## 西北工业大学

# 科研系统业务办理

# 操作手册

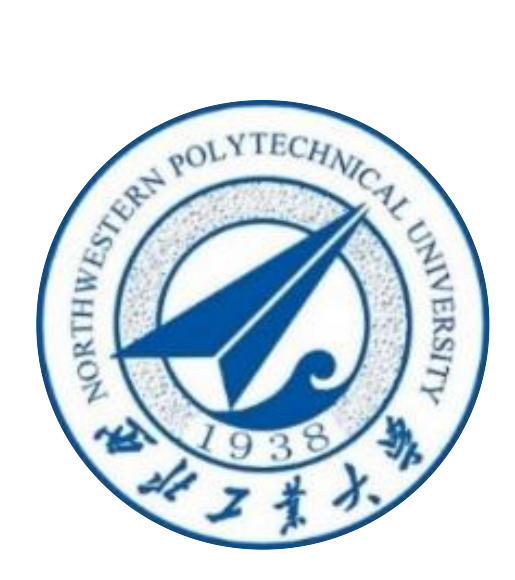

## 科学技术研究院 2021 年 1 月

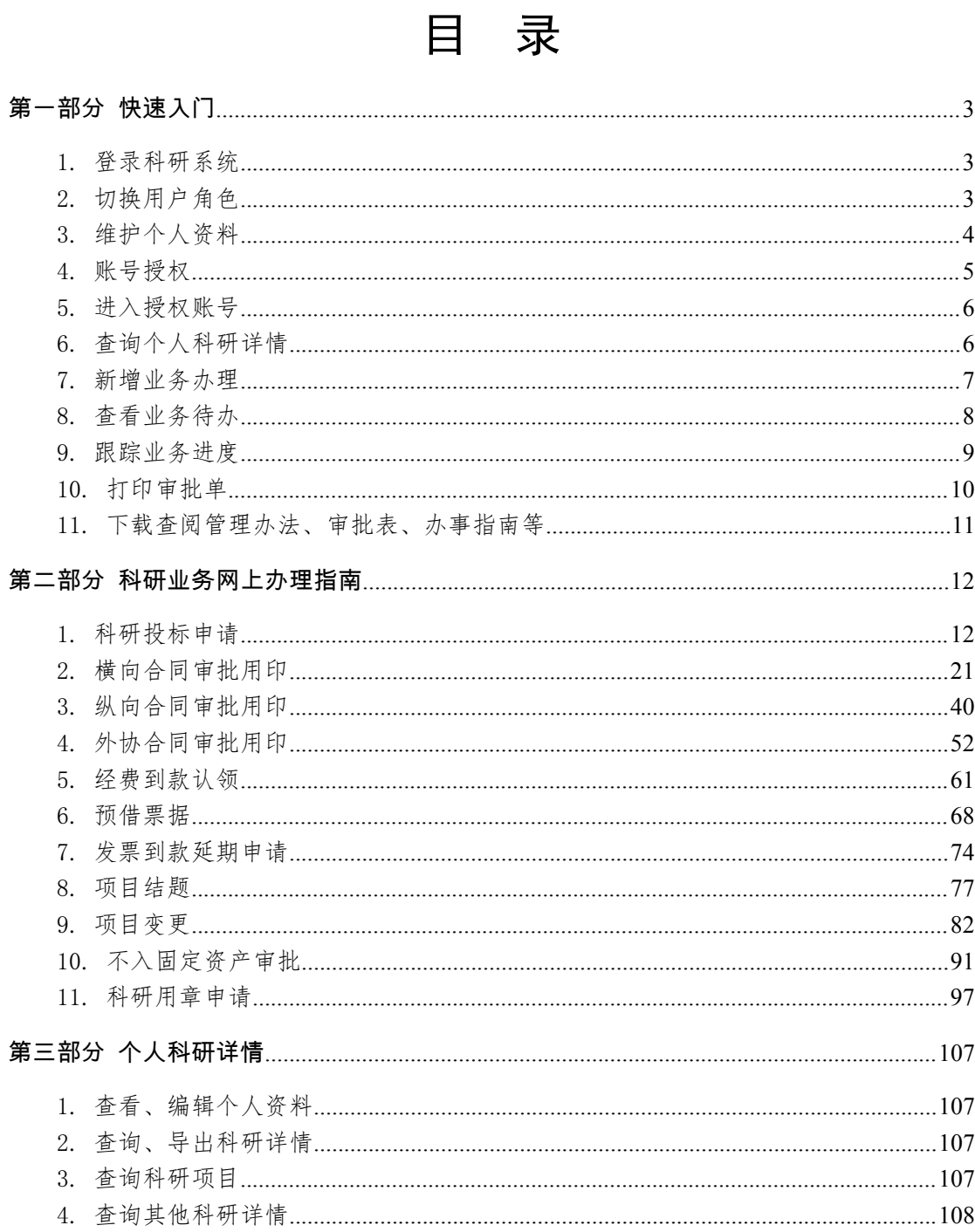

## <span id="page-2-0"></span>第一部分 快速入门

<span id="page-2-1"></span>1. 登录科研系统

登录学校【翱翔门户】,在应用系统中选择【科研系统】。

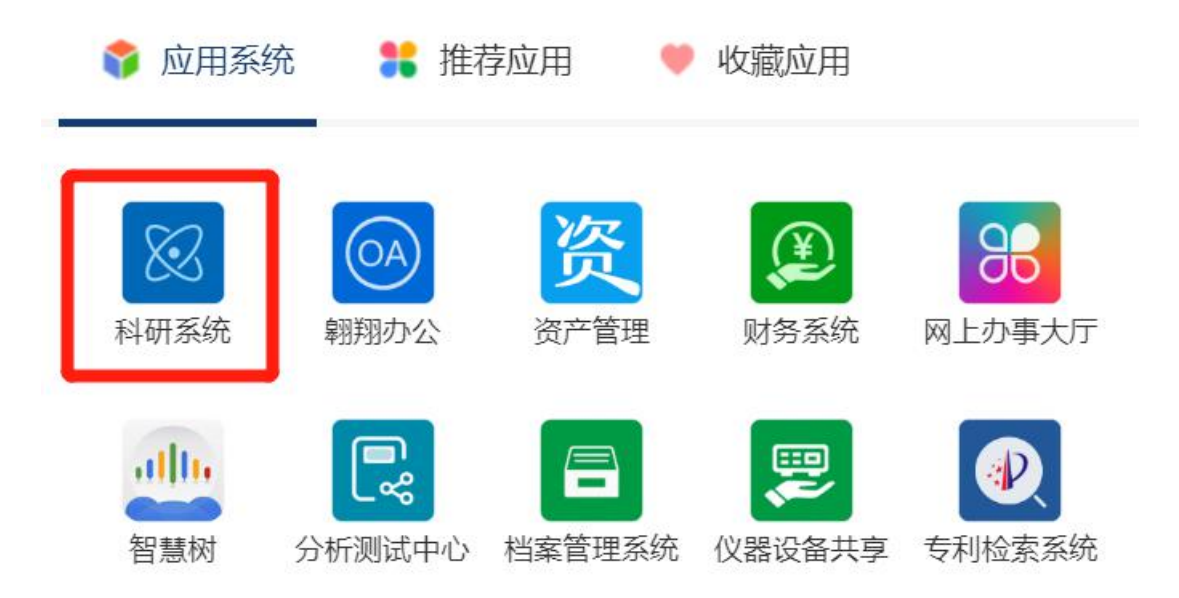

<span id="page-2-2"></span>2. 切换用户角色

对于具有管理员角色的教师,如学院科研副院长、科研秘书、 学院保密员等,进入系统后,默认登录最高权限的管理员角色。 如须切换角色,请点击右上角【个人中心】,在下拉菜单中选择 其他角色。

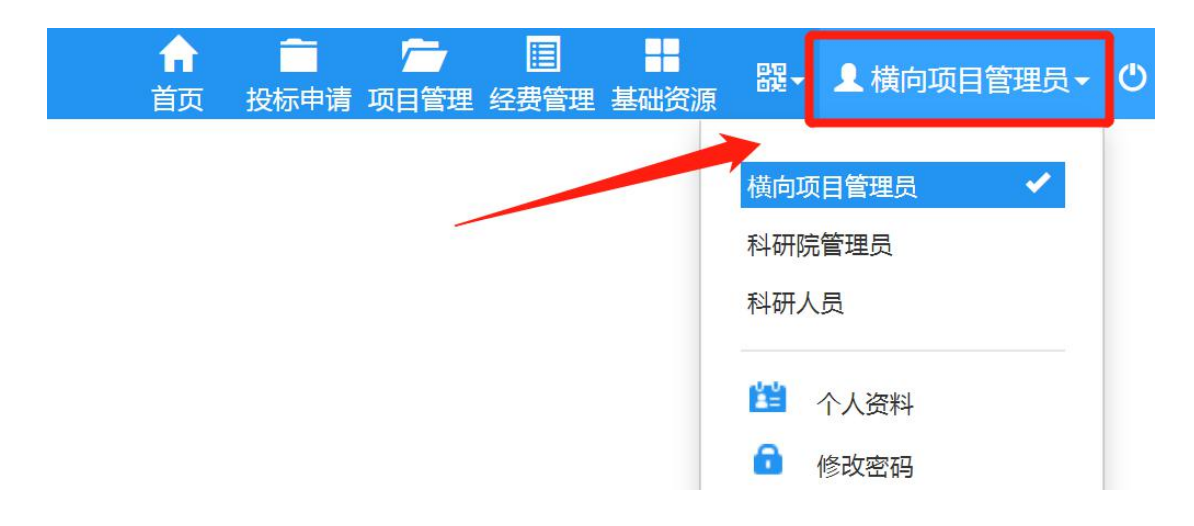

对于平台负责人或联系人,如需查看或维护平台信息,须在 科研人员角色下,切换角色至【平台负责人】

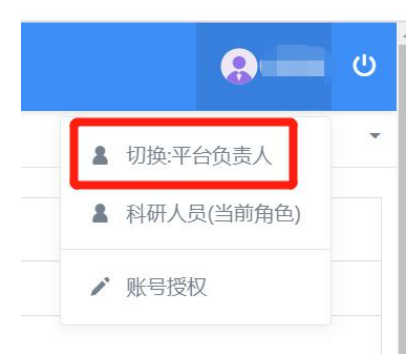

#### <span id="page-3-0"></span>3. 维护个人资料

在科研服务大厅首页点击【我的科研】,进入个人信息查看 页面,点击【编辑】按钮,可对个人信息进行修改完善,点击【保 存】按钮,完成个人信息维护。

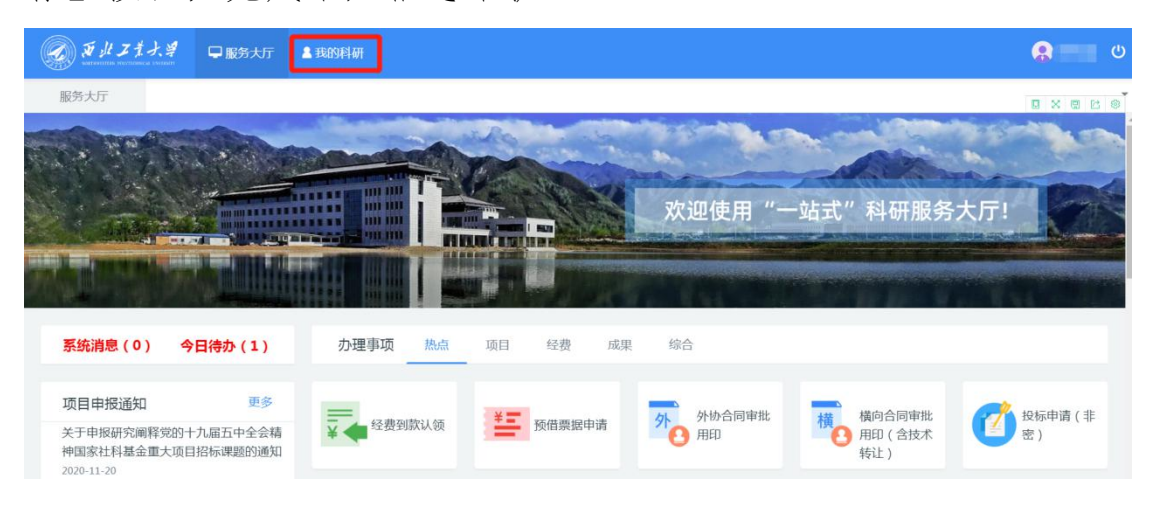

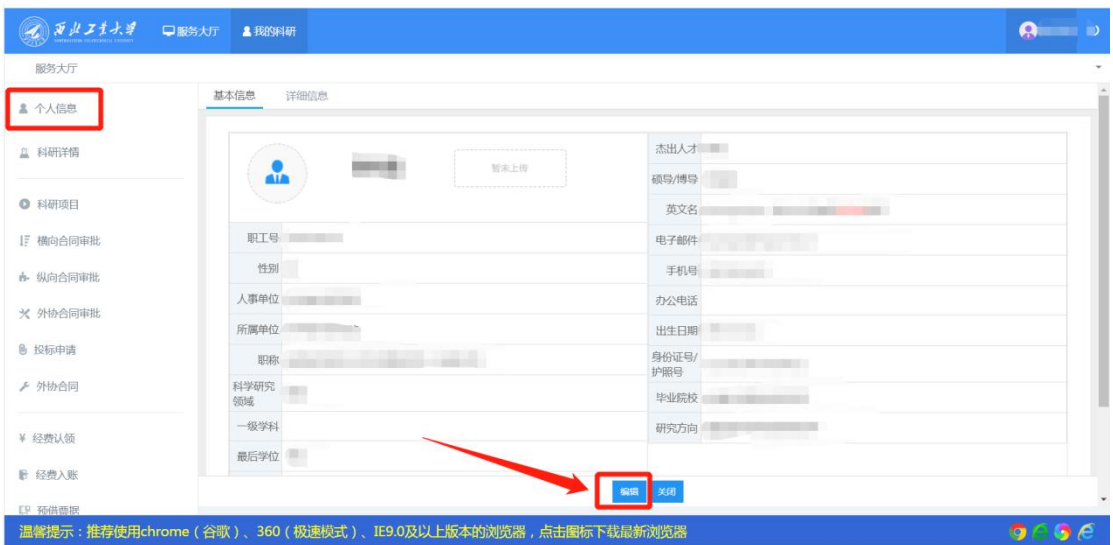

#### <span id="page-4-0"></span>4. 账号授权

在科研服务大厅右上角点击个人姓名(如果是管理员角色, 须先切换至科研人员角色),在下拉菜单中选择【账号授权】, 进入操作页面,输入被授权人姓名并选中,点击授权即可。

如需取消授权,则点击【取消授权】即可。

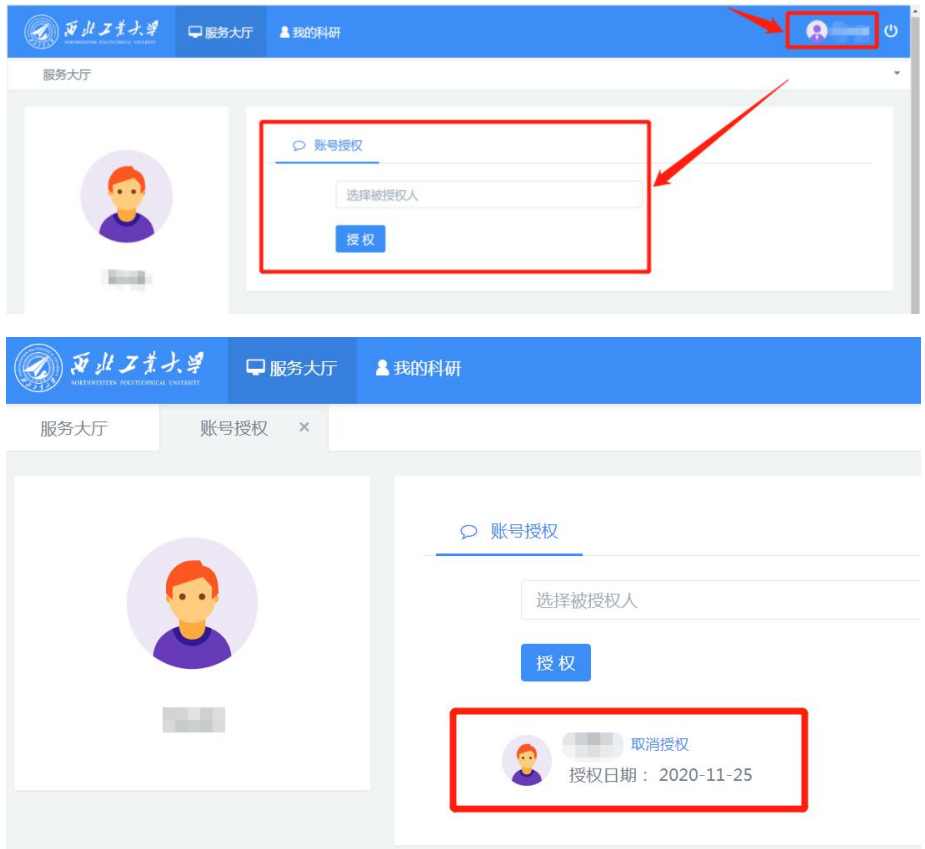

#### <span id="page-5-0"></span>5. 进入授权账号

被授权人以个人账号登录翱翔门户,进入科研系统,点击【个 人中心】,在下拉菜单中选择【进入授权账号:XXX】即可。

网页业工业大学 口服务大厅  $\Omega$ & 我的科研 服务大厅 **■ 切换·横向顶日管理吊** 切换:科研院管理员 & 科研人员(当前角色) ▲ 讲入授权账号: ♪ 账号授权

#### 如需退出该权账号,则点击【退出授权账号】即可。

#### <span id="page-5-1"></span>6. 查询个人科研详情

在系统首页上方点击【我的科研】,进入个人科研详情查看 页面,点击左侧导航栏名称,可查看具体信息。点击【打印】按 钮,即可打印个人科研详情。

【科研详情】:可查询、导出个人科研项目、科研到款清单、科 研成果等信息。

【科研项目】:可查看个人主持及参与的纵向项目、横向项目明 细。<br>

【横向合同审批】:可查看已办及办理中的横向合同审批明细。 【纵向合同审批】:可查看已办及办理中的纵向合同审批明细。 【外向合同审批】:可查看已办及办理中的外协合同审批明细。 【投标申请】:可查看已办及办理中的投标申请明细。

【经费认领】:可查看已办及办理中的经费认领明细。

【经费入账】:可查看项目到款明细。

| 服务大厅<br>我的科研              | $\mathbb{X}$   |        |                      |             |                                   |             |      |            |
|---------------------------|----------------|--------|----------------------|-------------|-----------------------------------|-------------|------|------------|
| <b>&amp; 个人信息</b>         |                | 【纵向项目】 |                      |             |                                   |             |      |            |
|                           | 序号             | 项目编号   | 项目名称(公开)             | 负责人         | 项目级别                              | 项目成员 (列表使用) | 项目经费 | 到账金额       |
| ■ 科研详情                    | 1              |        | <b>STERN COMPANY</b> | a a s       |                                   |             | w    | ш          |
| ● 科研项目                    | $\overline{2}$ |        |                      | 三国王         | 图 图<br><b>The Contract</b>        |             | 晋    | m          |
| ↓ 横向合同审批                  | 3              |        |                      | m           | <b>COLORADO DE CONTENIO</b>       |             | a    | u          |
| ☆ 纵向合同审批                  | 4              |        |                      | <b>A</b> 11 | ٠                                 |             | Ħ    | п          |
| ※ 外协合同审批<br><b>0 投标申请</b> | 5              |        | $\overline{a}$       | 井田          | <b>第一部</b><br><b>The Contract</b> |             | 面目   | <b>THE</b> |
| ▶ 外协合同                    |                |        | - 4                  | --          | <b>SAN BERTH</b>                  |             |      |            |

【科研成果】:可查看个人主持及参与的科研成果明细。

#### <span id="page-6-0"></span>7. 新增业务办理

在科研服务大厅首页【办理事项】,点击需要办理的业务名 片。例如,点击【经费到款认领】,即可在线办理项目经费认领。

"热点"指用户使用量排名前十的业务,其他业务可以在"项 目"、"经费"、"成果"、"综合"等页签下查找。

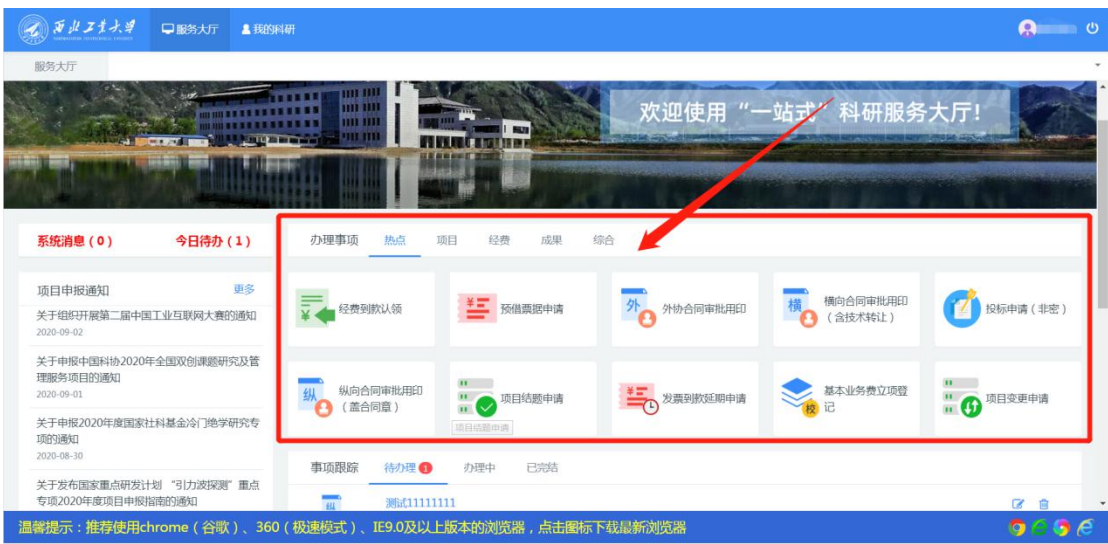

点击业务名片后,进入欢迎页面。请仔细阅读服务说明、办 理流程、所需材料、注意事项、用户协议等。相关政策、表格等 文档可在政策文件栏下载。阅读并同意后,点击【立即办理】即

#### 如有问题,可拨打页面左侧提供的咨询电话。

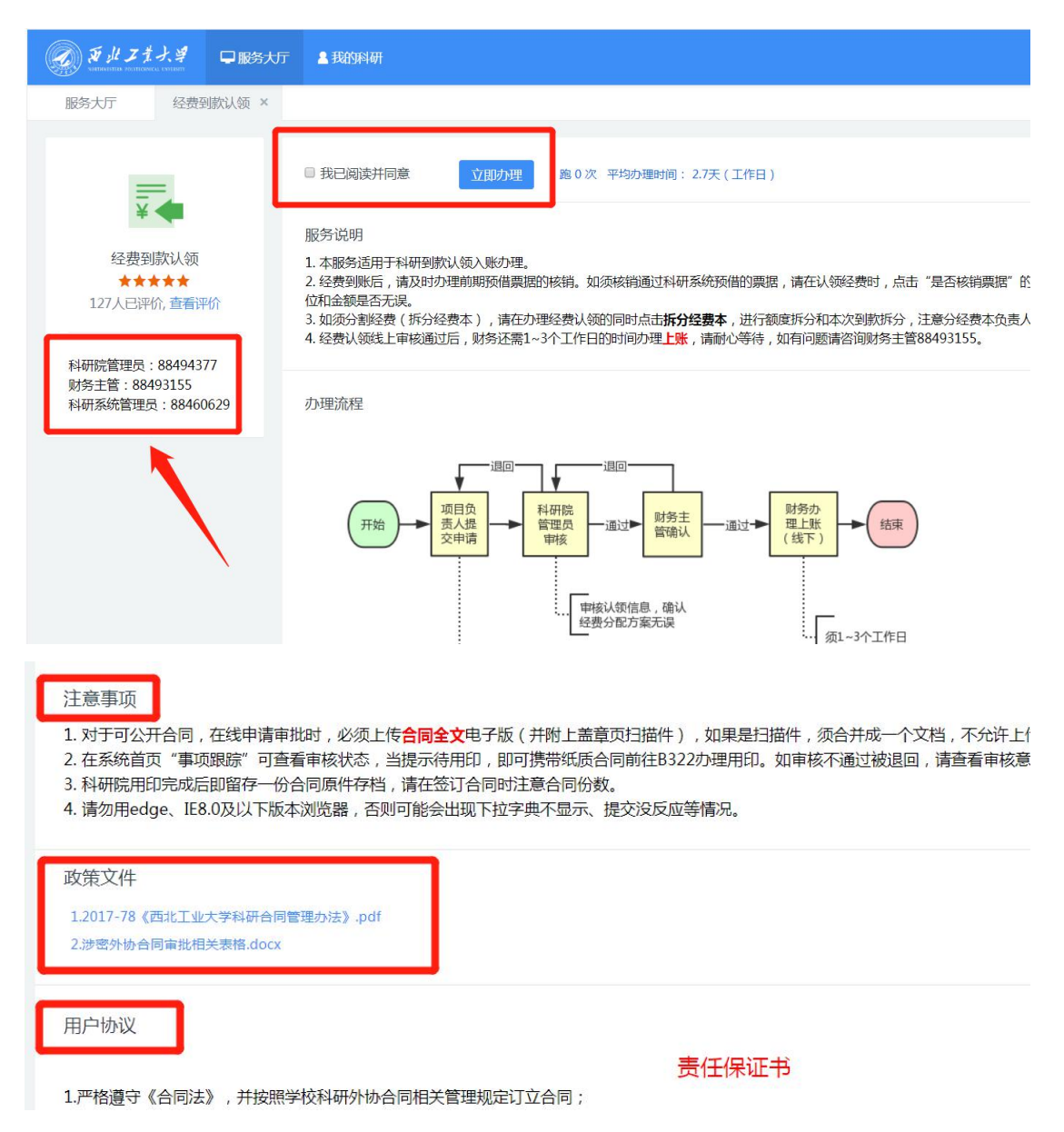

#### <span id="page-7-0"></span>8. 查看业务待办

在科研服务大厅首页【事项跟踪】-【待办理】查看待处理 的业务,包括暂存(已填写信息尚未提交)、退回修改、待用印 的业务流程。点击右侧的【编辑】或【删除】按钮,可对业务流 程进行操作。

例如,对于暂存或退回的业务,如需再次提交,点击【编辑】

按钮,进入页面编辑页面,确认信息无误后,点击提交。

对于待用印的业务,根据提示信息,携带合同及其他相关材 料前往科研院服务窗口办理线下用印,无须进行线上操作。

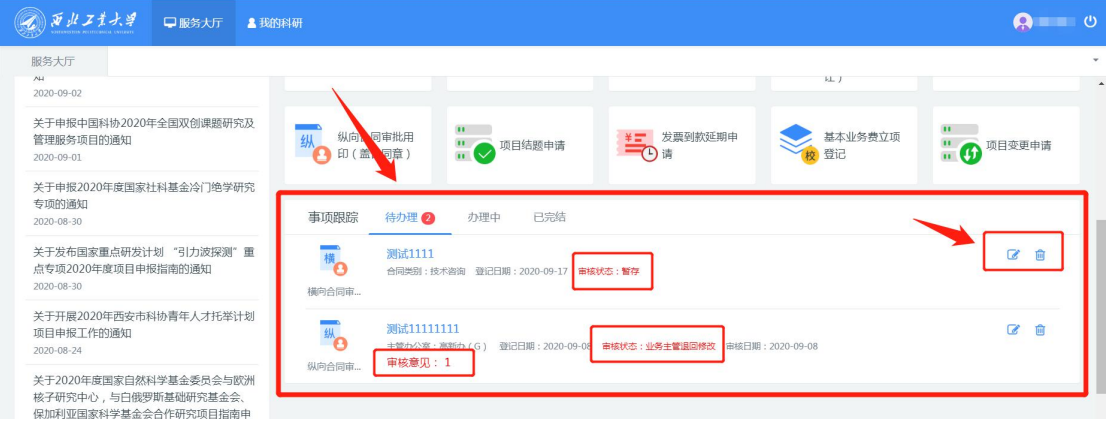

#### <span id="page-8-0"></span>9. 跟踪业务进度

在科研服务大厅首页【事项跟踪】-【办理中】查看提交成 功且尚未完成的业务流程。

可查看业务全流程涉及哪些环节,以及当前所处节点等信 息。点击右侧小图标可以查看相关业务主管咨询电话。

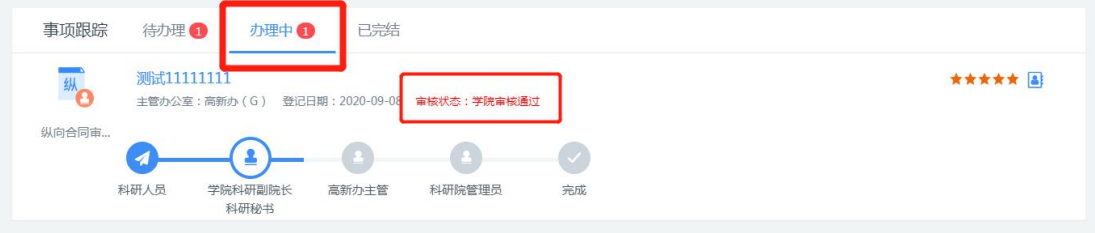

点击流程名称,进入查看页面,点击右上角【审核记录】, 可查看各个环节的审核意见及审核时间。

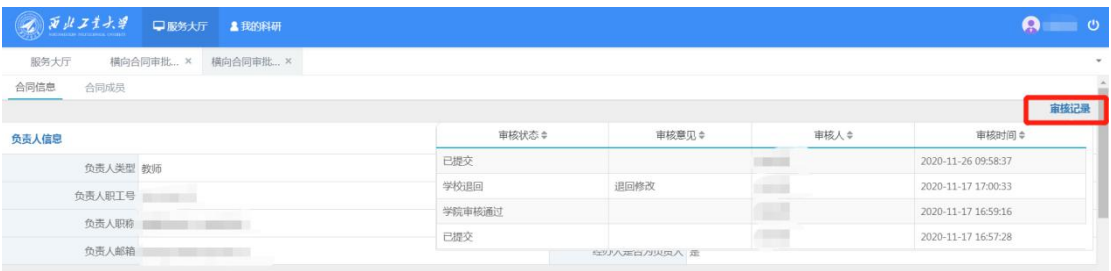

#### <span id="page-9-0"></span>10. 打印审批单

部分业务经线上审批通过后,需要打印审批单,凭审批单前 往其他部门例如学校办、财务处等线下办理相关资质材料的领取 及用印等。

在科研服务大厅【事项跟踪】-【已完结】中查看审批流程 已完结的任务,点击右侧【打印】按钮即可打印审批单。

对于项目投标申请,如果申请了"授权委托书(学校格式)", 会出现两个打印按钮,分别为"打印审批单"和"打印委托书"。

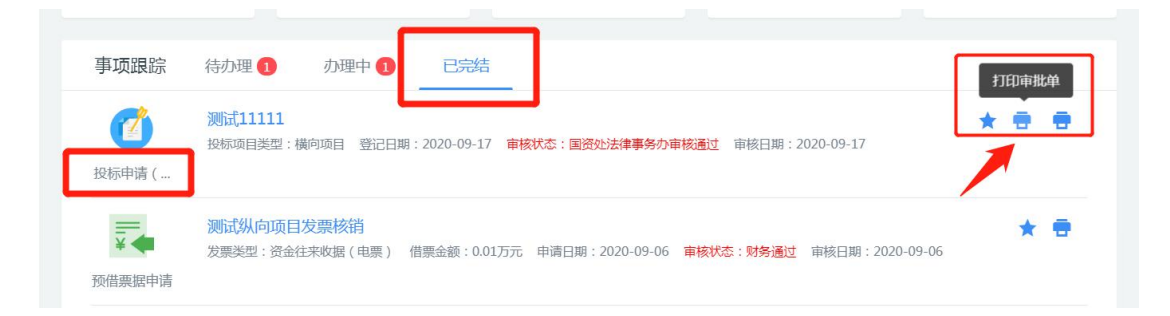

预借纸质票据业务,在线提交申请后,即可打印审批单。凭 审批单或短信前往财务领取纸质票。在科研服务大厅【事项跟踪】 -【办理中】中查看审批流程,点击右侧【打印】按钮即可打印 审批单。

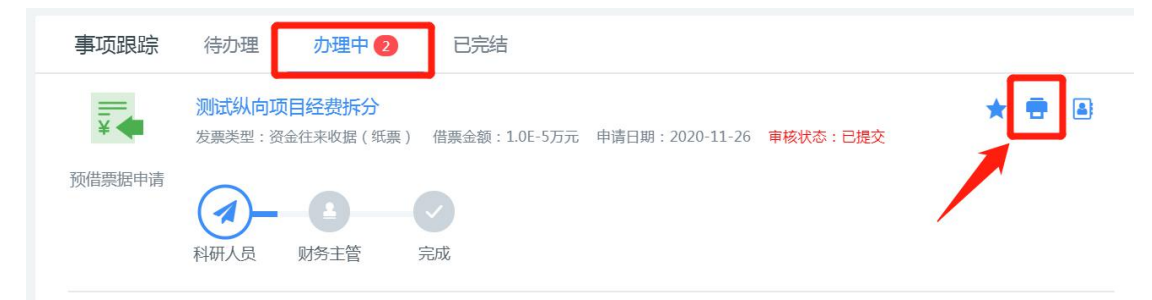

或者点击【我的科研】,在相应业务明细列表右侧的操作列 下方,点击【打印预览】即可打印审批单。

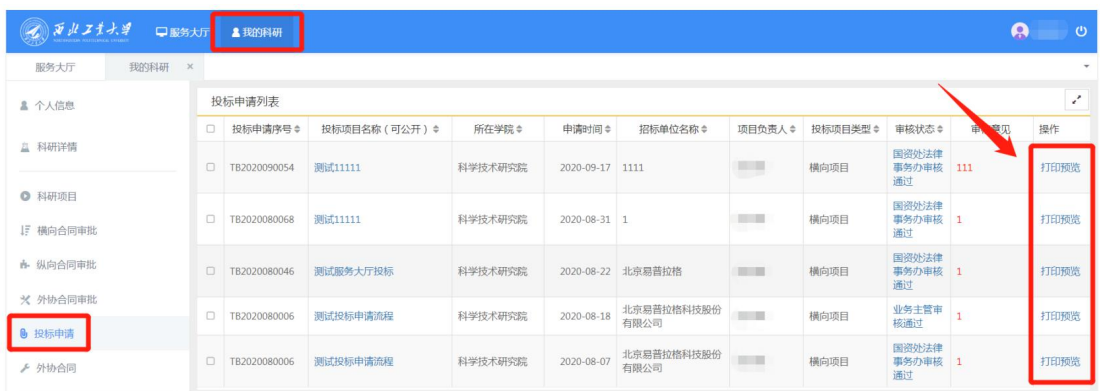

## <span id="page-10-0"></span>11. 下载查阅管理办法、审批表、办事指南等

在科研服务大厅首页【办理事项】-【综合】,点击【文档 共享】,点击【立即办理】,即可下载相关文档。包括各类审批 表、科研项目与经费管理办法、科研系统业务办理指南等。

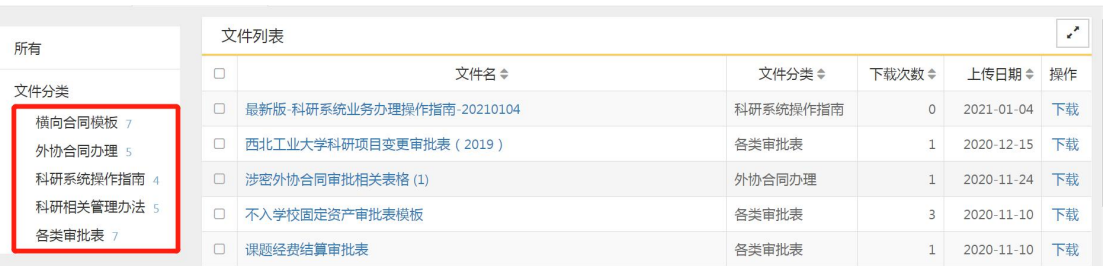

## <span id="page-11-0"></span>第二部分 科研业务网上办理指南

<span id="page-11-1"></span>1. 科研投标申请

1.1. 办理前提

(1)该服务适用于可公开科研项目投标申请办理,包括横 向项目、军口纵向项目、民口国家级纵向项目(工信部、科技部 等渠道)。各省市科技计划、人文社科类等其他渠道纵向项目和 不可公开项目的投标通过线下办理。

(2)可办理资质申请如事业单位法人证书、授权委托书、 法人身份证明、财务报表等,以及报价单、标书等材料的用印。

线下审批申请单下载地址:

[http://kyy.nwpu.edu.cn/download.jsp?urltype=news.Ne](http://kyy.nwpu.edu.cn/download.jsp?urltype=news.NewsContentUrl&wbtreeid=1030&wbnewsid=2115) wsContentUrl&wbtreeid=1030&wbnewsid=2115

注意: 若项目涉密, 但投标材料非密, 也须线下办理。 1.2. 进入办理地址

登录【翱翔门户】,进入【科研系统】。

对于科研副院长、科研秘书等具有管理员角色的教师,进入 系统后, 须点击首页右上角, 切换角色至【科研人员】。

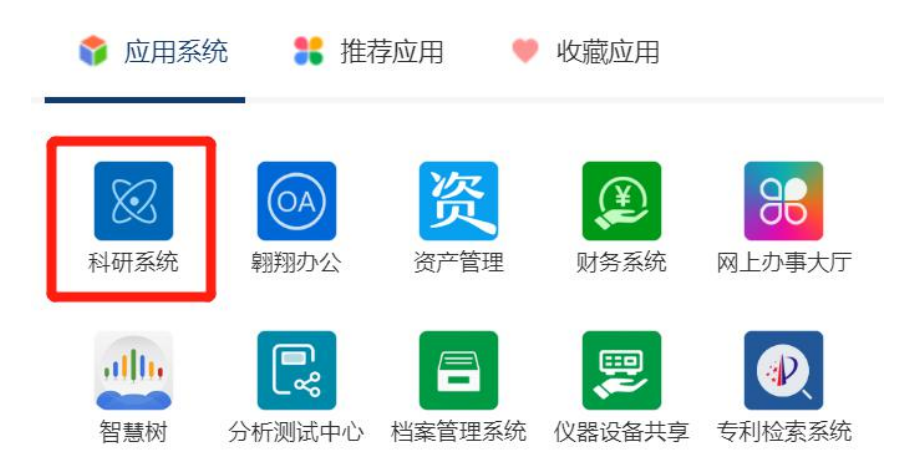

#### 1.3. 新增科研投标申请

在科研服务大厅首页【办理事项】,点击服务点名片【投标 申请(非密)】。

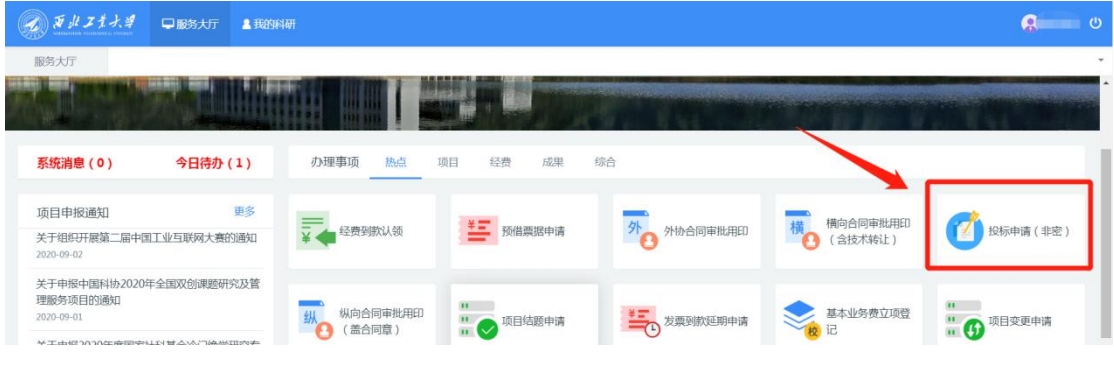

进入欢迎页,仔细阅读服务说明、所需材料、用户协议等。 欢迎页左侧有联系电话,如有疑问可电话咨询。

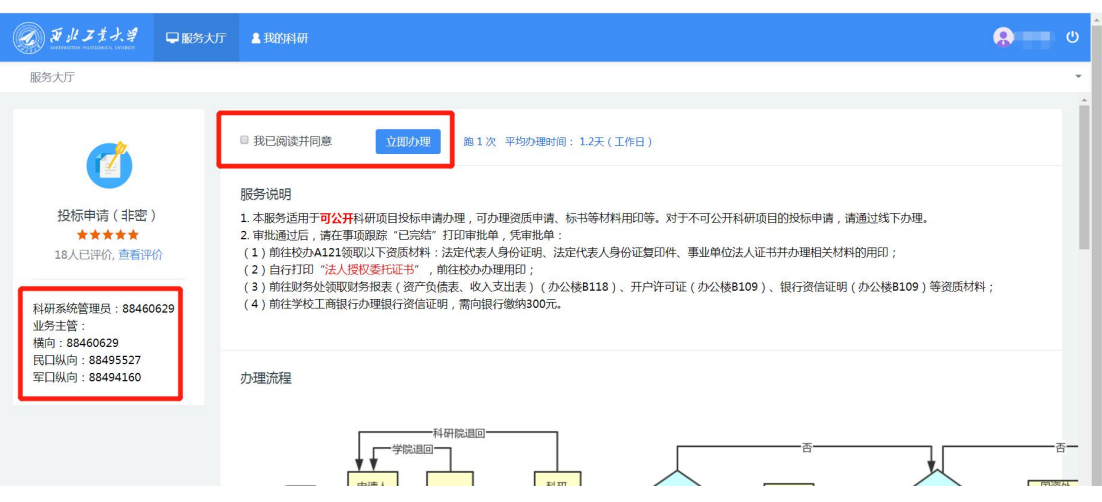

阅读并同意后,点击【立即办理】,进入填写页面。

进入填写页面后,系统会弹框提醒: "是否是同一个项目首 次办理投标"。如果之前已经通过科研系统办理过该项目的投标 申请,请点击【再次办理】,否则请点击【继续】。

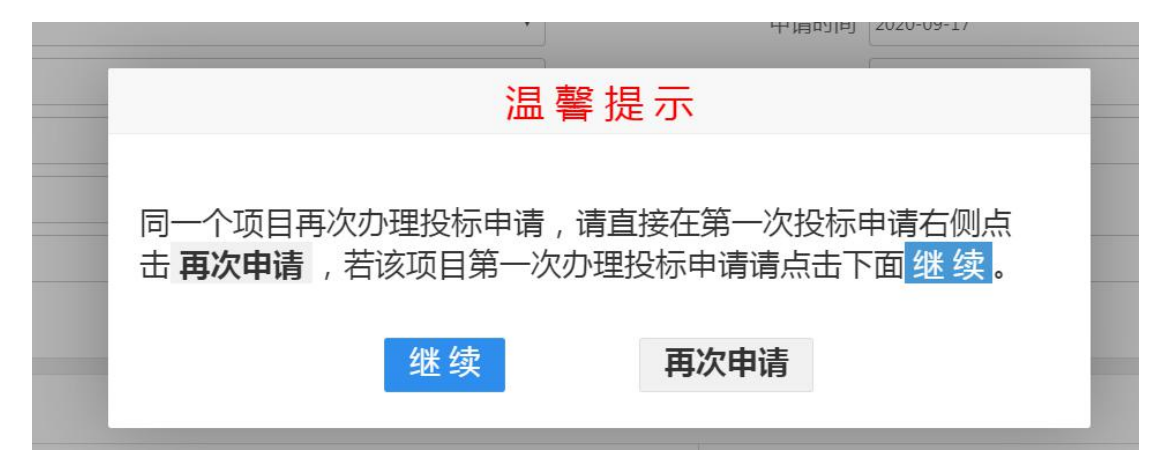

#### 1.4. 填写基本信息

※【项目所属单位】:系统会自动带出申请人的人事单位, 但是,对于双肩挑或多跨的教师,务必确认系统带出的单位是否 为科研所在单位,如果不是,请点击修改!

例如:张三的人事单位在科学技术研究院,系统会自动带出 "科学技术研究院",但是其科研单位是航空学院,因此须修改 为"航空学院"。

\* 如果项目所属单位错误,学院科研秘书无法看到该流程!

\* 项目所属单位须选择学院、研究院等独立二级单位,如航 天学院、无人系统技术研究院等(下拉菜单最前面是学院),不 得选择系、办公室等。

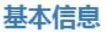

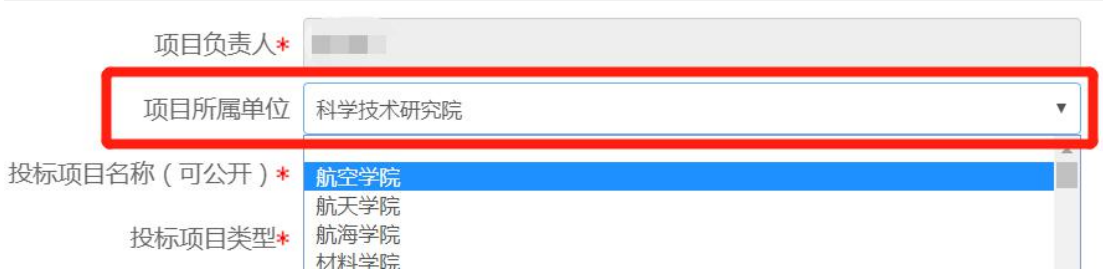

【投标项目类型】:指所投标项目的经费来源性质,包括横 向、军口纵向、民口纵向。

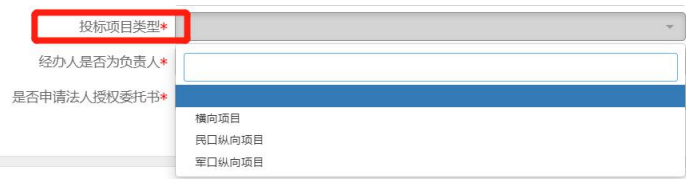

#### 【投标方式】

and the company of the property

(1)牵头:西工大是牵头承担单位。

(2)联合(参研):其他单位牵头,西工大参与其他学校联 合申请,须填写牵头单位名称。

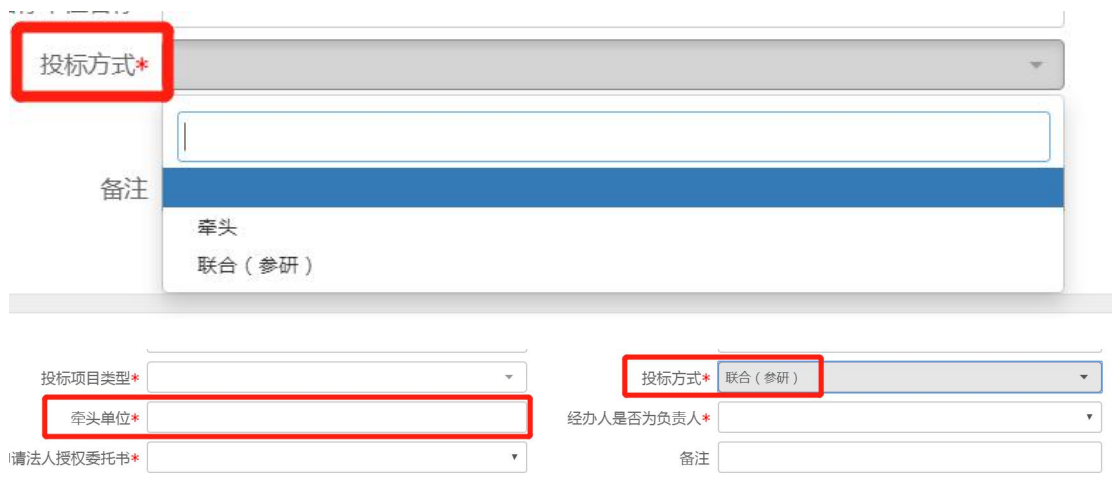

## 【授权委托书格式】:如需办理授权委托书,请选择"是"。

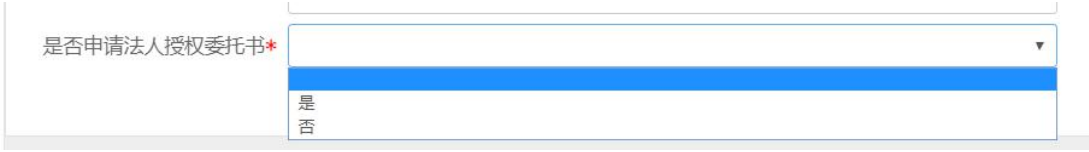

(1)学校格式:使用学校的模板,须填写委托证书有效期, 默认 30 天。

温馨提示:审核通过后,在【事项跟踪】-【已完结】自行 打印授权委托书。

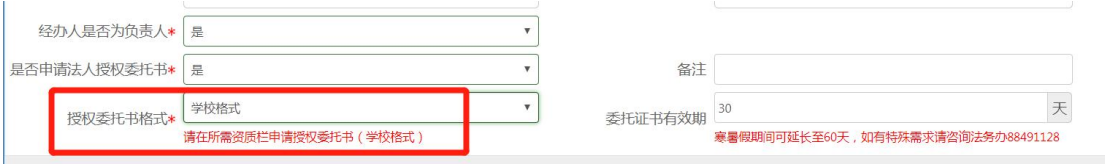

(2)对方格式:使用对方单位的模板。选择对方格式后,须 在【用章信息】栏上传电子版或扫描件。

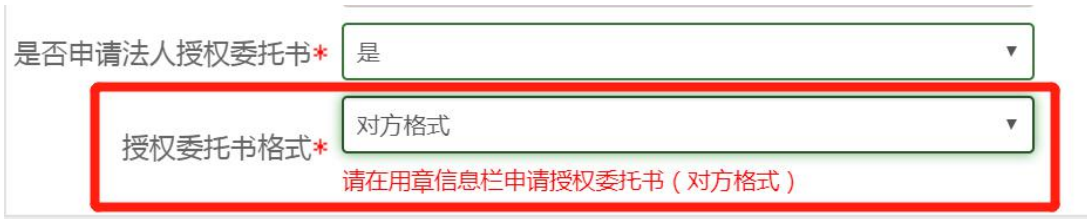

1.5. 填写所需资质

点击【资质名称】选择所需资质,并填写所需份数。点击【添 加】,可申请多个资质。

如在基本信息栏【授权委托书格式】选择了"学校格式", 请务必选择资质"授权委托书(学校格式)"。

如无须申请资质,点击【删除】,删掉首行。

温馨提示:审核通过后,在【事项跟踪】-【已完结】自行 打印打印审批单,凭审批单领取资质。

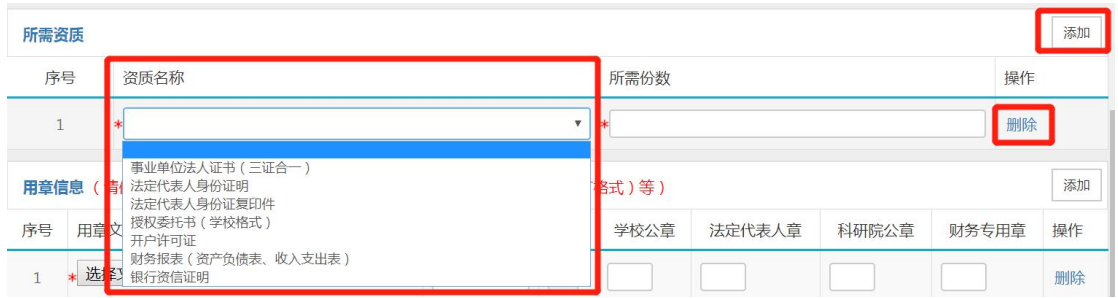

#### 1.6. 填写用章信息

依次上传除资质以外,其他需要用章的材料的电子版(pdf、 word、ipg、png 等格式), 并填写用章个数。点击【添加】, 可上传多个需用章材料。

如在基本信息栏【授权委托书格式】选择了"对方格式", 请务必上传"授权委托书(对方格式)"的电子版或扫描件。

如无须申请用章,点击【删除】,删掉首行。

温馨提示:审核通过后,在【事项跟踪】-【已完结】自行 打印审批单,凭审批单办理用印。

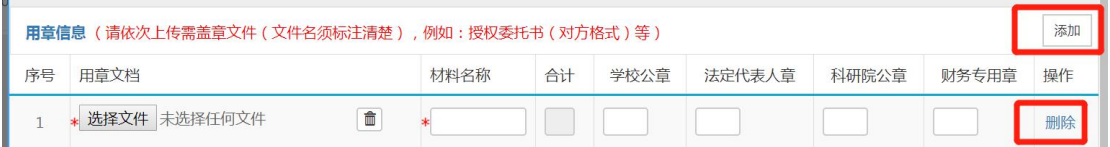

## 1.7. 上传审核支撑材料

上传标书、投标函等能够证明投标事实的材料,包括招标公 告所需文件截图等。

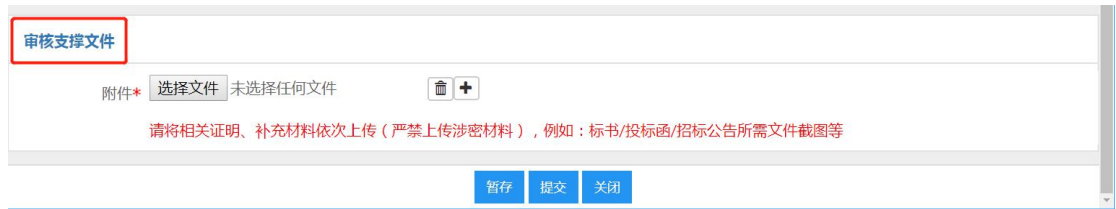

#### 1.8. 提交申请

填写完成后,点击【提交】,流程提交至所在学院,点击【暂 存】,流程暂存,可继续编辑后再提交。

#### 1.9. 查看审核状态

在科研服务大厅【事项跟踪】-【办理中】,可查看业务办 理状态。

点击业务名称,进入查看页面,点击右上角【审核记录】, 可查看历史审核记录。

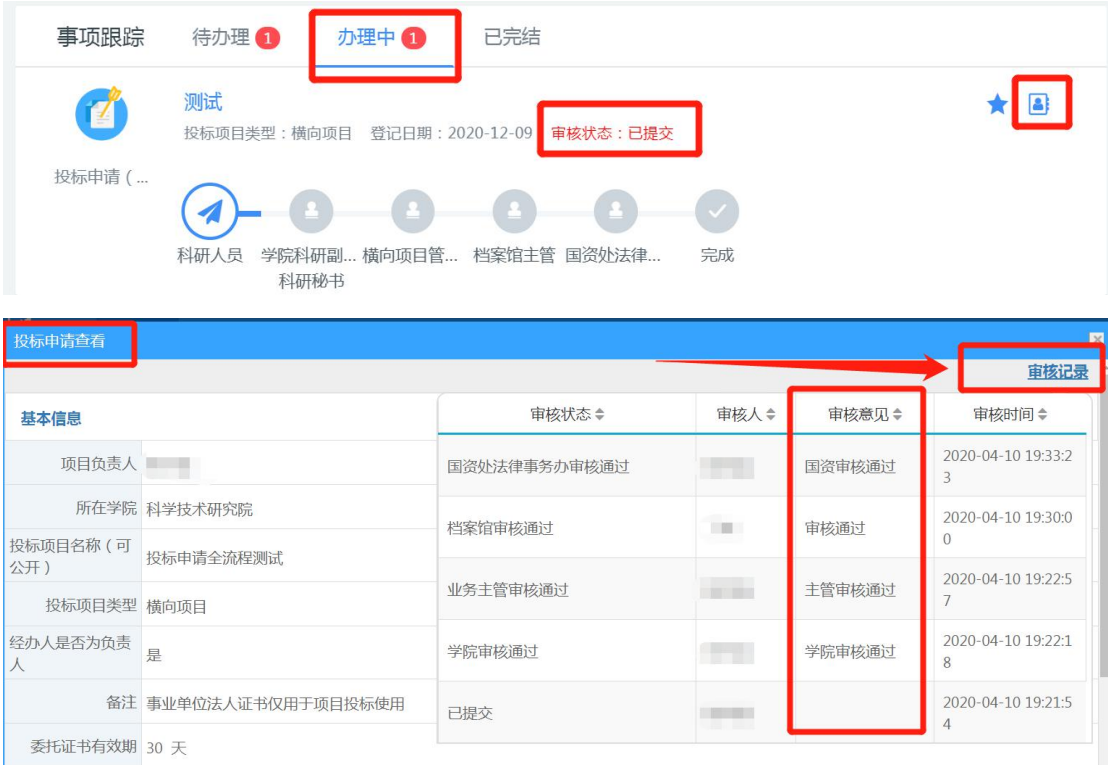

#### 1.10. 领取资质材料及办理用印

审批通过后,在科研服务大厅【事项跟踪】-【已完结】中 找到该流程,点击右侧【打印】按钮即可打印审批单。

如果申请了"授权委托书(学校格式)",会出现两个打印 按钮,分别为"打印审批单"和"打印委托书"。

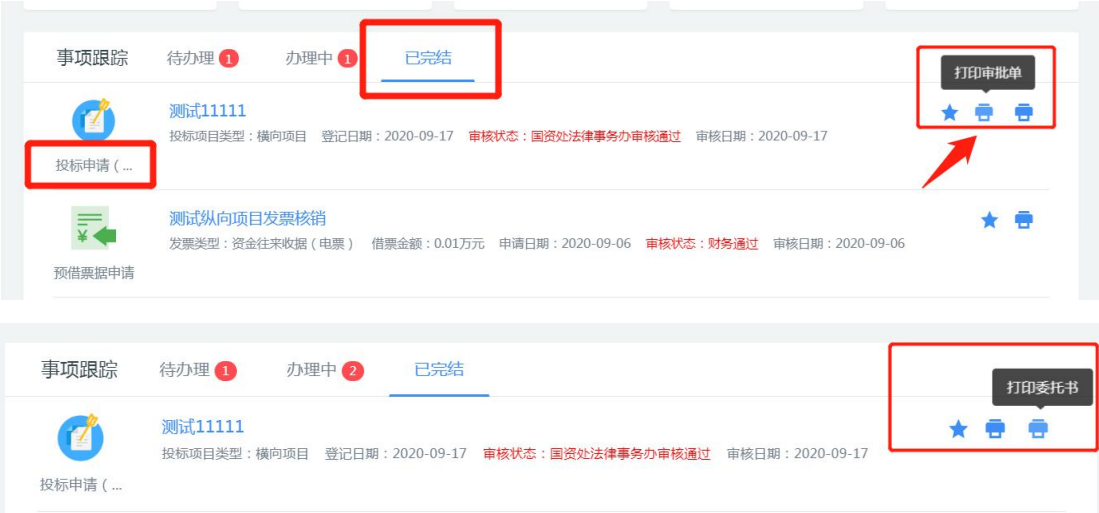

或者,在【我的科研】中,点击【投标申请】,在列表右侧 点击【打印预览】,进行打印。

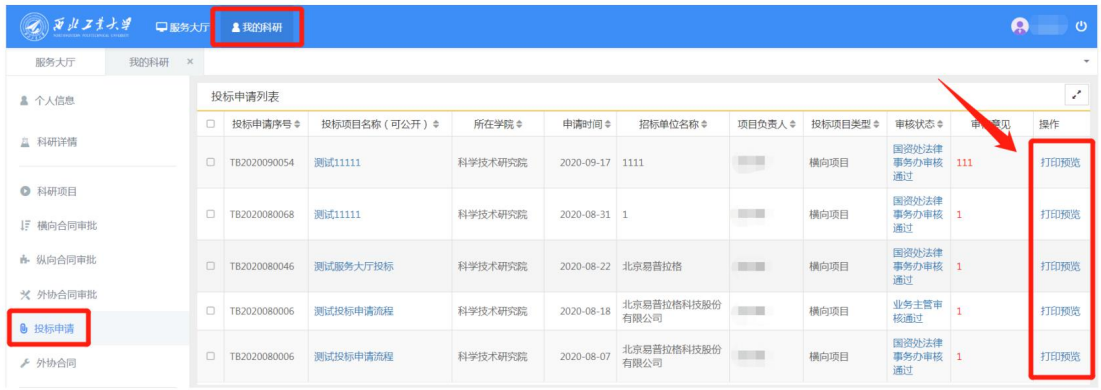

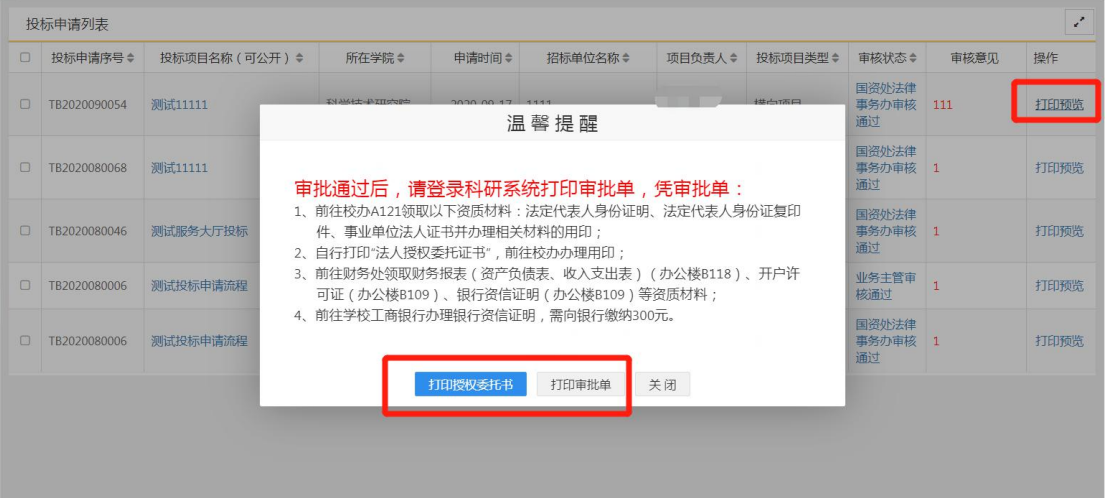

根据欢迎页服务说明的提示信息,凭纸质审批单前往相应地 点领取资质材料和办理用印。注意:财务处须查看审批单但不留

## 存;学校办印信室(A121)需留纸质审批单。

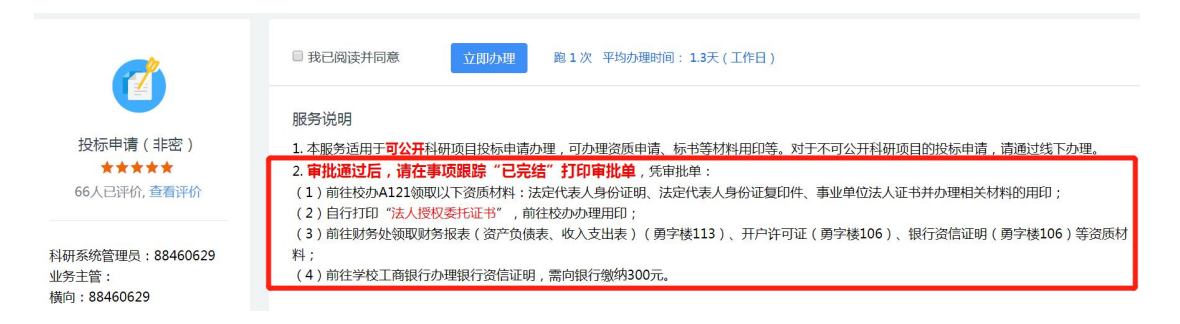

#### 1.11. 关于再次申请

若同一项科研投标需再次申请资质或办理其他材料用印。在 服务大厅点击【投标申请(非密)】,进入欢迎页点击【立即办 理】,在系统弹框上点击【再次申请】,进入投标申请列表,在 需要再次申请的投标右侧操作栏下点击【再次申请】即可。

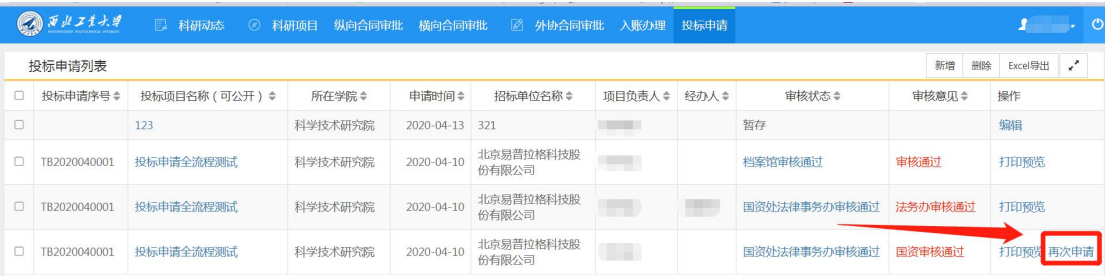

#### <span id="page-20-0"></span>2. 横向合同审批用印

横向合同指以学校为法人单位承接的非政府科研计划安排 的、以市场委托方式取得的技术开发、咨询、服务及转让类合同。

#### 2.1. 办理前提

(1)可办理技术开发、技术咨询、技术服务、技术转让、 供货合同的审批用印;

(2)项目负责人与对方单位已拟定横向合同;

(3)申请人为项目负责人;

#### 2.2. 进入办理地址

登录【翱翔门户】,进入【科研系统】。

对于科研副院长、科研秘书等具有管理员角色的教师,进入 系统后,须点击首页右上角切换角色至【科研人员】。

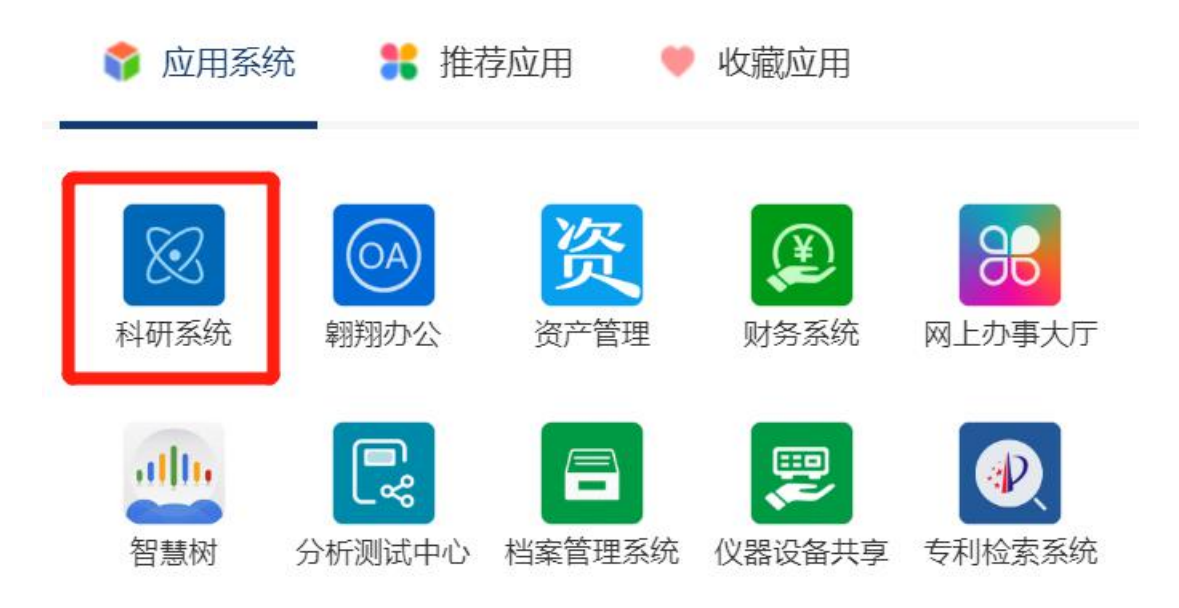

#### 2.3. 新增横向合同审批用印申请

在科研系统首页服务大厅【办理事项】,点击服务点名片【横 向合同审批用印】。

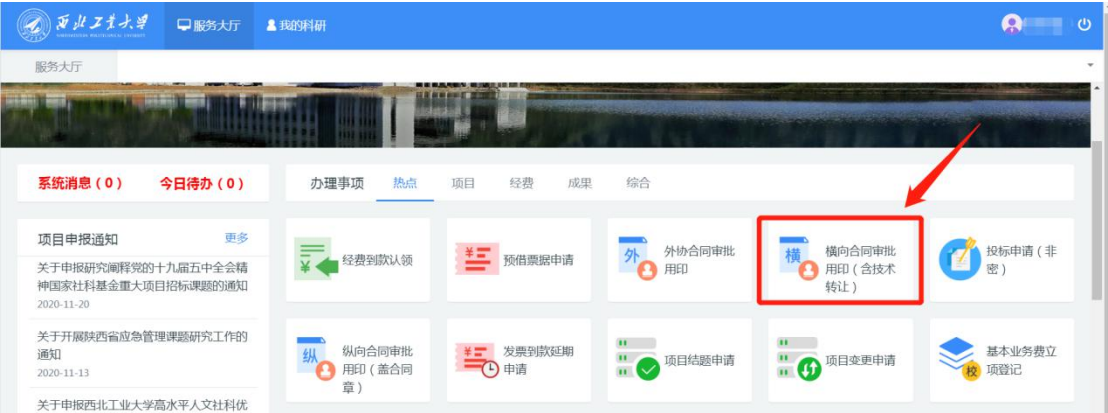

进入欢迎页,仔细阅读服务说明、办理流程、注意事项、用 户协议等。欢迎页左侧有联系电话,如有疑问可电话咨询。

阅读并同意后,点击【立即办理】,进入填写页面。

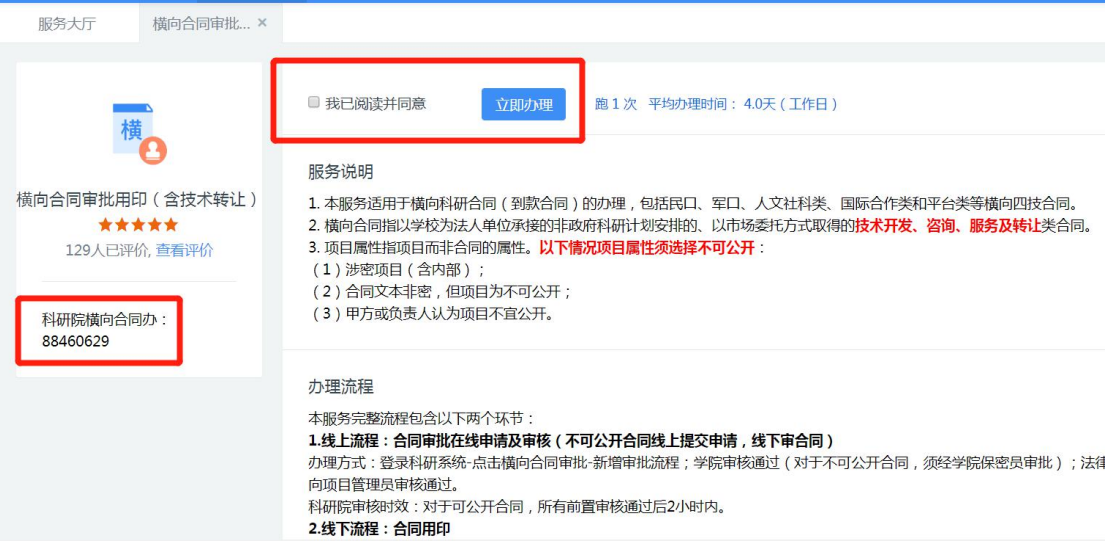

## 2.4. 填写合同基本信息

2.4.1. 技术开发、技术咨询、技术服务、供货合同

(1)负责人信息

※【项目所属单位】:系统会自动带出申请人的人事单位, 但是,对于双肩挑或多跨的教师,务必确认项目所属单位是否为 科研所在单位,如果不是,请点击修改!

例如:张三的人事单位在科学技术研究院,系统会自动带出

"科学技术研究院",但是其科研单位是航空学院,因此须将项 目所属单位修改为"航空学院"。

\* 如果项目所属单位错误,学院科研秘书无法看到该流程! \* 项目所属单位须选择学院、研究院等独立二级单位(下拉 菜单最前面是学院),不得选择系、办公室等。

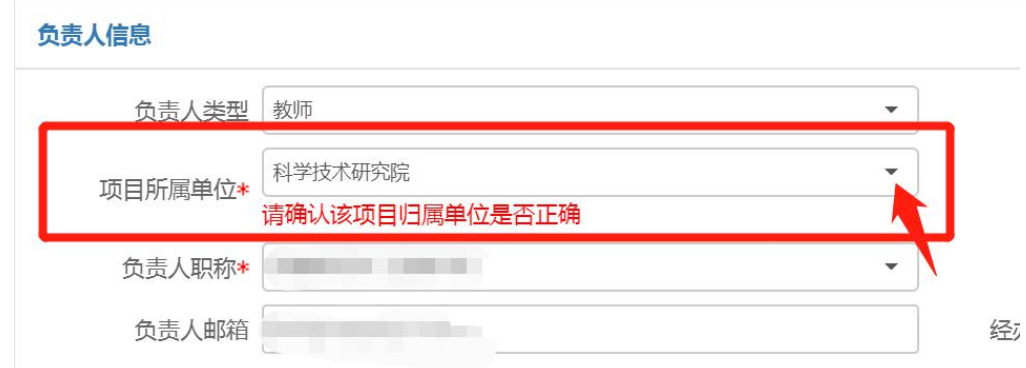

【经办人是否为负责人】:如果经办人不是负责人,须选择 否,并填写经办人信息,短信提醒将发送至经办人手机号。

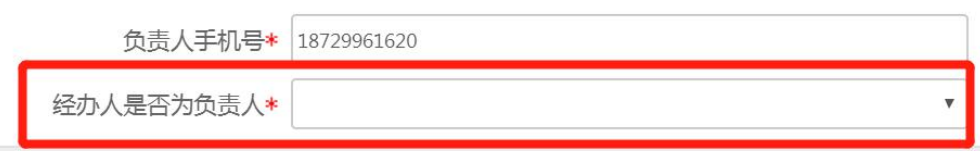

(2)合同信息

【项目属性】:指项目是否可公开。如果合同文本可公开, 但是项目涉密(含内部),须选择"不可公开"。

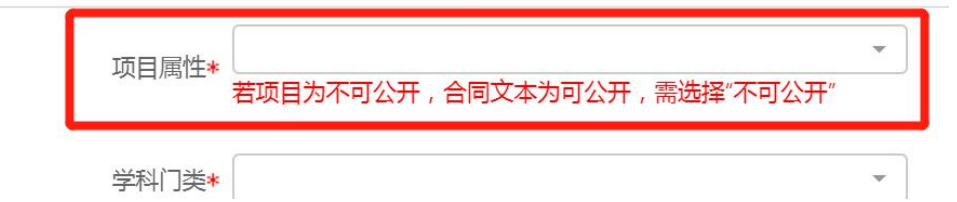

【可公开项目名称】:如果项目属性为不可公开,请填写可 公开名称,如果项目属性可公开,请与合同名称保持一致。

23

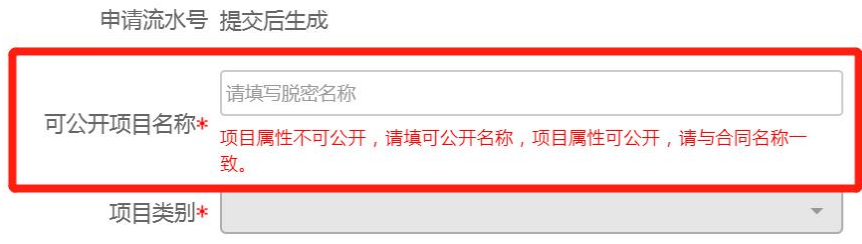

## 【学科门类】:选择科技类或社科类。

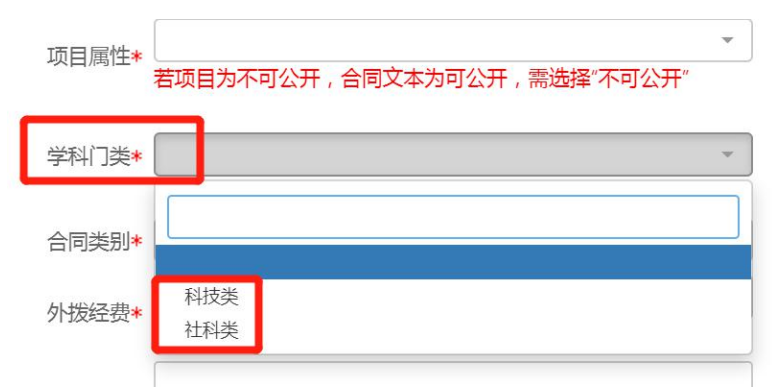

【项目类别】:结合对方单位性质及合同研究内容,选择项 目类别。例如军品相关则须选择横向合作(军口),甲方单位为 外资企业的须选择横向合作(国合),研究内容为人文社科相关 的须选择横向合作(社科)。

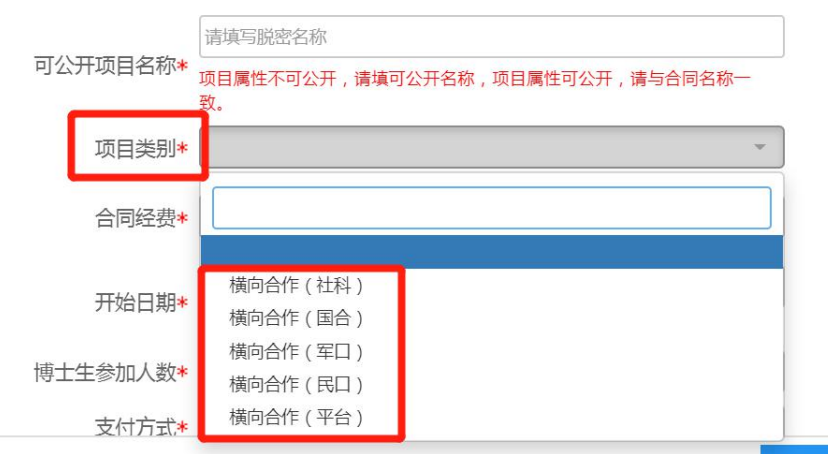

【合同类别】:根据合同实际情况选择技术开发、技术咨询、 技术服务和供货合同。

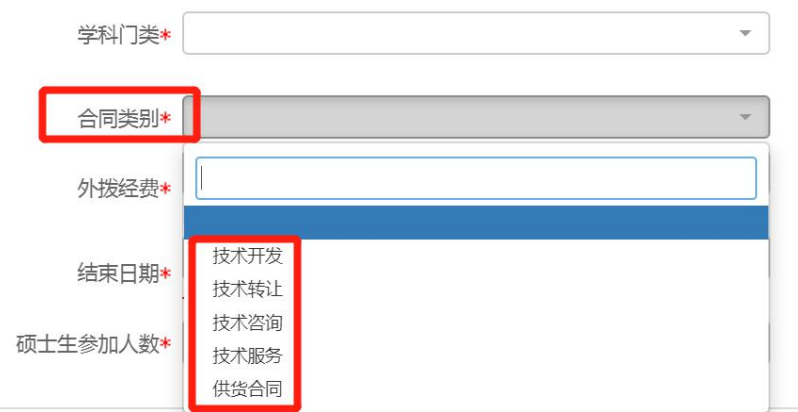

【合同经费】:填写委托单位与学校签订合同的金额。

【外拨经费】:指合同明确约定,学校作为牵头单位,分拨 给参研单位的金额,如无填写"0"。不包含测试化验加工、专 利代理、采购等外协支出。

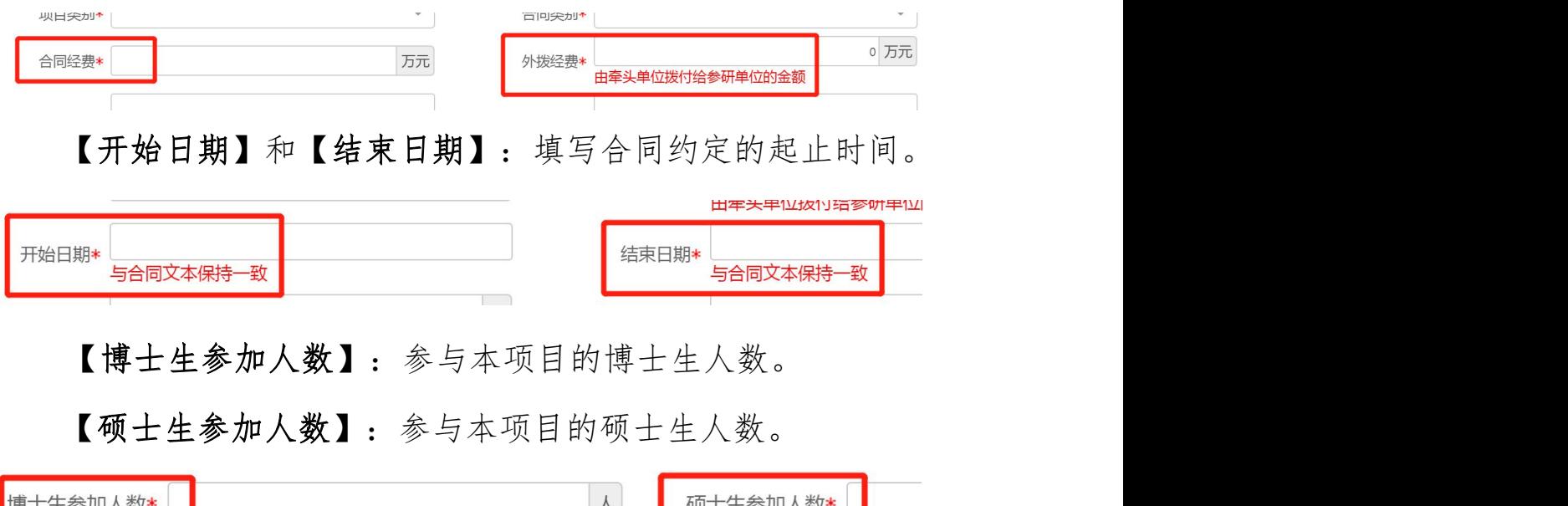

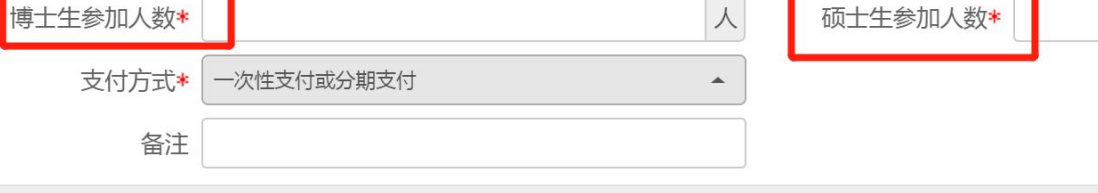

(3)合同附件

当项目属性选择"可公开"时,需上传合同附件。

上传需盖章版合同电子版或扫描件。如果上传的是电子版且

对方单位已用印,需将盖章页单独拍照上传。如有其它需用印材 料,如技术协议、保密协议等,上传至其它附件。

请勿将一份合同拆分成多个文档或多张图片上传;请勿上传 压缩包文件。

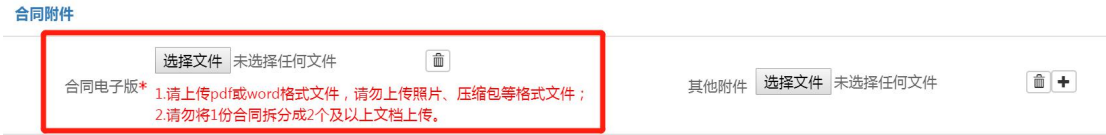

当项目属性选择"不可公开"时,无须上传附件,线上提交 申请后,线下携带合同及其附件进行审核。

(4)委托单位信息

【委托单位】:填写委托单位名称,与对方单位合同章名称 一致,请勿填写简称或代码。

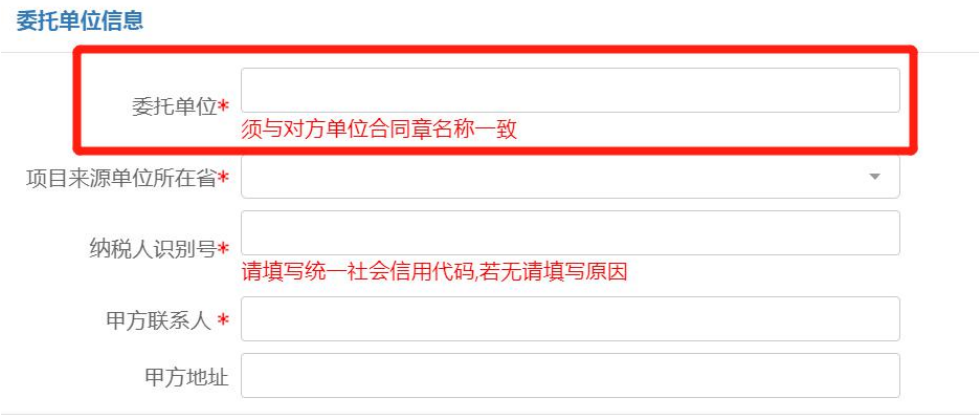

【委托单位所属部门】:指委托单位所属的上级主管部门, 在下拉菜单中选择。

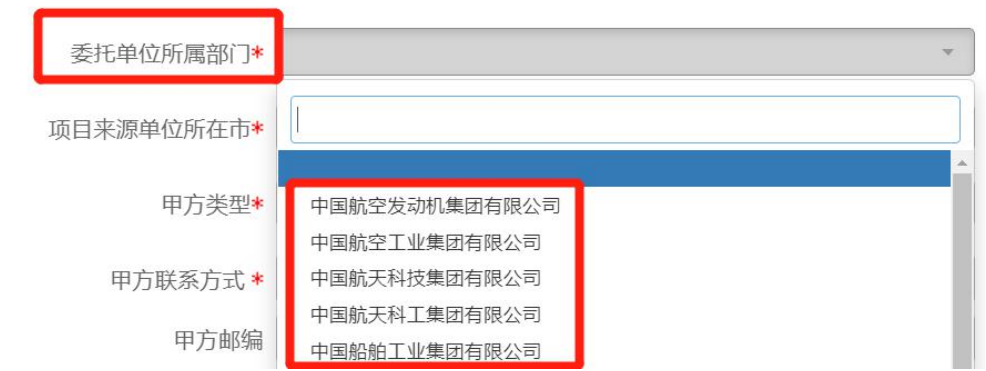

## 【纳税人识别号】:填写委托单位统一社会信用代码。若无

请直接填写原因。

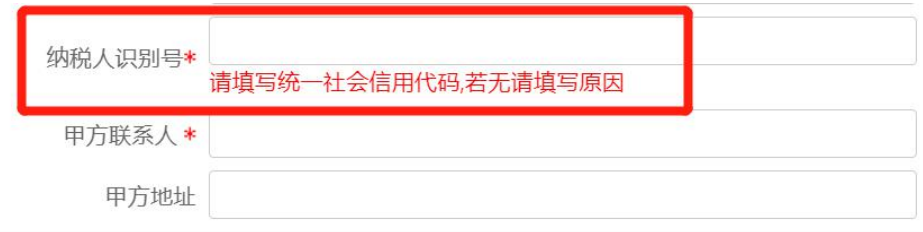

## 【甲方类型】:选择甲方单位类型。

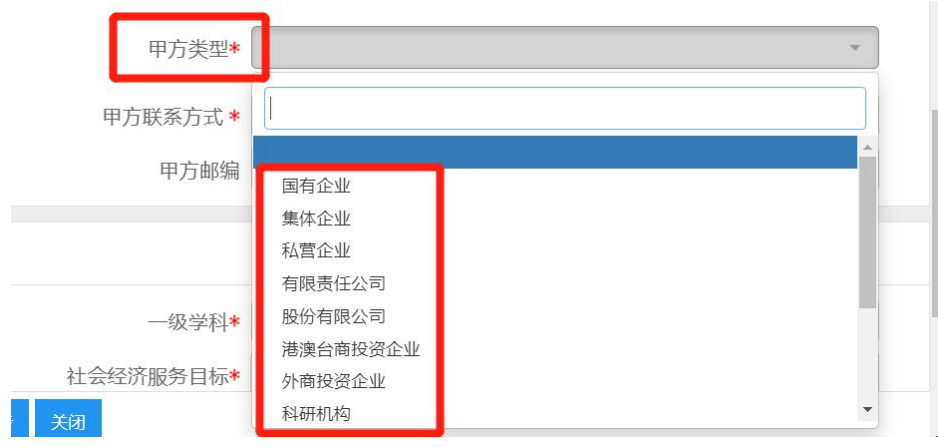

## 【甲方联系人】:填写甲方联系人姓名

## 【甲方联系方式】:填写甲方联系人电话

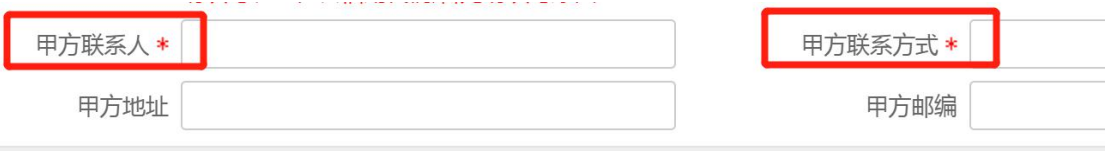

(5)教育部统计信息

【项目来源】:学科门类选择科技,须选择"30 企事业单 位委托科技项目"; 学科门类选择社科, 须选择"14 企事业单 位委托项目"。

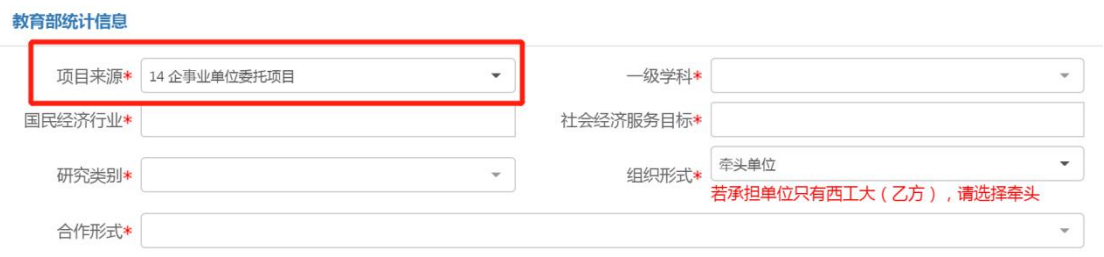

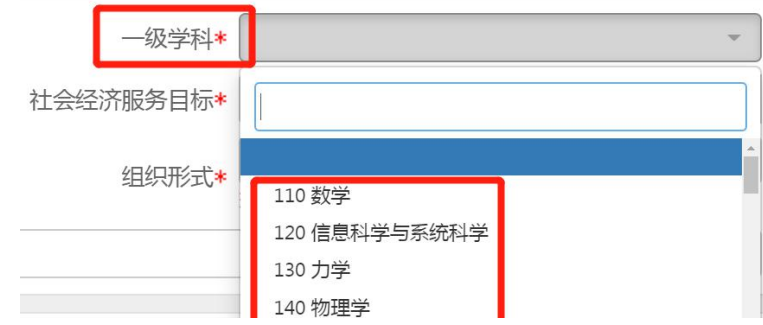

【一级学科】:根据项目所属主要学科进行选择(国标)

【国民经济行业大类】:一般情况下,根据研究内容选择"M 科学研究和技术服务业"下设的子选项。

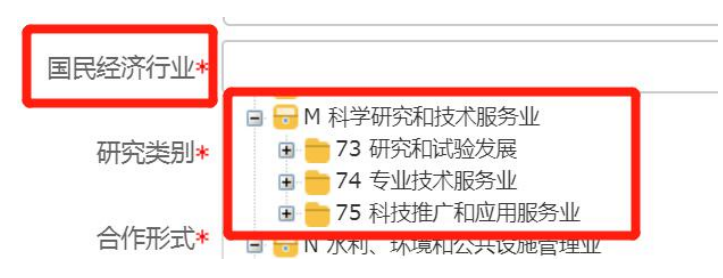

【社会经济服务目标】:一般情况下,根据研究内容选择 11~13 下设的子选项。

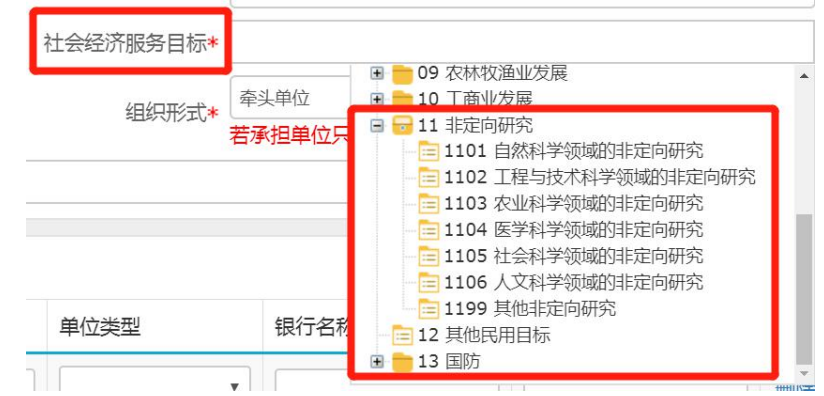

#### 【研究类别】:根据研究内容选择。

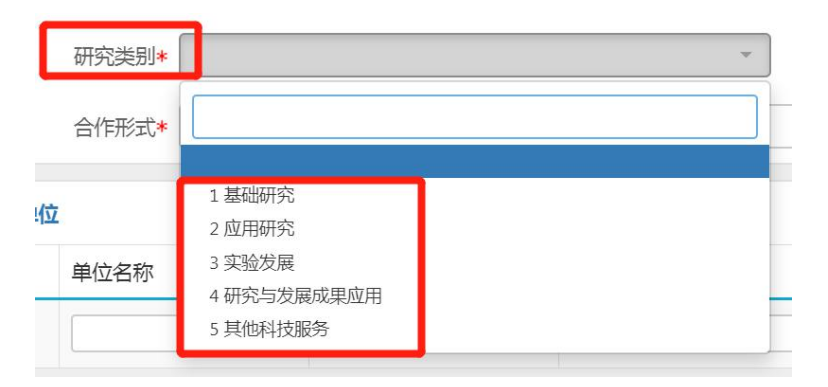

【组织形式】:按照合同约定,西工大是牵头承担单位(乙 方)须选择"牵头单位",如果是参研合作单位(丙方、丁方等) 须选择"合作单位"。

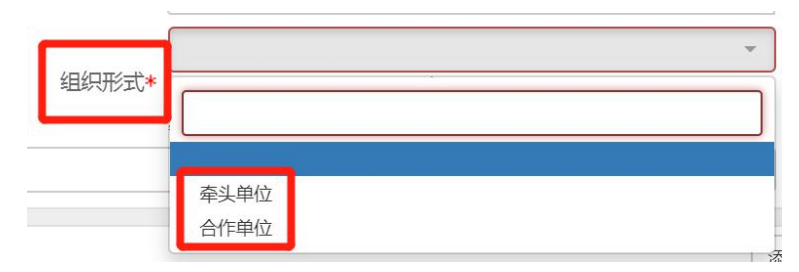

【合作形式】:西工大是否独立承担该委托项目,还是与其 他单位共同承担完成。

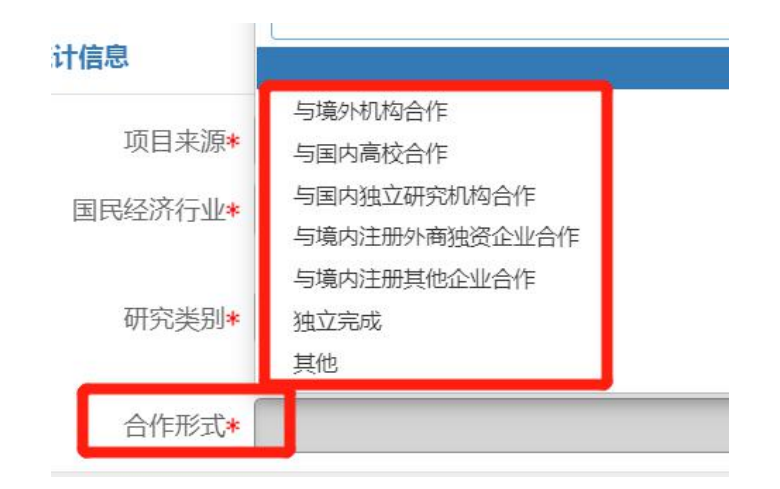

(6)参研单位信息

如果外拨经费不为 0, 须填写参研单位信息。

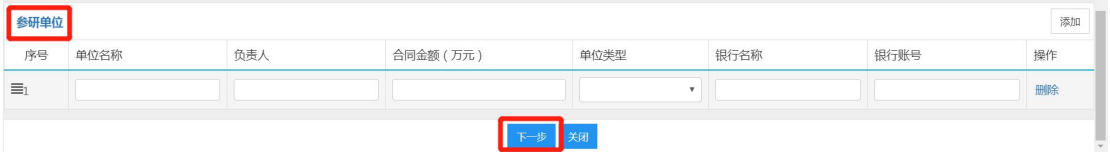

点击【下一步】,进入项目成员信息填写页面。

#### 2.4.2. 技术转让合同

(1)负责人信息

※【项目所属单位】:系统会自动带出申请人的人事单位, 但是,对于双肩挑或多跨的教师,务必确认项目所属单位是否为 科研所在单位,如果不是,请点击修改!

例如:张三的人事单位在科学技术研究院,系统会自动带出 "科学技术研究院",但是其科研单位是航空学院,因此须将项 目所属单位修改为"航空学院"。

\* 如果项目所属单位错误,学院科研秘书无法看到该流程!

\* 项目所属单位须选择学院、研究院等独立二级单位(下拉 菜单最前面是学院),不得选择系、办公室等。

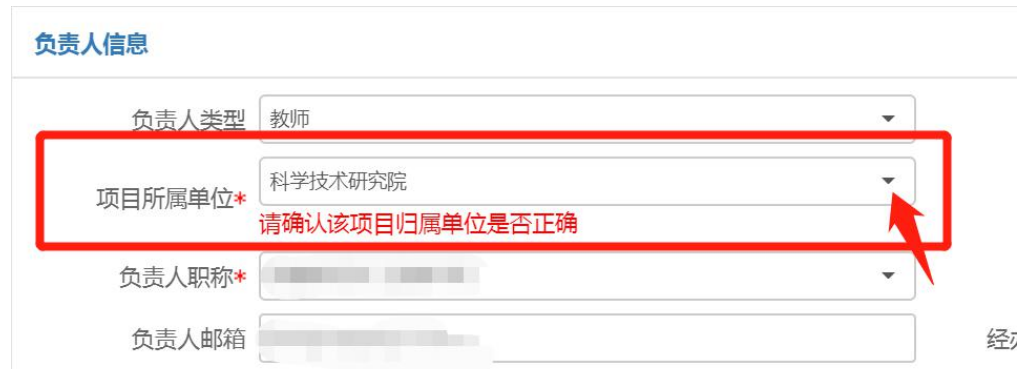

#### 【经办人是否为负责人】:如果经办人不是负责人,须选择

## 否,并填写经办人信息,短信提醒将发送至经办人手机号。

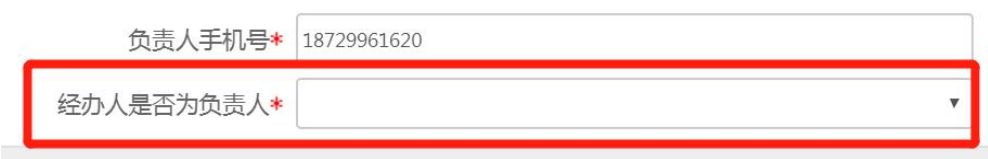

(2)合同信息

【项目属性】:指项目是否可公开。如果合同文本可公开, 但是项目涉密,须选择"不可公开"。

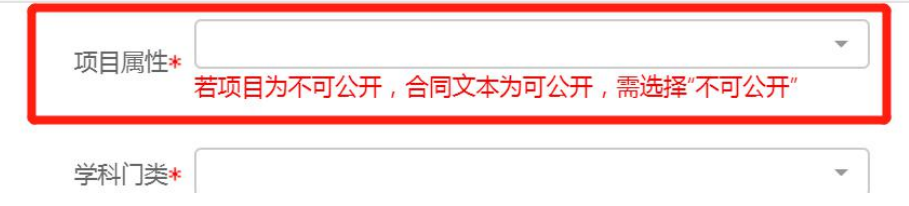

【可公开项目名称】:项目属性不可公开,请填可公开名称,

## 项目属性可公开,请与合同名称保持一致。

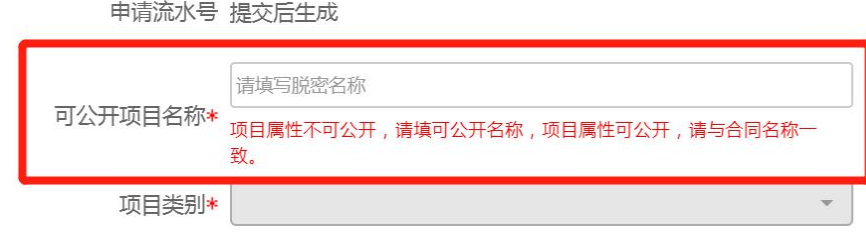

【学科门类】:技术转让类合同需选择科技类。

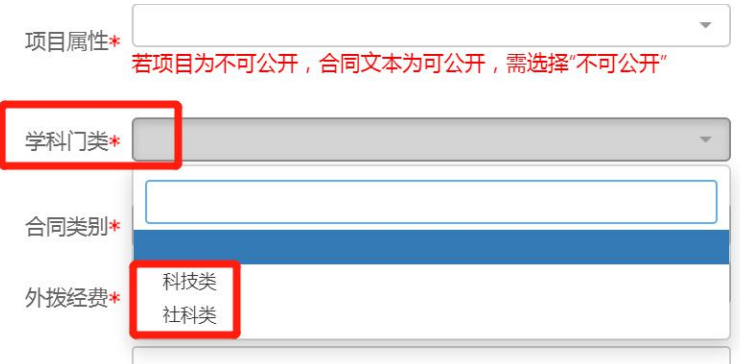

【项目类别】:结合对方单位性质及合同研究内容,选择项 目类别,例如军品相关则须选择横向合作(军口),甲方单位为 外资企业的横向项目须选择横向合作(国合)。

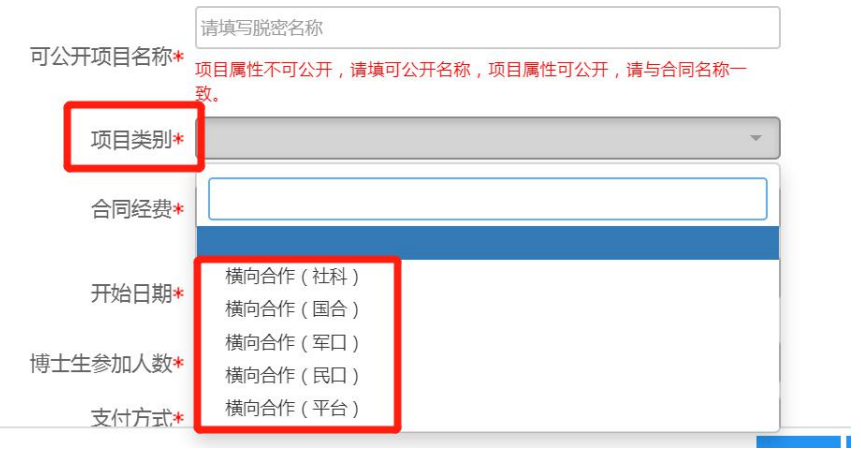

## 【合同类别】:选择技术转让。

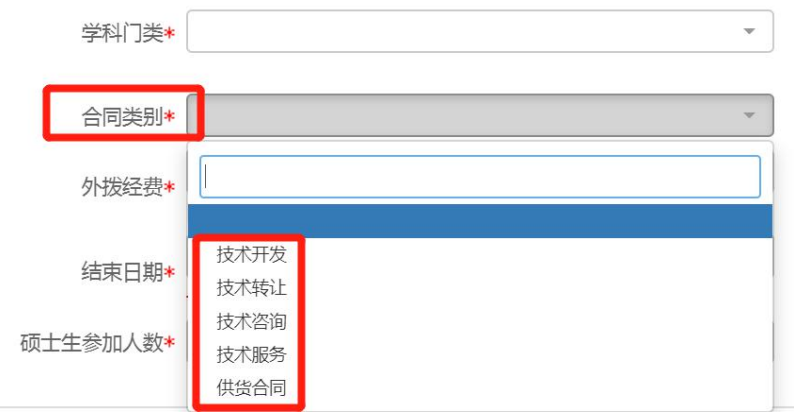

【合同经费】:填写合同签订金额。

【转化交易成本】:填写转化中介费、评估费、拍卖佣金和 税金等费用支出总额。

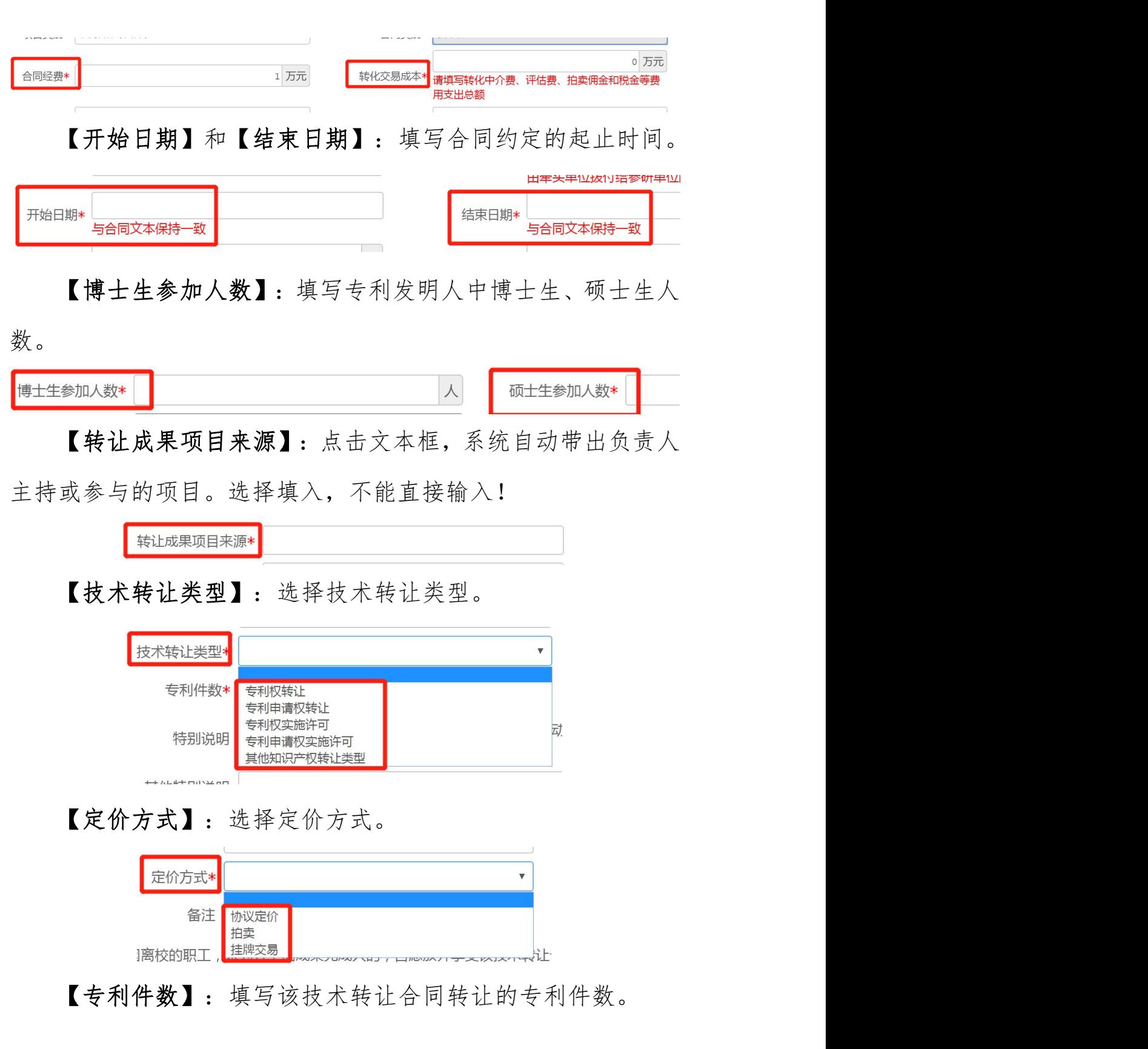

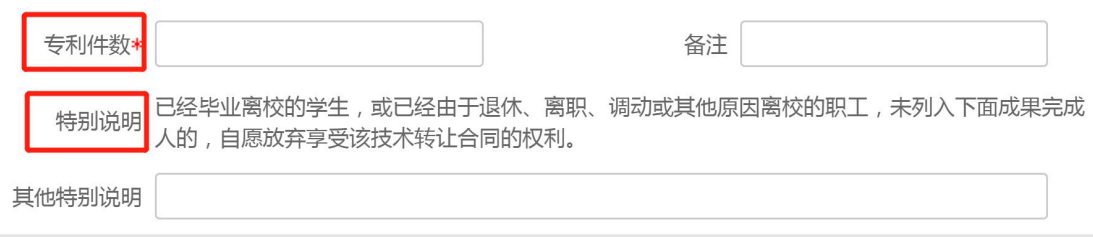

(3)合同附件

当项目属性选择"可公开"时,须上传合同附件。上传需盖 章版合同电子版或扫描件。如果上传的是电子版且对方单位已用 印,须将盖章页单独拍照上传。如有其它需用印材料,上传至其 它附件。

请勿将一份合同拆分成多个文档或多张照片上传;请勿上传 压缩包文件。

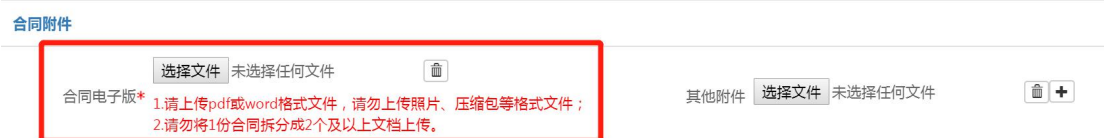

当项目属性选择"不可公开"时,无须上传附件,线上提交 申请后,线下携带合同及其附件进行审核。

(4)委托单位信息

【委托单位信息】:填写受让方单位名称(请勿填写简称或 代码)、所属上级部门等信息。

【是否存在关联关系】:指成果完成人及其直系亲属与受让 方是否存在关联关系。

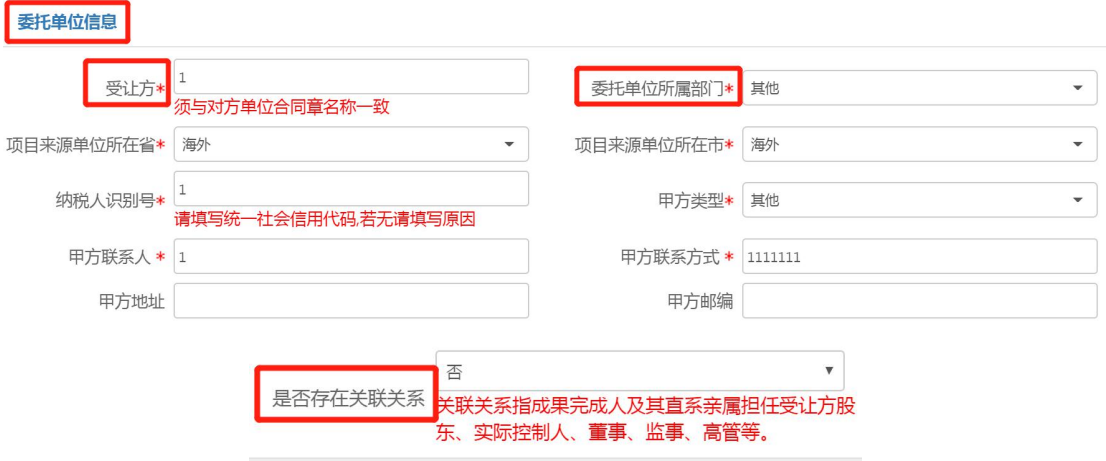

(5)教育部统计信息

【项目来源】:选择"30 企事业单位委托科技项目"。

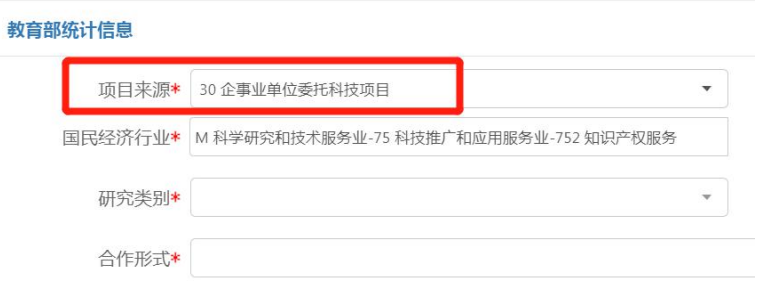

【一级学科】:根据专利所属主要学科进行选择(国标)

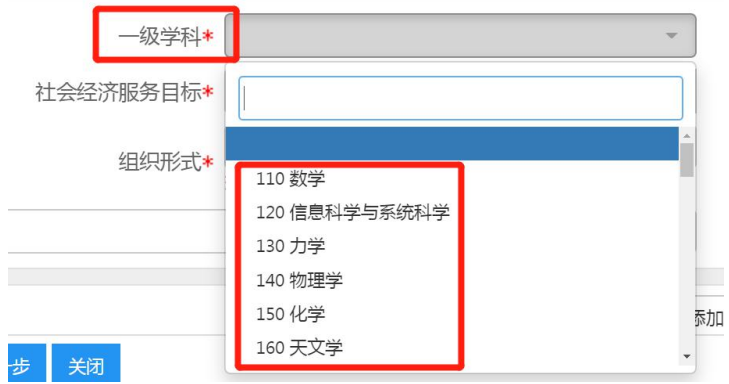

【国民经济行业大类】:一般情况下,可选择 75 科技推广 和应用服务业下设子菜单。

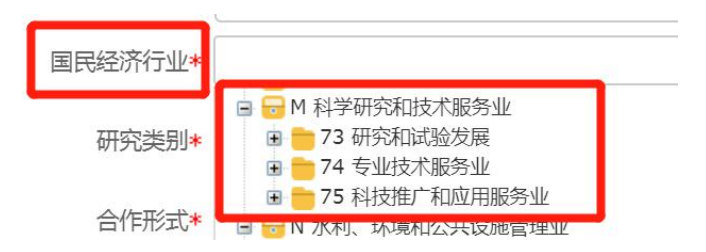

【社会经济服务目标】:一般情况下,根据研究内容选择 11~13 下设的子选项。

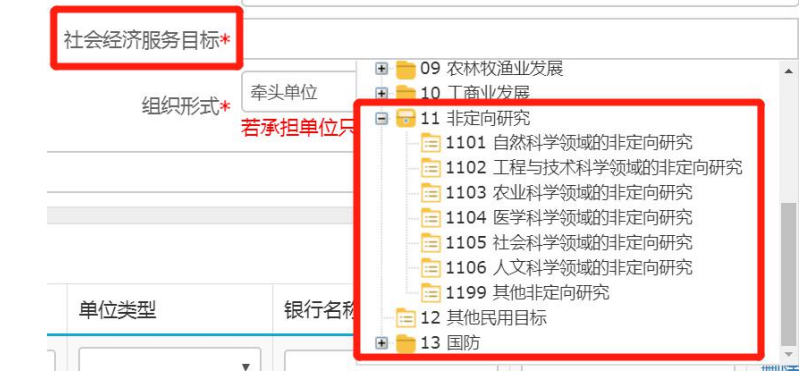

【研究类别】:选择研究与发展成果应用。

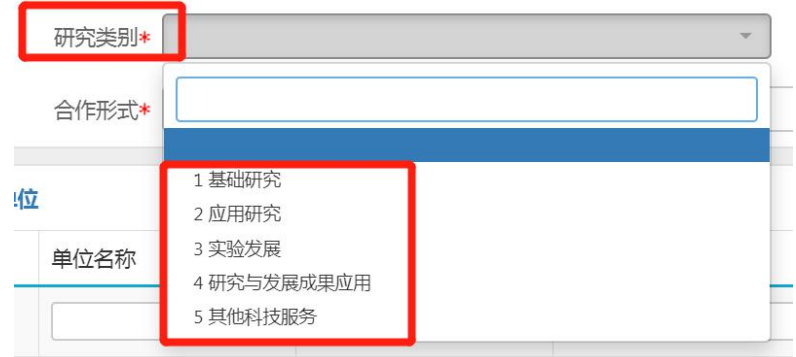

【组织形式】:选择牵头单位。

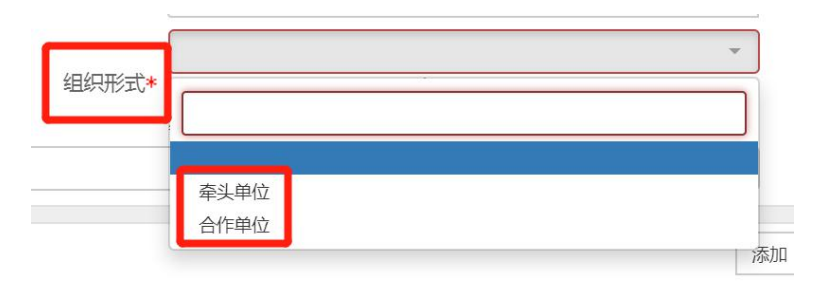

【合作形式】:西工大是否独立承担该委托项目,还是与其 他单位共同承担。
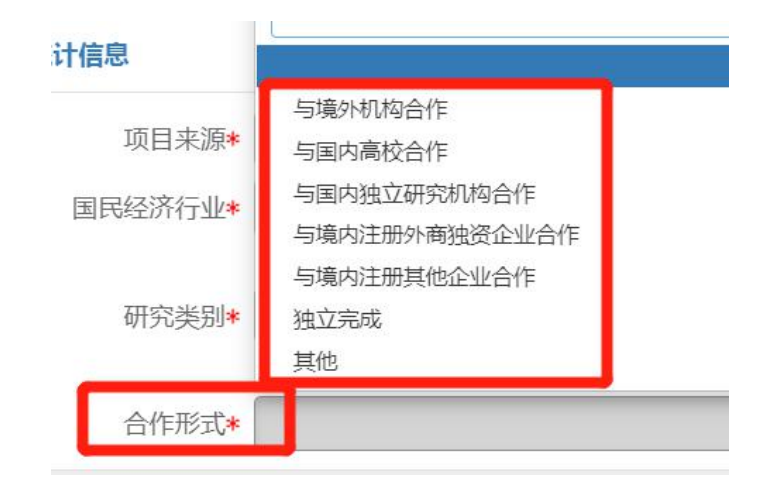

(7)参研单位信息

如果外拨经费不为 0, 须填写参研单位信息。

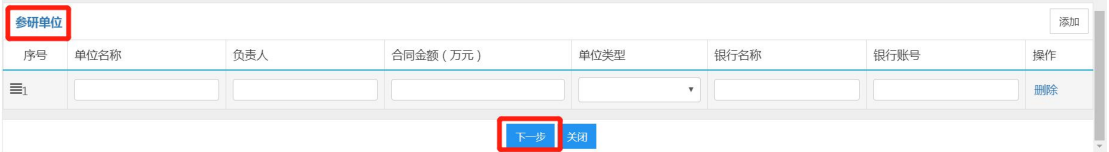

点击【下一步】,进入项目成员信息填写页面。

## 2.5. 填写项目成员信息

点击【添加】按钮,可以添加项目成员信息。在姓名框输入 姓名后,系统会自动匹配,选择填入,不能直接输入!

注意:项目成员信息关系后续经费认领拆分等业务,请按照 合同约定完整录入校内成员信息。

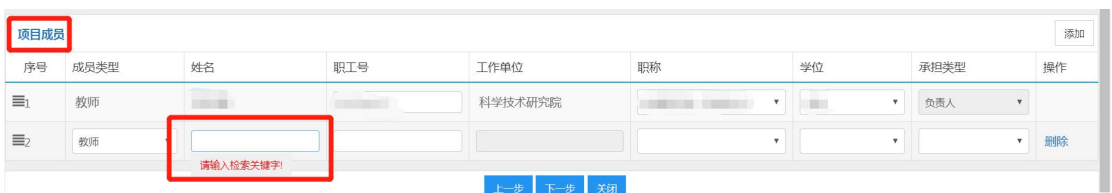

### 2.6. 提交申请

点击【下一步】,系统提示信息登记完成,点击【提交】, 即可提交至下一个环节。点击【暂存】,可在系统首页【事项跟 踪】-【待办理】中查看并继续编辑。

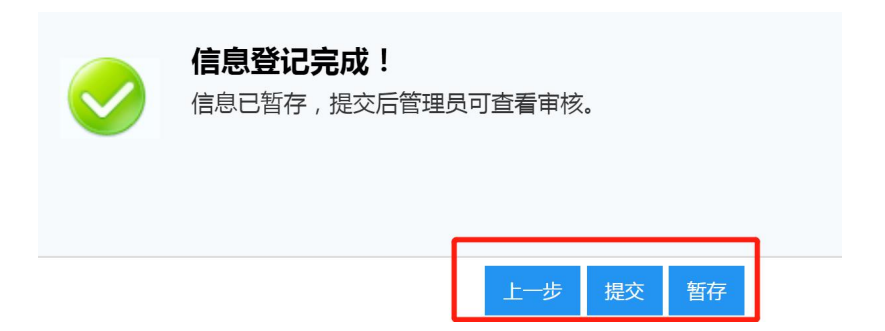

### 2.7. 查看审核状态

在科研系统首页服务大厅【事项跟踪】-【办理中】,可查 看业务办理状态。点击业务名称,进入查看页面,点击右上角【审 核记录】,可查看历史审核记录。

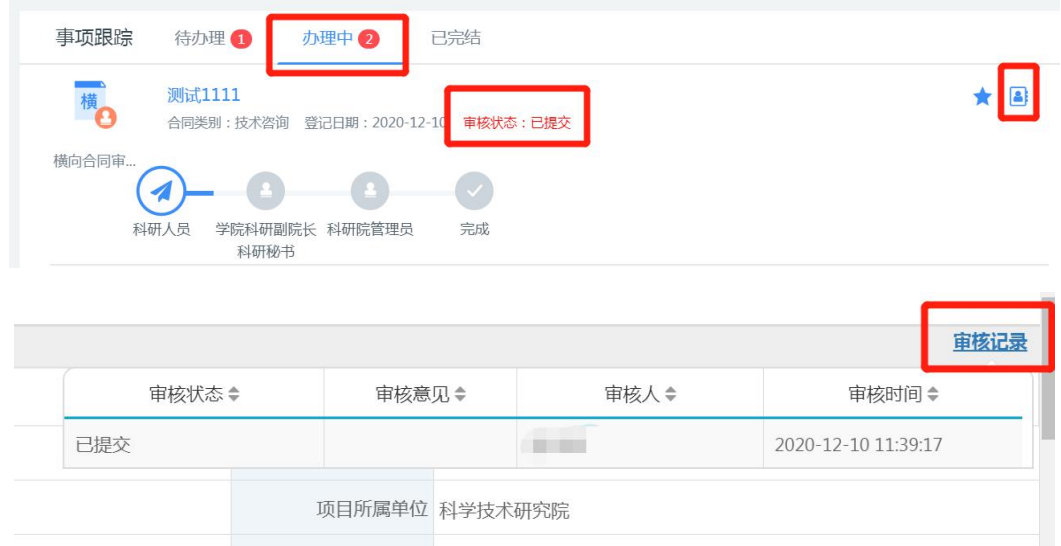

## 2.8. 办理合同用印

审批通过后,经办人会收到用印短信提醒。此外,科研系统 首页-【事项跟踪】-【待办理】也会有"待用印"的提示。请携 带需用印的纸质合同原件直接前往科研院服务窗口办理用印。无 须在系统进行其他操作。

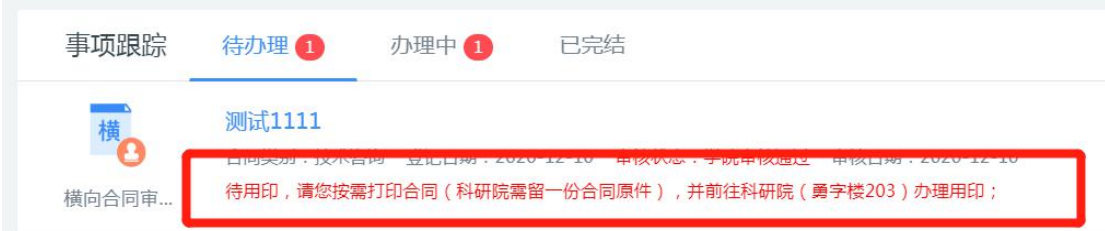

# 2.9. 办理合同备案和横向项目立项

甲乙双方均用印完成后,需尽快交一份纸质合同原件至科研 院服务窗口,办理项目立项。

注意:未办理合同备案,无法办理预借票据、经费到款认领 等后续业务。

#### 3. 纵向合同审批用印

纵向科研合同是指学校与国家和地方各级政府部门及其委 托的专业机构、军队、各军兵种行业主管部门、行业集团公司等 订立的各类合同(包含协议、任务书或批复意见)等。

纵向合同审批用印线上办理流程适用于以合同(需盖科研合 同专用章)为立项依据的纵向项目的立项审批。其他协议、任务 书、计划书等需盖公章的材料按照"科研行政用印"流程办理。 3.1. 办理前提

(1)可办理需盖"科研合同专用章"的纵向科研合同的审 批用印;

(4)项目负责人与对方单位已拟定纵向合同;

(5)申请人为项目负责人;

#### 3.2. 进入办理地址

登录【翱翔门户】,进入【科研系统】。

对于科研副院长、科研秘书等具有管理员角色的教师,进入 系统后,须点击首页右上角切换角色至【科研人员】。

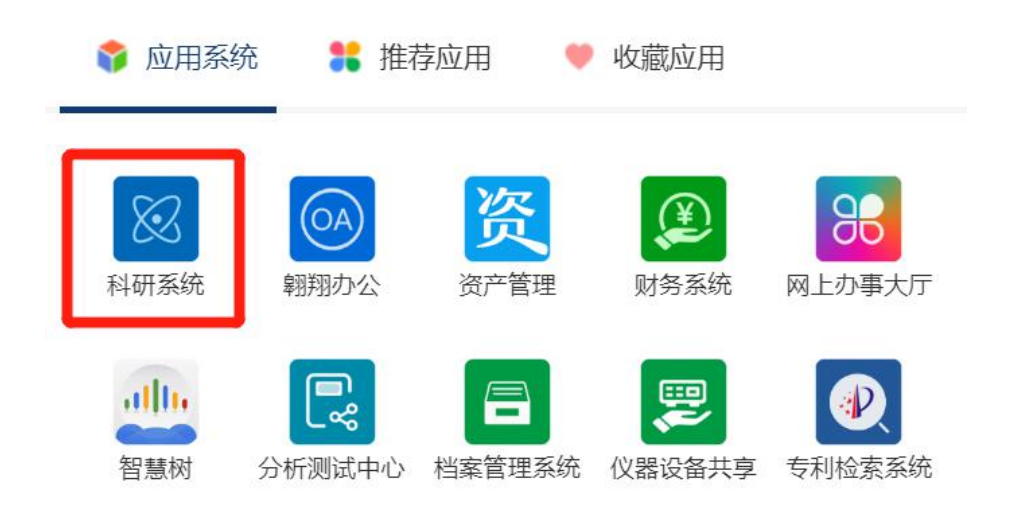

# 3.3. 新增纵向合同审批用印申请

在科研系统首页服务大厅【办理事项】,点击服务点名片【纵 向合同审批用印】。

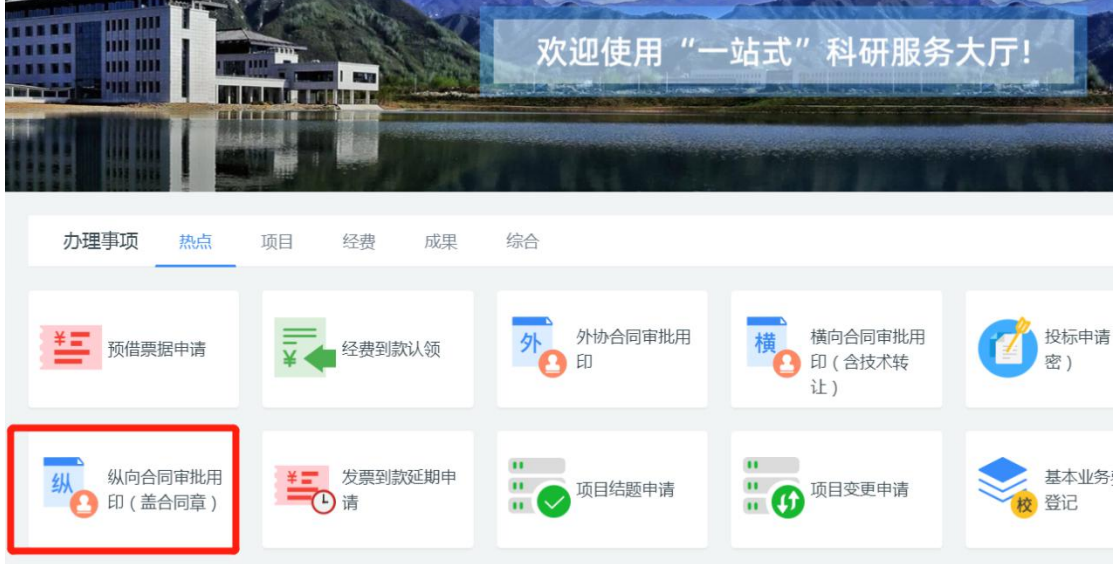

进入欢迎页,仔细阅读服务说明、办理流程、注意事项、用 户协议等。欢迎页左侧有联系电话,如有疑问可电话咨询。

阅读并同意后,点击【立即办理】,进入填写页面。

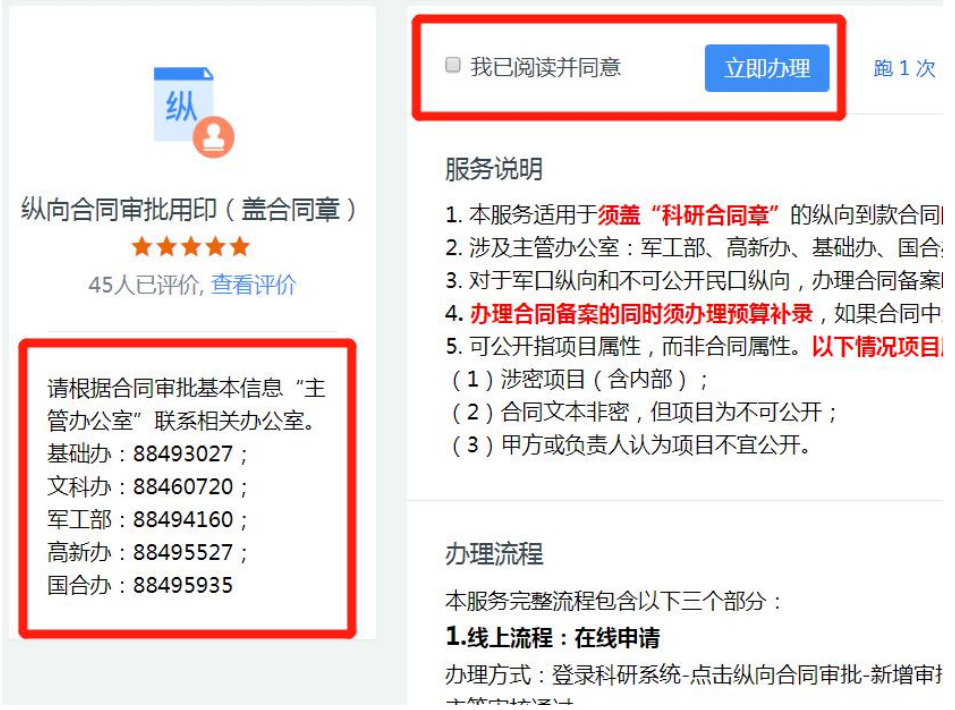

#### 3.4. 填写合同基本信息

(1)负责人信息

※【项目所属单位】:系统会自动带出申请人的人事单位, 但是,对于双肩挑或多跨的教师,务必确认项目所属单位是否为 科研所在单位,如果不是,请点击修改!

例如:张三的人事单位在科学技术研究院,系统会自动带出 "科学技术研究院",但是其科研单位是航空学院,因此须将项 目所属单位修改为"航空学院"。

\* 如果项目所属单位错误,学院科研秘书无法看到该流程!

\* 项目所属单位须选择学院、研究院等独立二级单位(下拉 菜单最前面是学院),不得选择系、办公室等。

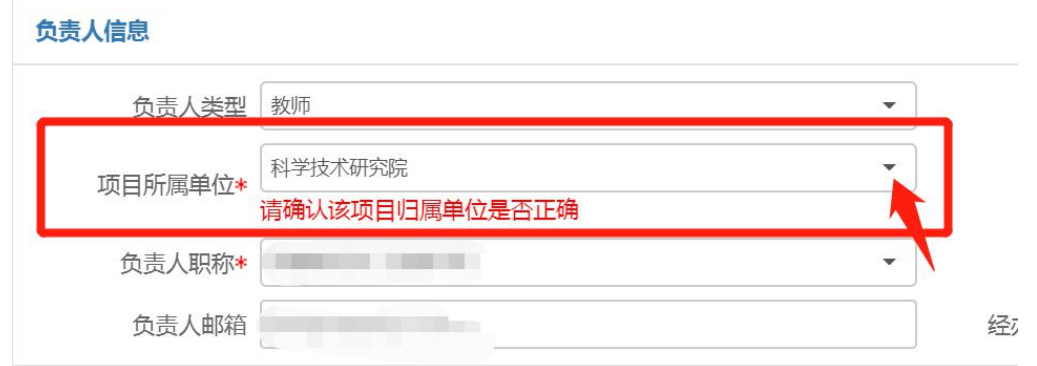

【经办人是否为负责人】:如果经办人不是负责人,须选择 否,并填写经办人信息,短信提醒将发送至经办人手机号。

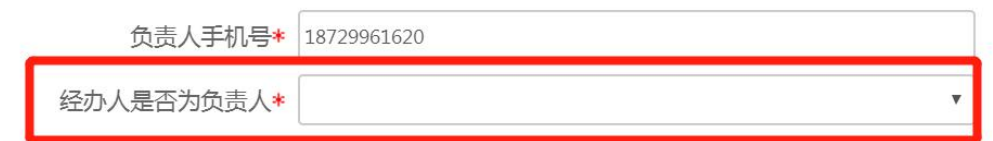

(2)项目信息

【项目属性】:指项目是否可公开。如果合同文本可公开,

但是项目涉密(含内部),须选择"不可公开"。

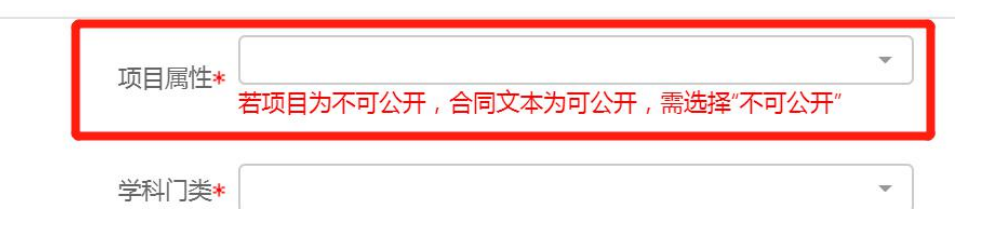

【可公开项目名称】:如果项目属性不可公开,请填可公开 名称;如果项目属性可公开,请与合同名称保持一致。

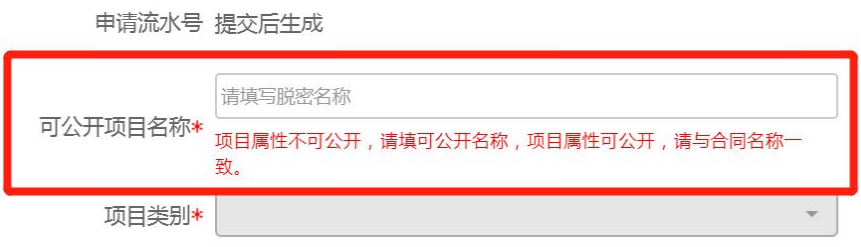

【学科门类】:选择科技类或社科类。

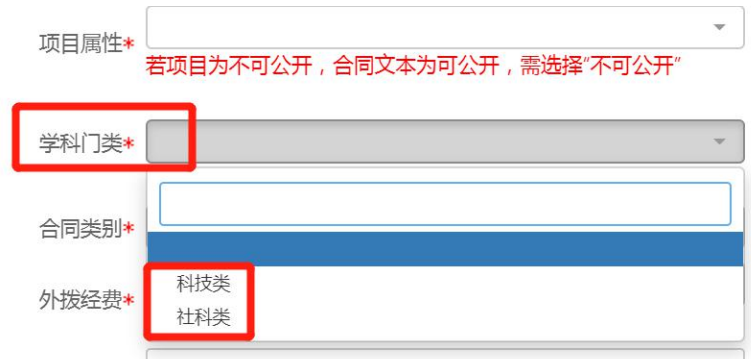

【项目资金来源渠道】:指项目经费来源于哪个上级主管部 门。必须先选择【学科门类】,然后选择资金来源渠道。

【主管办公室】:指分管某个资金来源渠道的科研院业务科 室,系统自动带出。

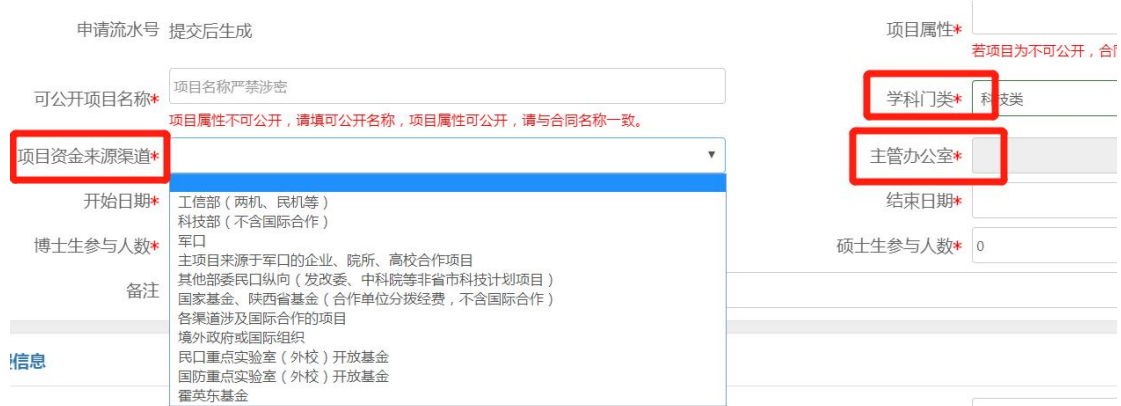

# 表 1:资金来源渠道与主管办公室对应关系

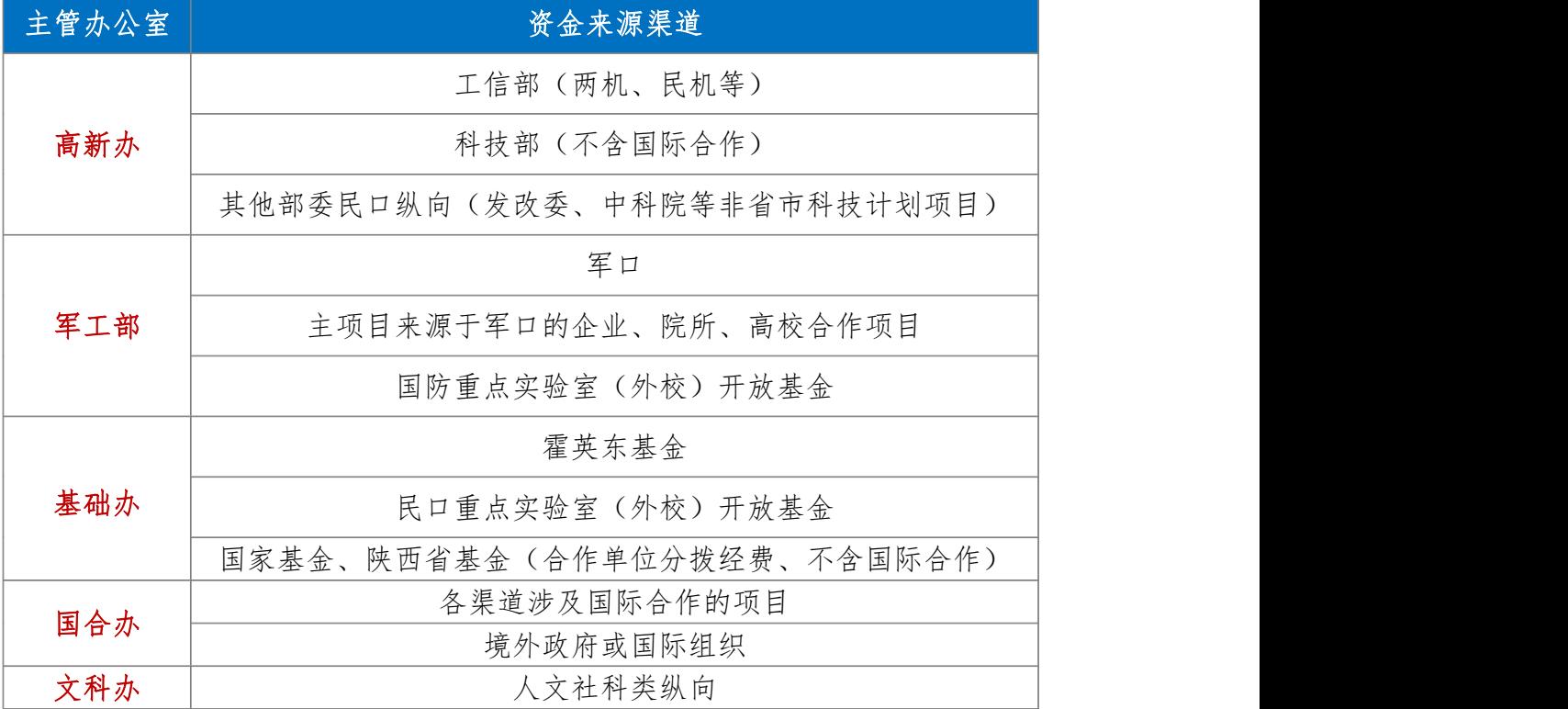

【开始日期】和【结束日期】:填写合同约定的起止时间。

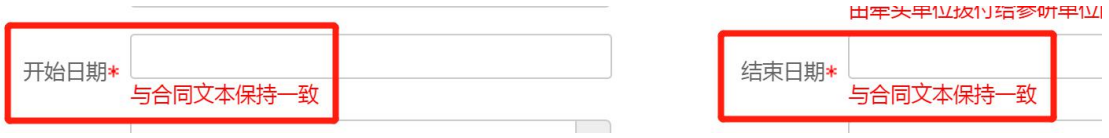

【博士生参加人数】:参与本项目的博士生人数。

【硕士生参加人数】:参与本项目的硕士生人数。

 $\curlywedge$ 

(3)经费信息

【项目经费】:填写委托单位与学校签订合同金额。

【外拨经费】:指合同中明确约定,学校作为牵头单位,分 拨给参研单位的金额。如无填写"0"。

【在校直接】和【在校间接】:如果合同的经费预算中明确 规定了间接费的金额,则按照合同填写;如果没有间接费的预算, 则全部填入在校直接。

温馨提示:项目经费=在校经费+外拨经费;在校经费=在校 直接+在校间接;

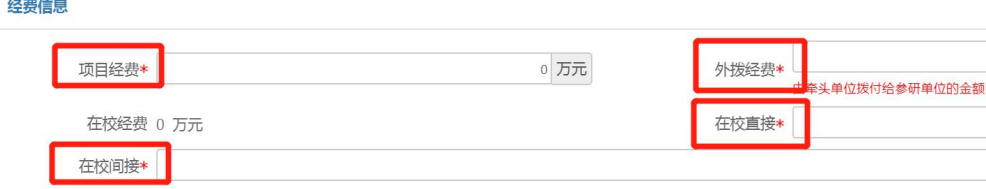

(4)合同附件

当项目属性选择"可公开"时,需上传合同附件。

上传需盖章版合同电子版或扫描件。如果上传的是电子版且 对方单位已用印,须将盖章页单独拍照上传。如有其它需用印材 料,如技术协议、保密协议等,请上传至其它附件。

请勿将一份合同拆分成多个文档或多张图片上传;请勿上传 压缩包文件。

合同附件

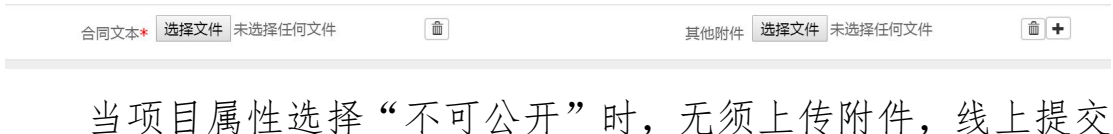

45

申请后,线下携带合同及其附件进行审核。

(5)委托单位信息

【委托单位】:填写委托单位名称,与对方单位合同章名称 一致,请勿填写简称或代码。

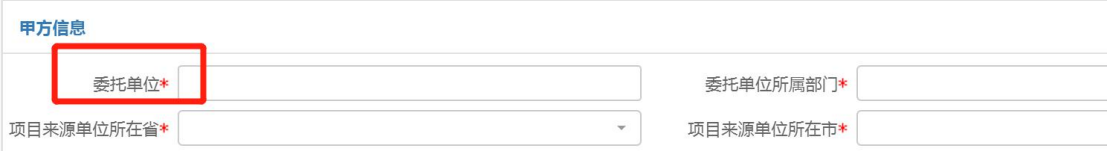

【委托单位所属部门】:指委托单位所属的上级主管部门, 在下拉菜单中选择。军口纵向无须填写。

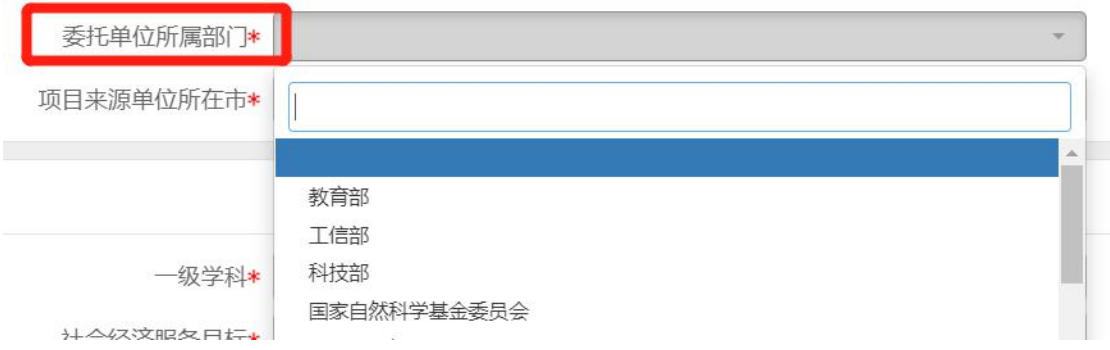

(6)教育部统计信息

【项目来源(统计)】:根据资金来源渠道所属的上级主管 部门选择。

例如:国家重点研发计划、科技重大专项选择"国家科技部";  $\ddot{i}$ 

民机、两机选择"主管部门科技项目": ;

军口纵向选择"国务院其他部门"。

教育部统计信息 项目来源(统计)\* ÷ 国民经济行业\* 研究类别\* 21 "9 7 3"计划 合作形式\* 22 国家科技攻关计划 23 " 8 6 3 "计划 24 国家自然科学基金项目 合作单位 25 主管部门科技项目 序号 26 国家科技部 单位名称 27 国家发改委  $\equiv_1$ 28 国务院其他部门

【一级学科】:根据项目所属主要学科进行选择(国标)

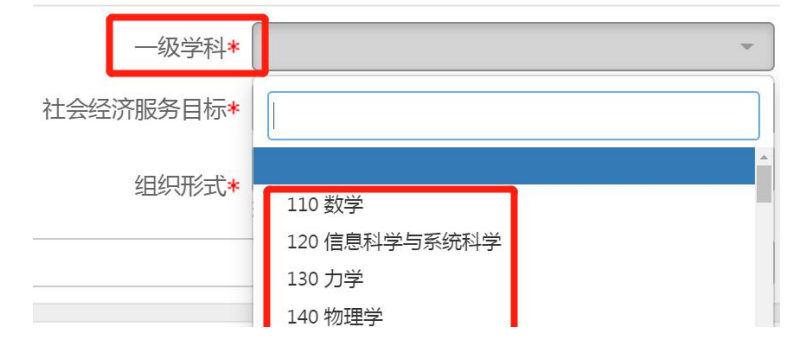

【国民经济行业大类】:一般情况下,根据研究内容选择"M 科学研究和技术服务业"下设的子选项。

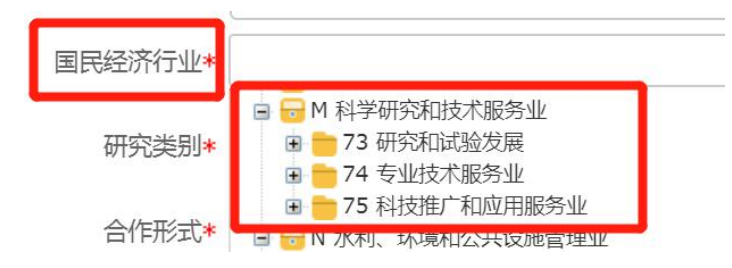

【社会经济服务目标】:一般情况下,根据研究内容选择

11~13 下设的子选项。

| 社会经济服务目标* |        |                                                                      |                |
|-----------|--------|----------------------------------------------------------------------|----------------|
| 组织形式*     | 牵头单位   | 09 农林牧渔业发展<br>H<br>■ 10 T商业发展                                        |                |
|           | 若承担单位只 | 日 11 非定向研究<br>= 1101 自然科学领域的非定向研究                                    |                |
|           |        | ≡ 1102 工程与技术科学领域的非定向研究<br>= 1103 农业科学领域的非定向研究<br>= 1104 医学科学领域的非定向研究 |                |
|           |        | = 1105 社会科学领域的非定向研究<br>= 1106 人文科学领域的非定向研究                           |                |
| 单位类型      | 银行名利   | = 1199 其他非定向研究<br>= 12 其他民用目标                                        |                |
|           |        | 13 国防                                                                | <b>HHHINGS</b> |

【研究类别】:根据研究内容选择。

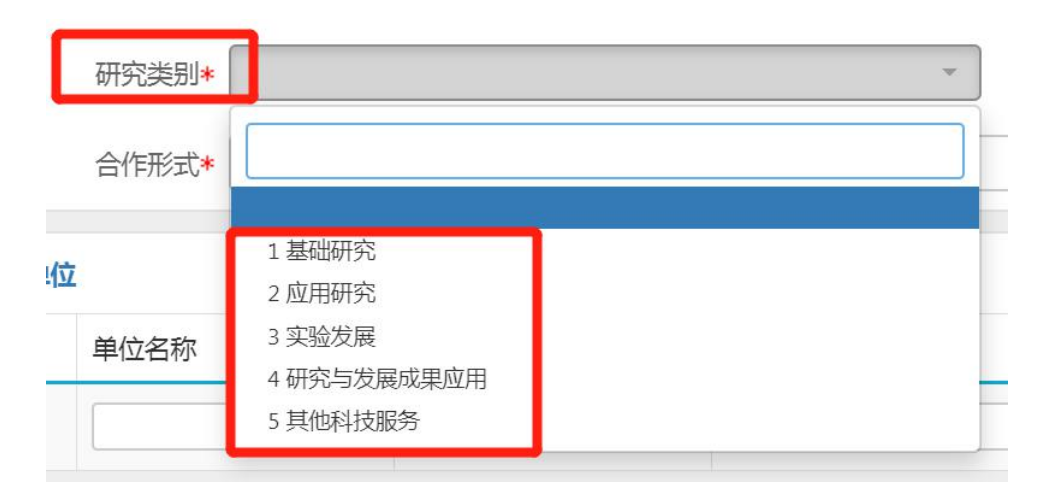

【组织形式】:按照合同约定,西工大是牵头承担单位(乙 方)须选择"牵头单位",如果是参研合作单位(丙方、丁方等) 须选择"合作单位"。

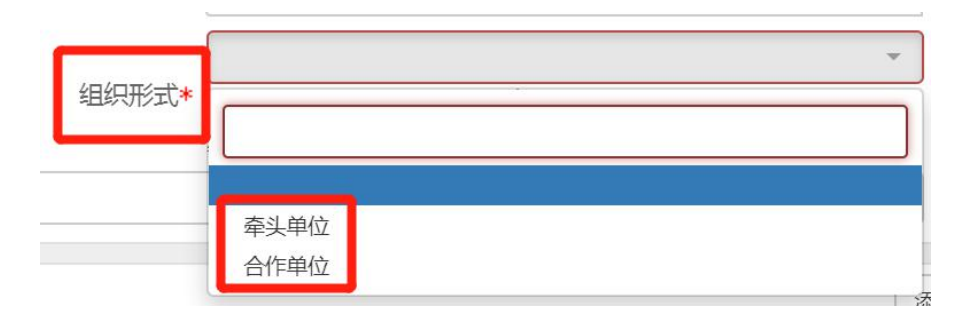

【合作形式】:西工大是否独立承担该委托项目,还是与其 他单位共同承担完成。

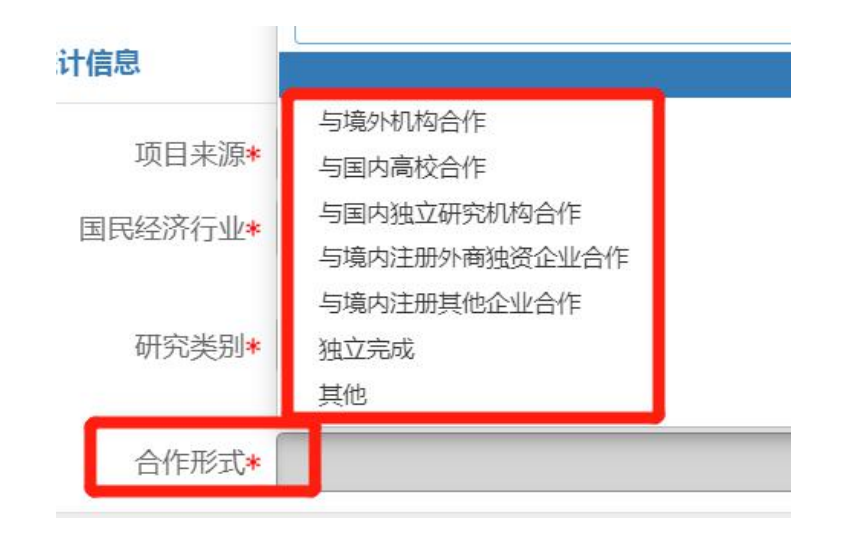

(7)参研单位信息

如果外拨经费不为 0, 须填写参研单位信息。

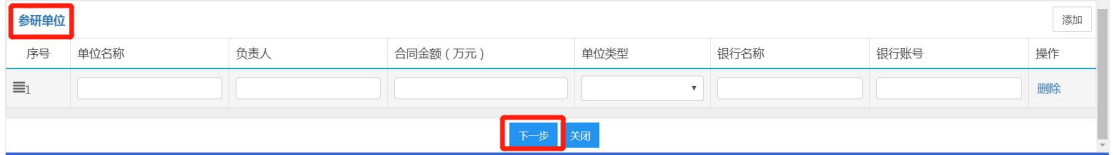

点击【下一步】,进入项目成员信息填写页面。

### 3.5. 填写项目成员信息

点击【添加】按钮,可以添加项目成员信息。在姓名框输入 姓名后,系统会自动匹配,选择填入,不能直接输入!

注意:项目成员信息关系后续经费认领拆分等业务,请按照 合同约定完整录入校内成员信息。

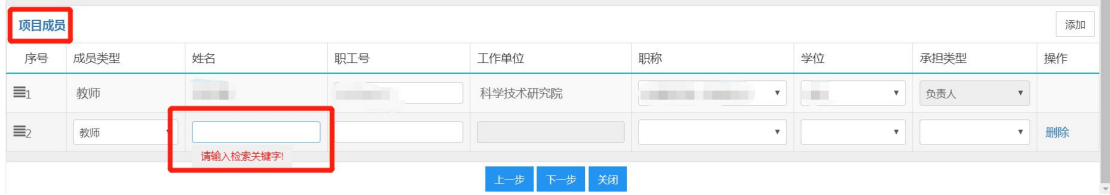

#### 3.6. 提交申请

点击【下一步】,系统提示信息登记完成,点击【提交】, 即可提交至下一个环节。点击【暂存】,可在系统首页【事项跟 踪】-【待办理】中查看并继续编辑。

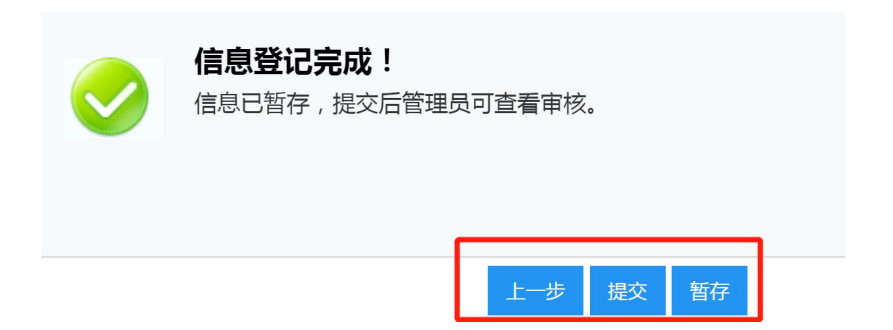

### 3.7. 查看审核状态

在科研系统首页服务大厅【事项跟踪】-【办理中】,可查 看业务办理状态。点击业务名称,进入查看页面,点击右上角【审 核记录】,可查看历史审核记录。

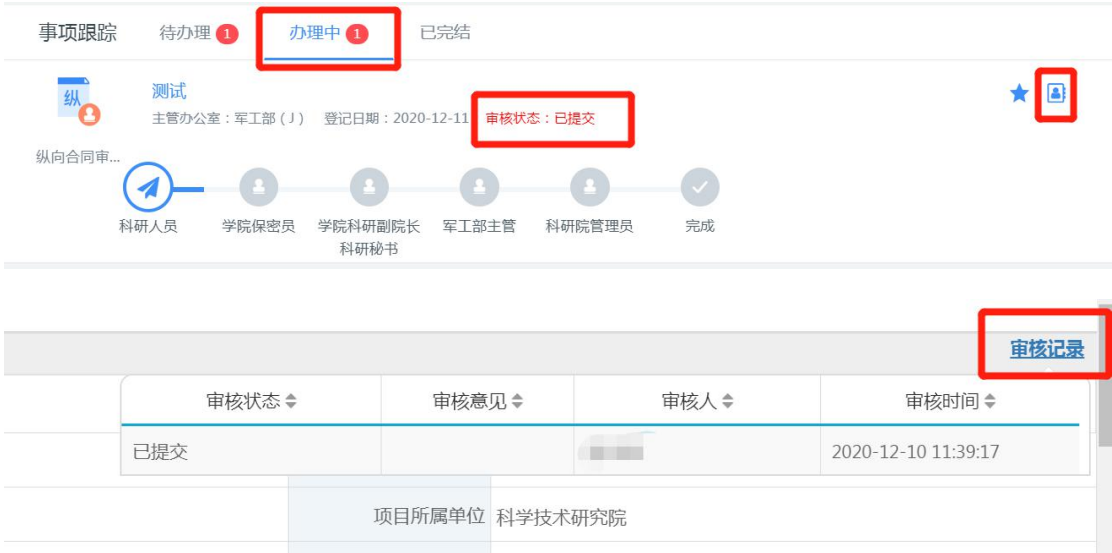

## 3.8. 办理合同用印

审批通过后,经办人会收到短信提醒。在科研系统首页-【待 办理】也会有"待用印"提示。请携带需用印的纸质合同原件直 接前往科研院服务窗口办理用印。无须在科研系统进行其他操 作。

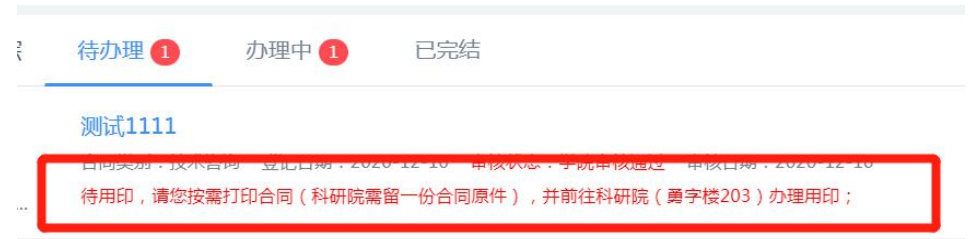

# 3.9. 办理合同备案和纵向项目立项

甲乙双方均用印完成后,需尽快交一份纸质合同原件至科研 院服务窗口,办理项目立项。

注意:未办理合同备案,原则上不予办理预借票据、经费到 款认领等后续业务。

#### 4. 外协合同审批用印

科研项目外协经费是指我校承担的科研项目转拨给合作(外 协)单位的科研协作经费,分为"合作转拨"类经费和"外协转 拨"类经费。

"合作转拨"类经费,即外拨经费,是指我校和其他单位联 合申报或共同承担的科研项目根据任务书或合同书的约定,需要 转拨至合作单位的项目经费。

"外协转拨"类经费是指在项目研究开发过程中由于学校自 身的技术、工艺和设备等条件的限制,必须支付给项目以外独立 法人单位的技术开发、试验测试、数据分析、设计加工、专利代 理等费用。

因"合作转拨"或"外协转拨"答订的合同为科研外协合同。 4.1. 办理前提

(1)可办理"合作转拨"或"外协转拨"类科研外协合同 的审批用印;

(2)项目负责人与对方单位已拟定外协合同,且对方单位 已用印;

(3)申请人为项目负责人。

#### 4.2. 进入办理地址

登录【翱翔门户】,进入【科研系统】。

对于科研副院长、科研秘书等具有管理员角色的教师,进入 系统后,须点击首页右上角切换角色至【科研人员】。

52

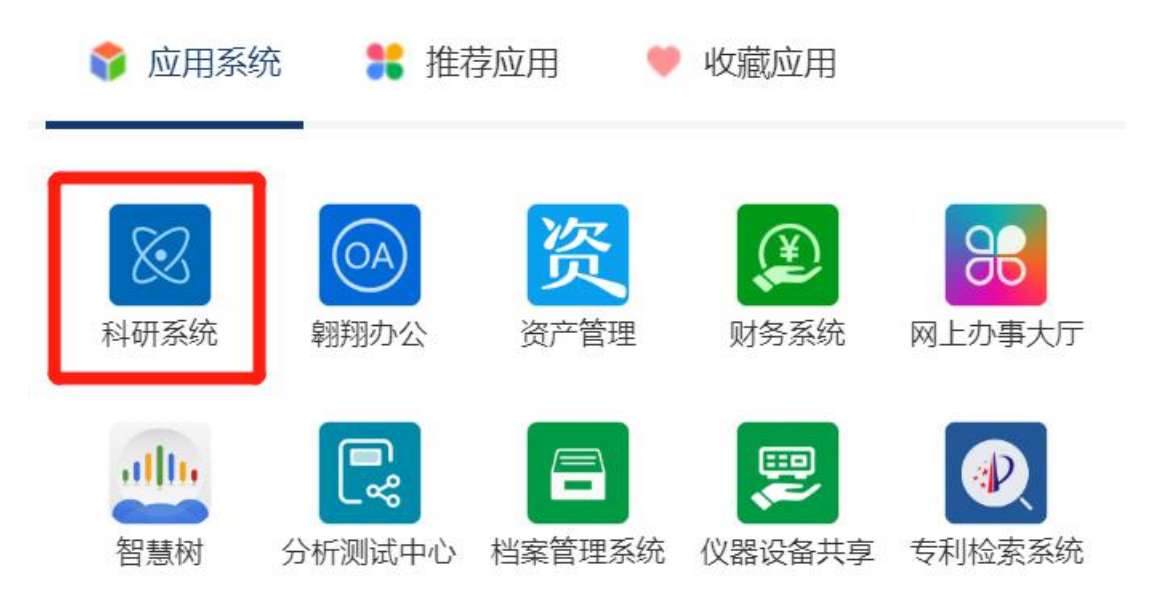

## 4.3. 新增外协合同审批用印申请

在科研系统首页服务大厅【办理事项】,点击服务点名片【外 协合同审批用印】。

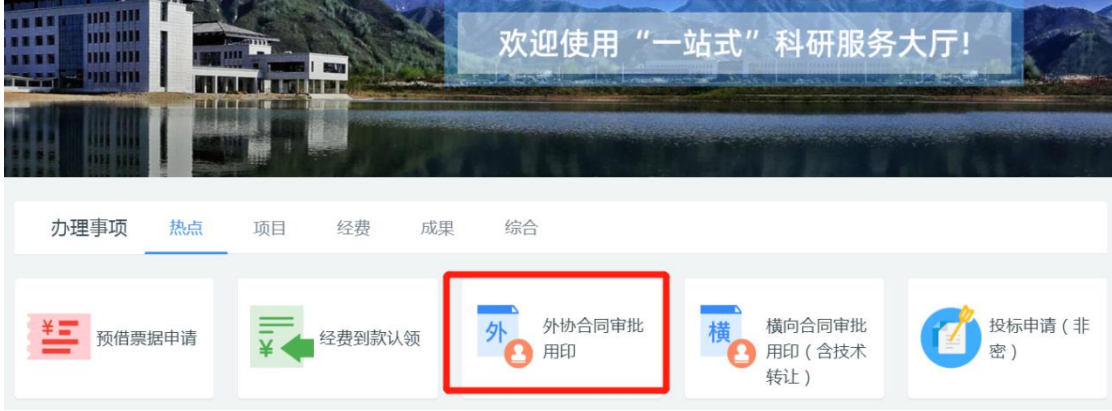

进入欢迎页,仔细阅读服务说明、办理流程、注意事项、用 户协议等。欢迎页左侧有联系电话,如有疑问可电话咨询。

阅读并同意后,点击【立即办理】,进入填写页面。

对于主项目(外协经费来源项目)不可公开的外协合同,须 线上提交申请,线下携带纸质合同及其他相关附件、保密审批表 进行线下审批。具体所需材料请查看"欢迎页"-"所需材料"。

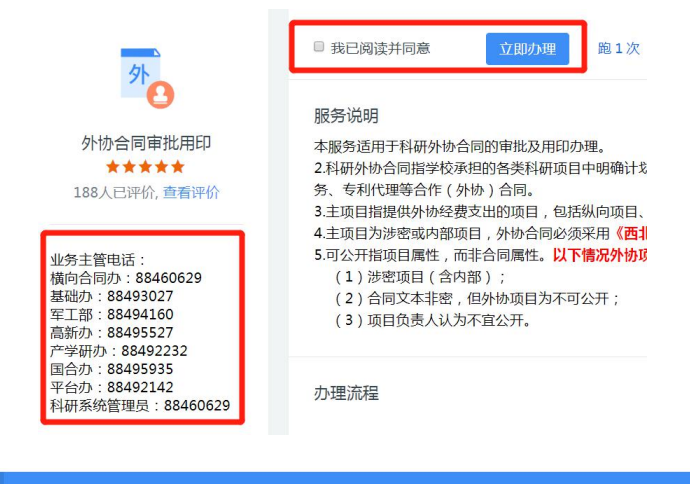

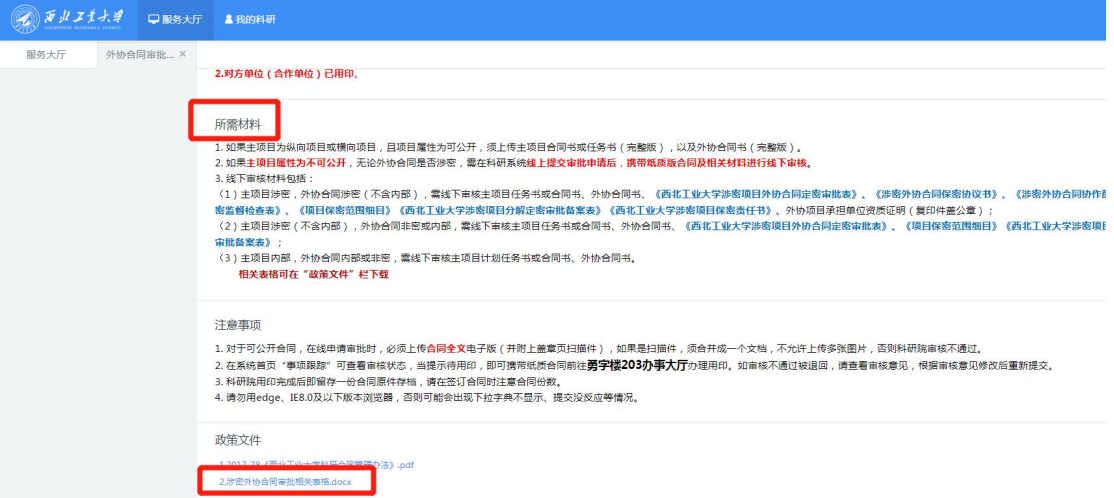

点击【立即办理】后,系统会弹框提醒"是否对方单位已用 印",如果对方单位未用印,暂无法申请外协合同审批用印。

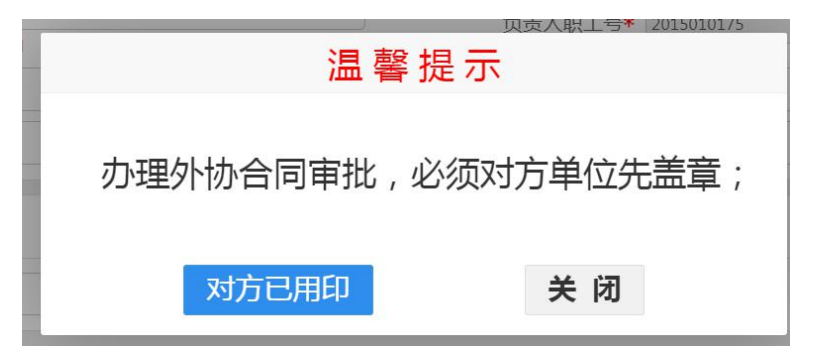

### 4.4. 填写合同基本信息

(1)负责人信息

※【项目所属单位】:系统会自动带出申请人的人事单位, 但是,对于双肩挑或多跨的教师,务必确认项目所属单位是否为

## 科研所在单位,如果不是,请点击修改!

例如:张三的人事单位在科学技术研究院,系统会自动带出 "科学技术研究院",但是其科研单位是航空学院,因此须将项 目所属单位修改为"航空学院"。

\* 如果项目所属单位错误,学院科研秘书无法看到该流程!

\* 项目所属单位须选择学院、研究院等独立二级单位(下拉 菜单最前面是学院),不得选择系、办公室等。

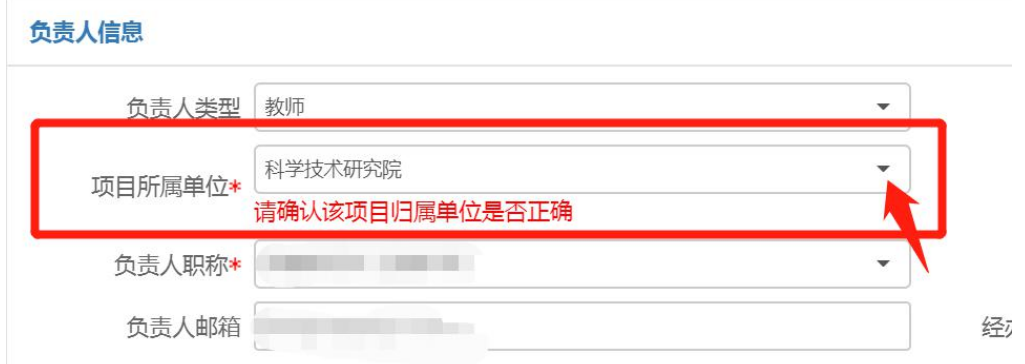

【经办人是否为负责人】:如果经办人不是负责人,须选择 否,并填写经办人信息,短信提醒将发送至经办人手机号。

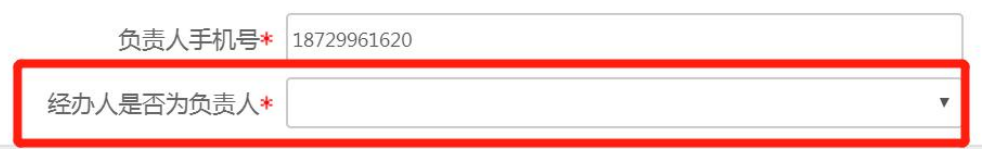

(2)主项目信息

【经费来源】:指本次签订的外协合同的外协经费来源。

主项目信息

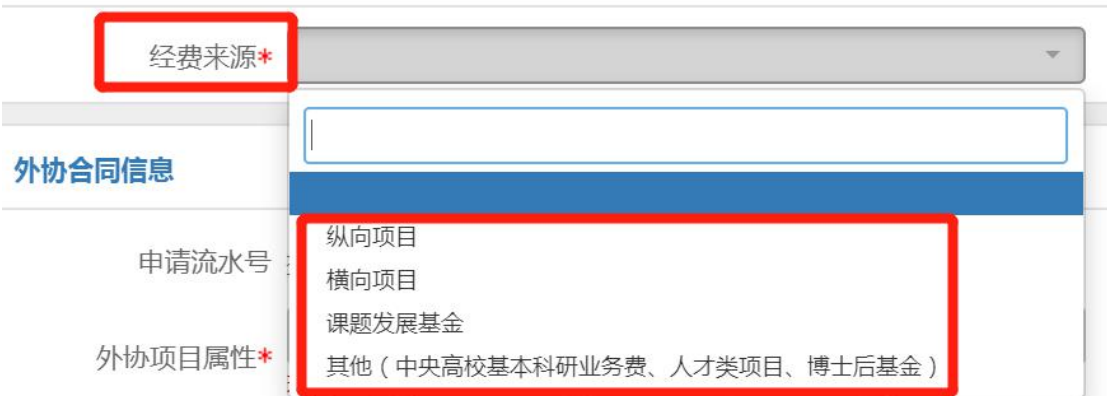

【主项目名称】经费来源选择纵向、横向项目,需点击【项 目名称】文本框,在下拉菜单中选择纵向或横向项目(支持关键 词、项目编号检索,系统只显示 50 条数据),不可直接输入!

注意: 主项目其他信息由系统自动带出, 不可编辑和修改! (如信息错误,需联系科研院服务窗口维护 88494377)。

对于部分历史项目,主项目属性为空,须补充完善!

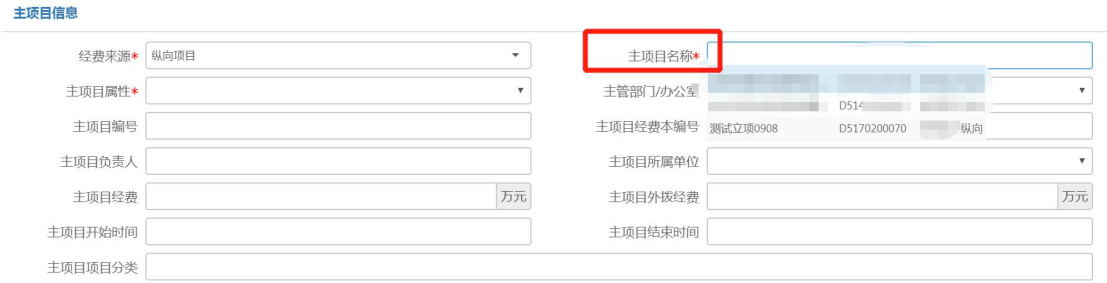

【课题组发展基金号】经费来源选择"课题发展基金",须 填写课题发展基金号(财务系统查询)。

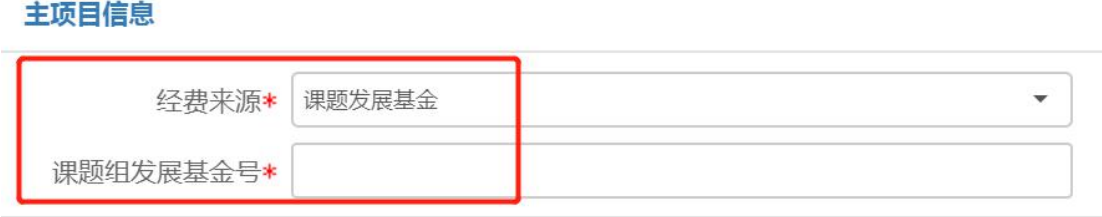

【项目类别】经费来源选择"其他",须填写项目类别、项

目号(财务系统查询)和项目名称等字段。

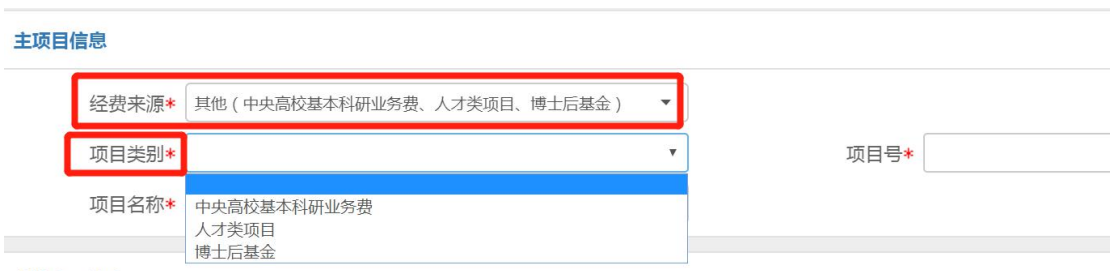

(3)外协合同信息

【外协经费类型,选择外协经费类型,如外拨、测试加工、 技术服务、专利代理、购销合同等

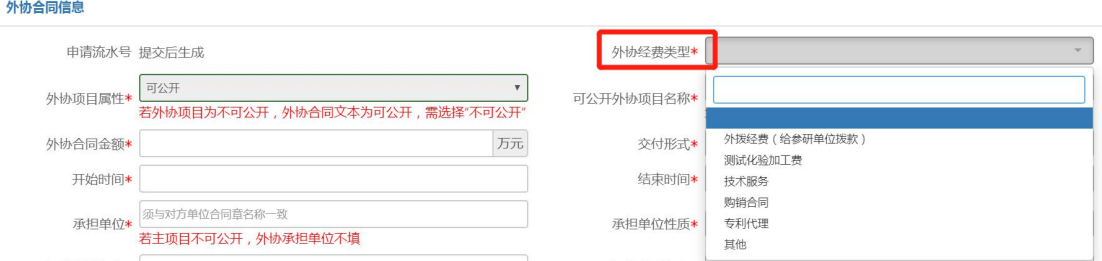

【外协项目属性】:指外协项目是否可公开。如果外协合同 的文本可公开,但是外协项目涉密(含内部),须选择"不可公 开"。

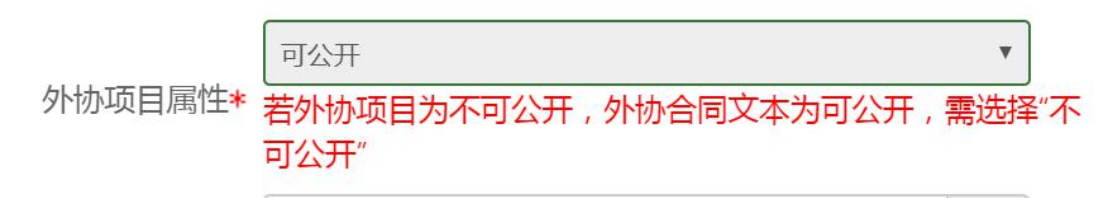

【可公开外协项目名称】:如果外协项目属性不可公开,请

填可公开名称;如果外协项目属性可公开,请与合同名称保持一 致。

请填写脱密名称 可公开外协项目名称\* 项目属性不可公开,请填可公开名称,项目属性可公开,请与合同 名称一致。

【外协合同金额】:填写外协合同金额。

【交付形式】:指按照合同约定,承担单位须给甲方(西工 大)交付的研究成果。

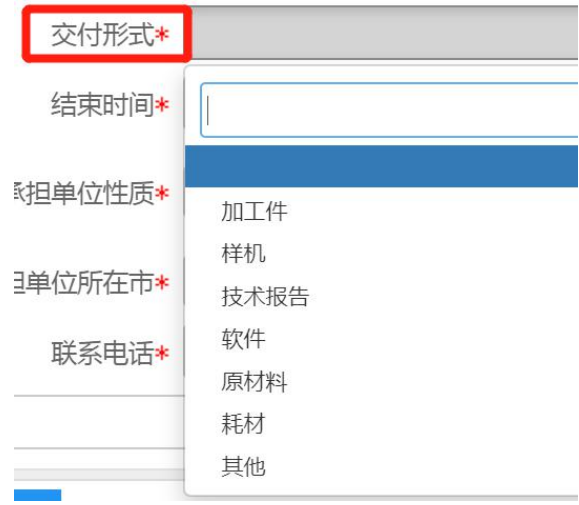

【开始时间】和【结束时间】:按照外协合同约定的起止时 间填写。

结束时间\* 开始时间\* 【承担单位】:填写承担单位名称,与对方单位合同章名称 一致,请勿填写简称或代码。

【承担单位性质】:指承担单位是高校、企业、科研机构等。

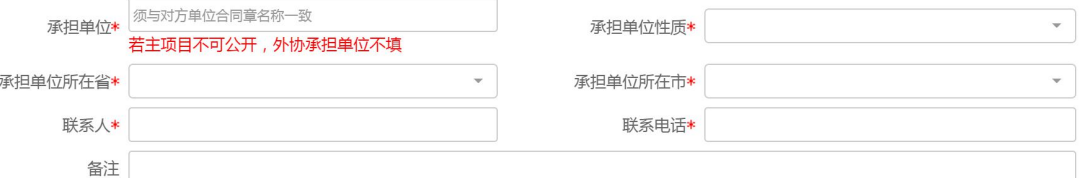

(4)附件信息

当主项目属性为"可公开"时,需上传合同附件。

【主合同附件】:上传经费来源主项目合同、任务书或计划 书的扫描件。

注意: 经费来源选择"课题发展基金"无须上传主合同附件。

【外协合同】:上传需盖章版的外协合同电子版或扫描件。 如果上传电子版,需将对方单位盖章页单独拍照上传。

【其他附件】如有其它需用印材料,如技术协议、保密协议 等,上传至其它附件。

请勿将一份合同拆分成多个文档或多张图片上传;请勿上传 压缩包文件。

附件信息 请上传乙方盖章的外协合同文本(若有最终版电子版,可上传电子版合同文本,并将盖章页单独上传)

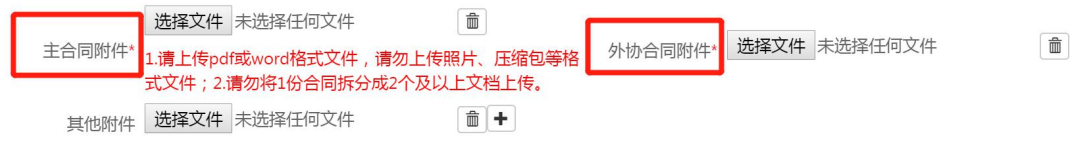

当项目属性选择"不可公开"时,无须上传附件,网上提交 申请后,线下携带合同及其附件进行审核。

4.5. 提交申请

填写完成后,点击【提交】,即可提交至下一个环节。点击 【暂存】,可在系统首页【事项跟踪】-【待办理】中查看并继 续编辑。

暂存 提交 关闭

#### 4.6. 查看审核状态

在科研系统首页服务大厅【事项跟踪】-【办理中】,可查 看业务办理状态。点击业务名称,进入查看页面,点击右上角【审 核记录】,可查看历史审核记录。

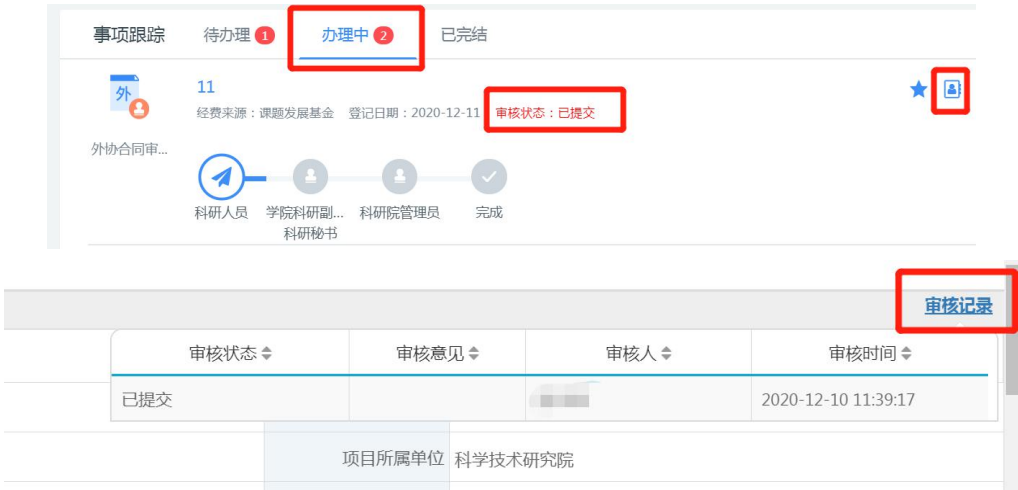

### 4.7. 办理合同用印

审批通过后,经办人会收到用印短信提醒。此外,科研系统 首页-【待办理】也会有"待用印"提示。请携带需用印的纸质 合同原件直接前往科研院服务窗口办理用印。无须在科研系统进 行其他操作。

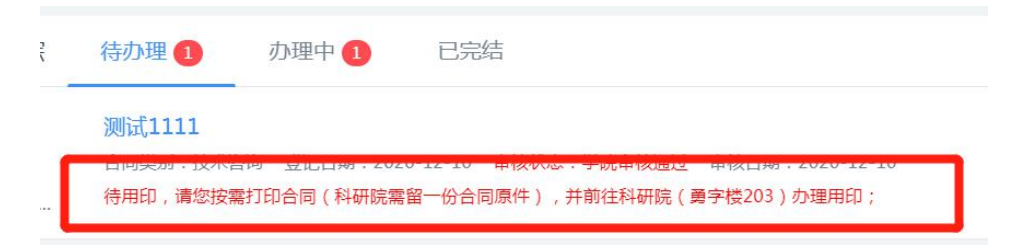

### 4.8. 办理合同备案

用印完成,科研院须留存一份原件进行备案归档。

### 5. 经费到款认领

### 5.1. 办理前提

(1)到款项目为 2014 年(含)以后立项的科研项目;

(2)确认对方单位已打款;

(3)申请人为项目负责人;

(4)若错领到款,项目负责人无条件退款。

#### 5.2. 进入办理地址

登录【翱翔门户】,进入【科研系统】。

对于科研副院长、科研秘书等具有管理员角色的教师,进入 系统后, 须点击首页右上角切换角色至【科研人员】。

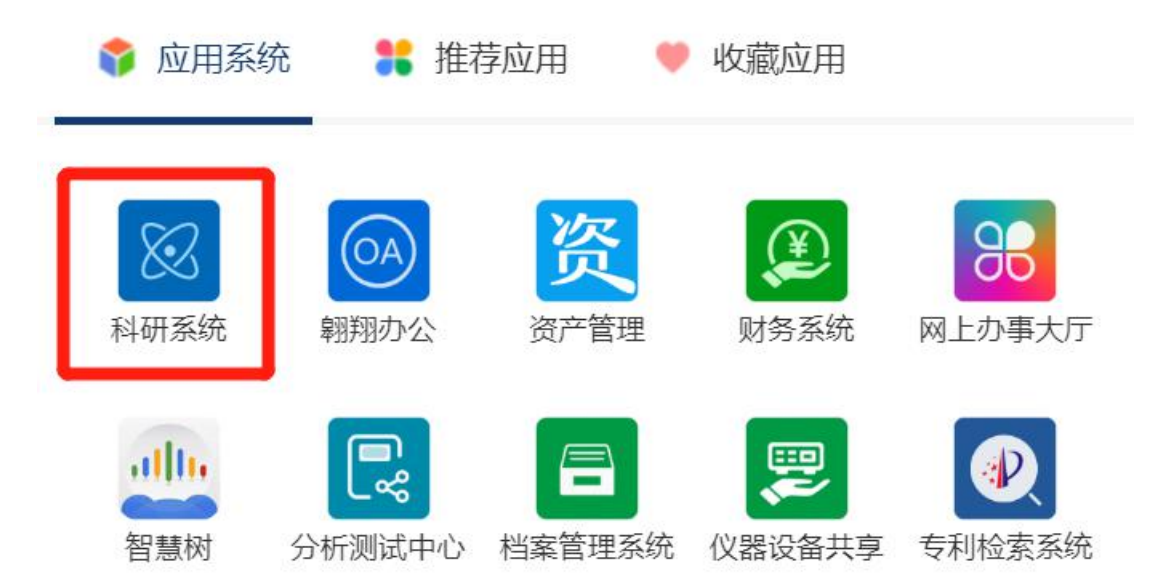

### 5.3. 新增经费到款认领

在科研系统首页服务大厅【办理事项】,点击服务点名片【经 费到款认领】。

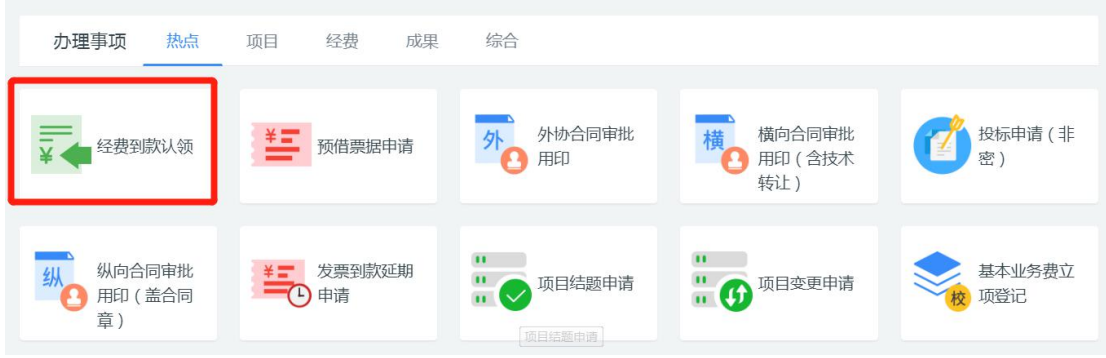

进入欢迎页,仔细阅读服务说明、办理流程、办理前提、注 意事项等。欢迎页左侧有联系电话,如有疑问可电话咨询。

阅读并同意后,点击【立即办理】,进入来款查询页面。

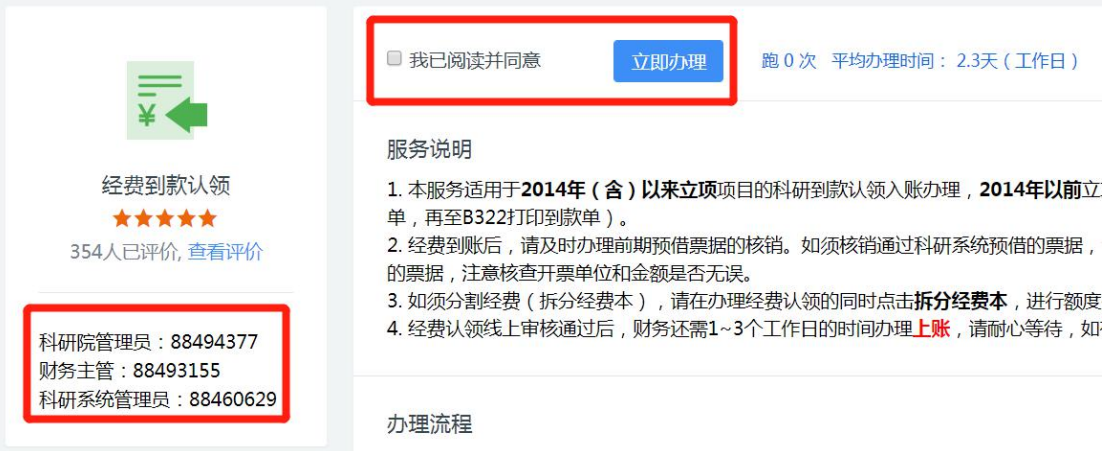

## 5.4. 查询、认领来款

输入来款单位名称(支持关键字检索)和来款金额(万元,精 确查询),点击查询。

注意:(1)没有输入查询条件或输入不正确的查询条件时, 来款信息列表不展示相应内容。(2)请仔细核对所认领到款是 否与合同甲方提供的打款信息一致,若错领到款,项目负责人应 无条件退款。(3)总装备部/中央军委/国家自然基金等纵向来 款,由科研院项目主管通过主管权限进行线上认领。

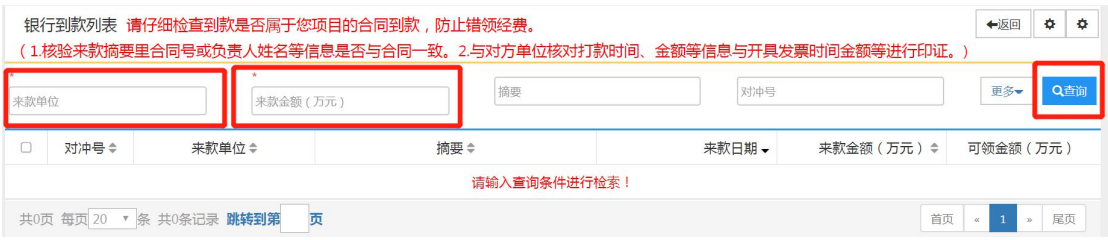

确认来款信息无误后,点击【认领】,进入经费入账填写页

面。<br>
<br>  $\frac{1}{2}$ 

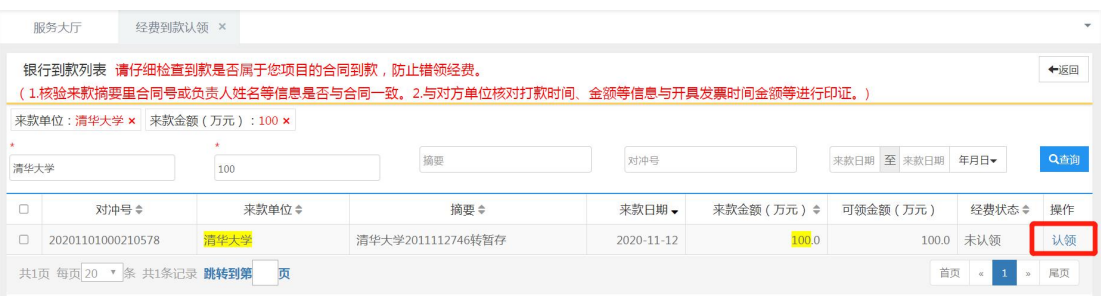

## 5.5. 填写入账信息

(1)项目信息

【项目名称】:输入项目名称或编号(支持关键字检索,系 统只显示 50 条数据), 在下拉菜单中选择本次到款项目, 不能 直接输入!项目其他信息均由系统自动带出。

注意:如果来款单位与项目委托单位名称不一致,须进行补 充说明或上传相关佐证材料。

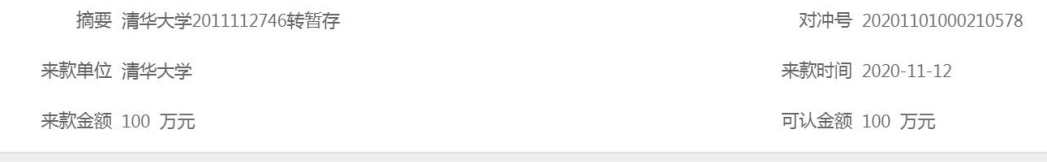

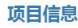

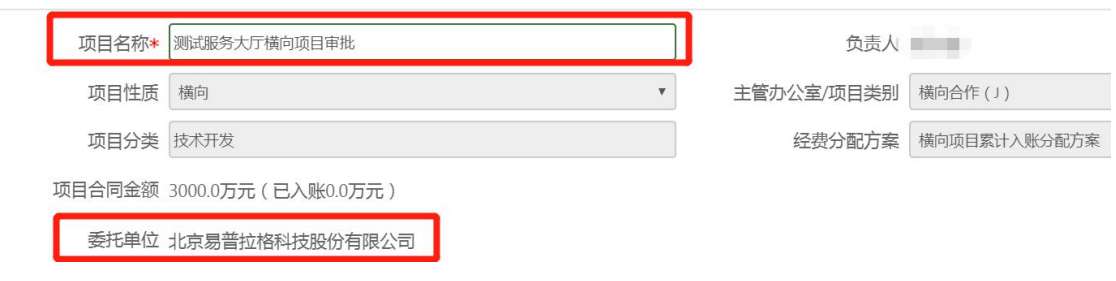

(2)认领经费信息

【认领金额】:填写本次认领的金额。注意:如果认领金额 小于来款金额,须进行补充说明或上传相关证明材料。

【本次外拨】:指本次到款中,需分拨给参研单位的金额。

【是否核销票据】:如果前期通过科研系统办理过该笔到款 的发票或资金往来收据,点击"是"。

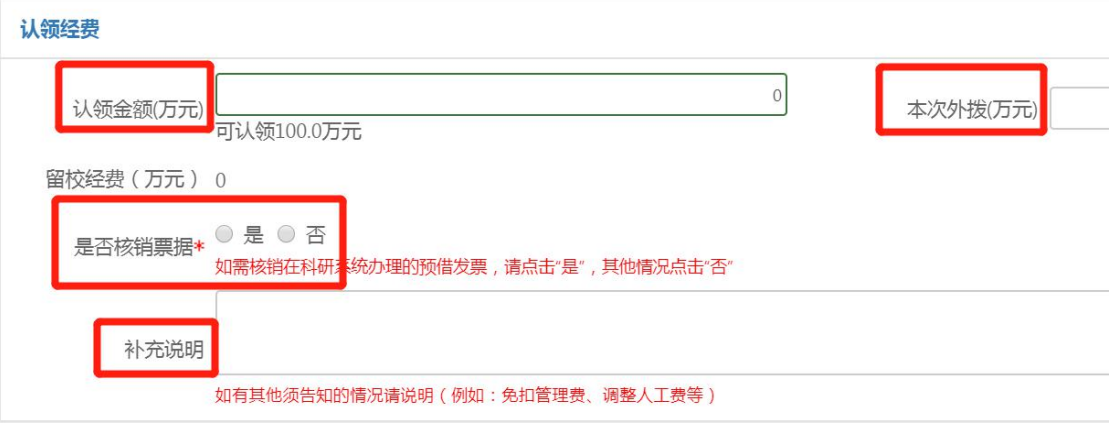

(3)发票核销信息

当"是否核销票据"点击"是",须填写发票核销栏。

【对方单位名称】:点击文本框,在下拉菜单中选择需要核 销的发票,不能直接输入!并填写本次核销金额。

如须核销多张发票,请点击【添加】。

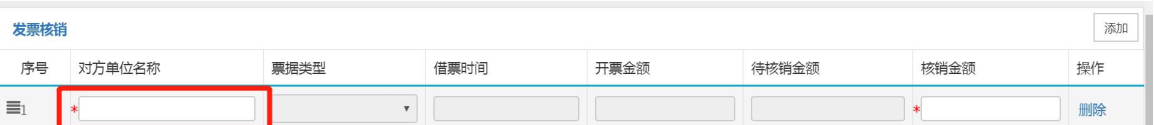

注意:如未及时核销票据,登录系统后会弹框提醒。如超期 后仍未核销,系统将限制预借票据业务的办理。

如果对方单位到款延期,超期后可在系统在线办理"发票到 款延期申请"业务,推迟票据核销时间。

如果发票尚未超期,无法申请延期。

(4)经费本信息

如须拆分经费本,须填写此栏。

点击右上角【拆分经费本】,在新增的经费本信息列,输入 【经费本负责人】姓名(在下拉菜单中选择填入,不能直接输 入!)。注意:只能拆分给项目组成员,若不在系统项目成员列 表里,则无法分经费。

分配【经费本额度】和【本次到账】额度。

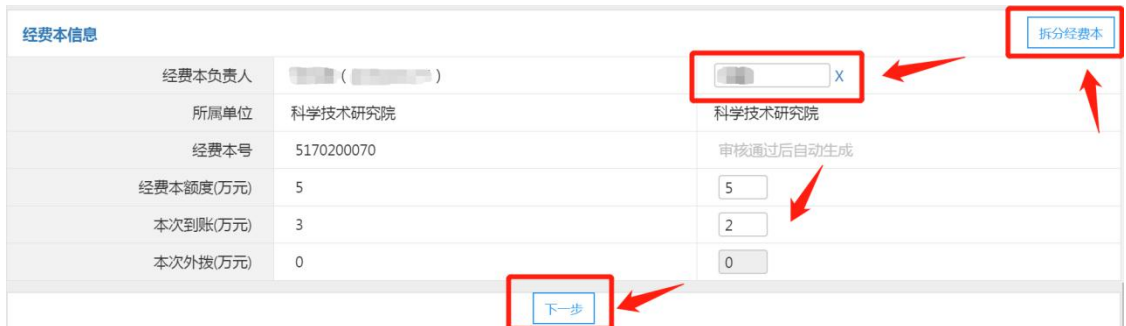

点击【下一步】按钮。

(5)经费本预算信息

纵向项目拆分经费本后,需要拆分预算。

填写分经费本预算科目额度。注意:各科目额度之和须等于 项目额度,分经费本预算之和须等于项目总预算(不能四舍五入, 必须绝对调平,最多精确至小数点后 6 位)。

分经费本的间接费额度由系统根据分经费本额度自动算出, 无法修改。

外拨经费必须挂在负责人名下,不得分给其他分经费本负责  $\Lambda$ .

## \*注意:经费本额度=经费本预算合计。

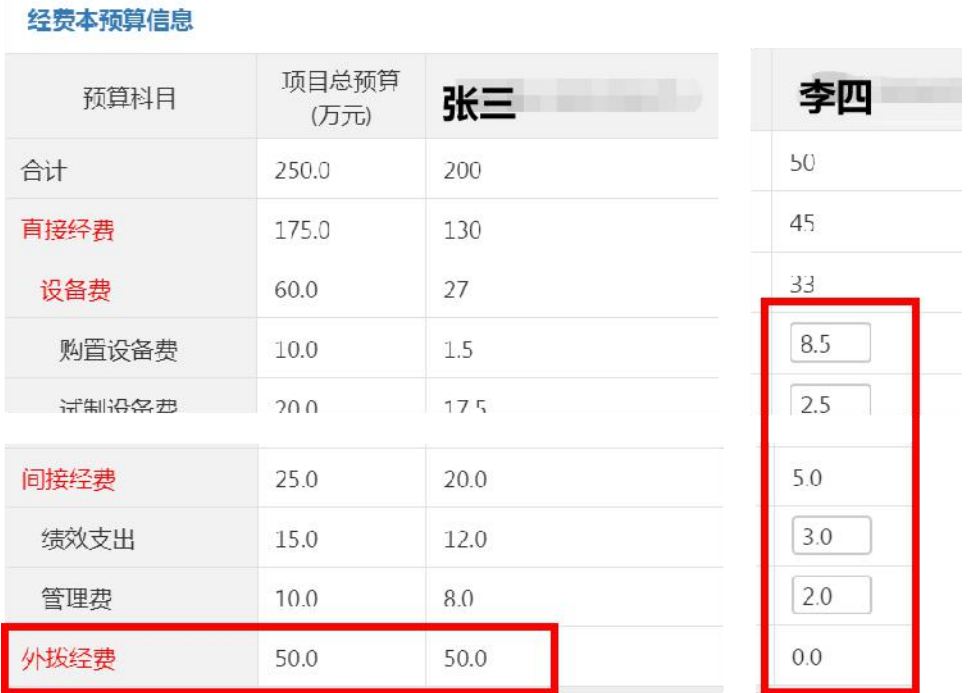

温馨提示:拆分经费本比较繁琐,请耐心操作。如在操作过 程中遇到问题,请联系 8460629。

#### 5.6. 提交申请

填写完成后,点击【提交】,流程提交至科研院管理员。

点击【暂存】,流程暂存(系统首页-【待办理】中可查看), 可继续编辑后再提交。

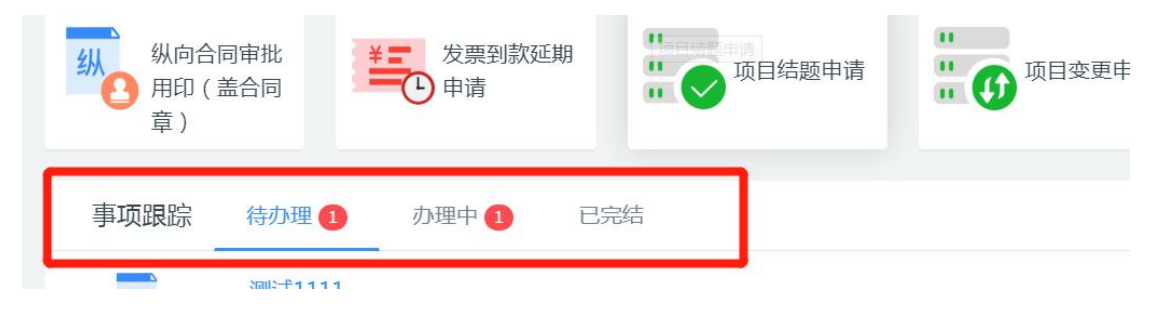

## 5.7. 查看审核状态

在系统首页科研服务大厅【事项跟踪】-【办理中】,可查 看业务办理状态。

点击业务名称,进入查看页面,点击右上角【审核记录】,

# 可查看历史审核记录。

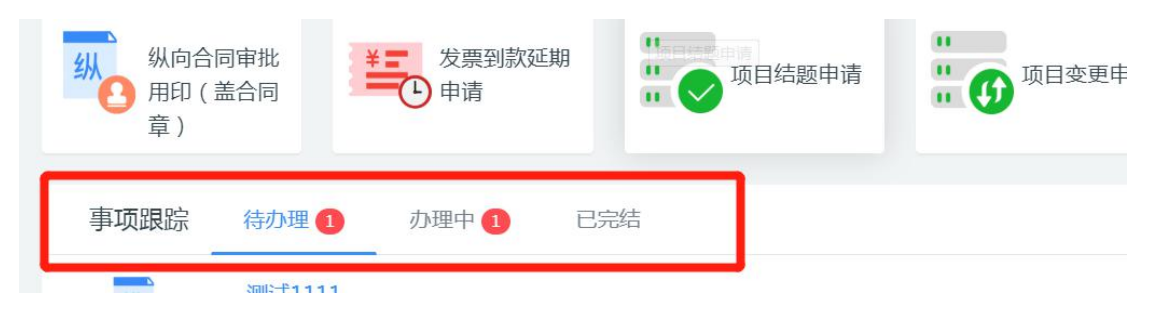

## 6. 预借票据

### 6.1. 办理前提

(1)办理预借票据的项目已完成立项(科研系统可查到且 有项目编号);

(2)申请人为项目负责人;

(2)负责人名下没有已到期且未核销的发票。如有,须先 办理发票核销或发票到款延期申请。

## 6.2. 进入办理地址

登录【翱翔门户】,进入【科研系统】。

对于科研副院长、科研秘书等具有管理员角色的教师,进入 系统后, 须点击首页右上角切换角色至【科研人员】。

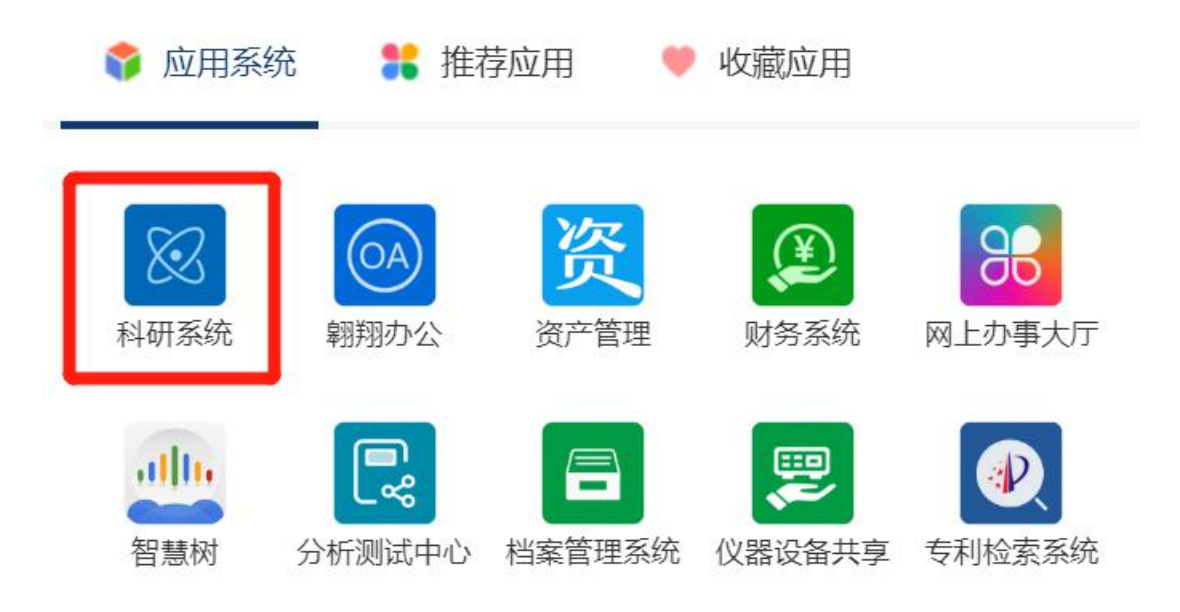

#### 6.3. 新增预借票据申请

在科研系统首页服务大厅【办理事项】,点击服务点名片【预 借票据申请】。

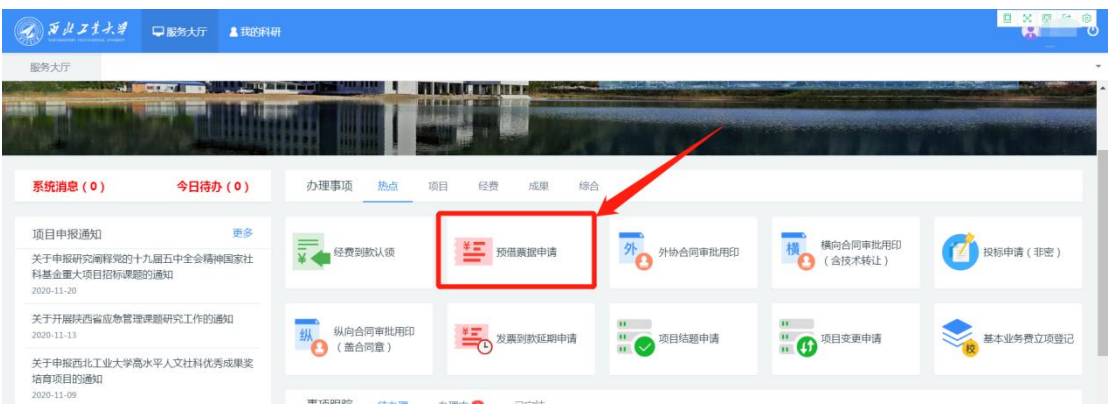

进入欢迎页,仔细阅读服务说明、办理流程、办理前提等。 欢迎页左侧有联系电话,如有疑问可电话咨询。

阅读并同意后,点击【立即办理】,进入项目列表页。

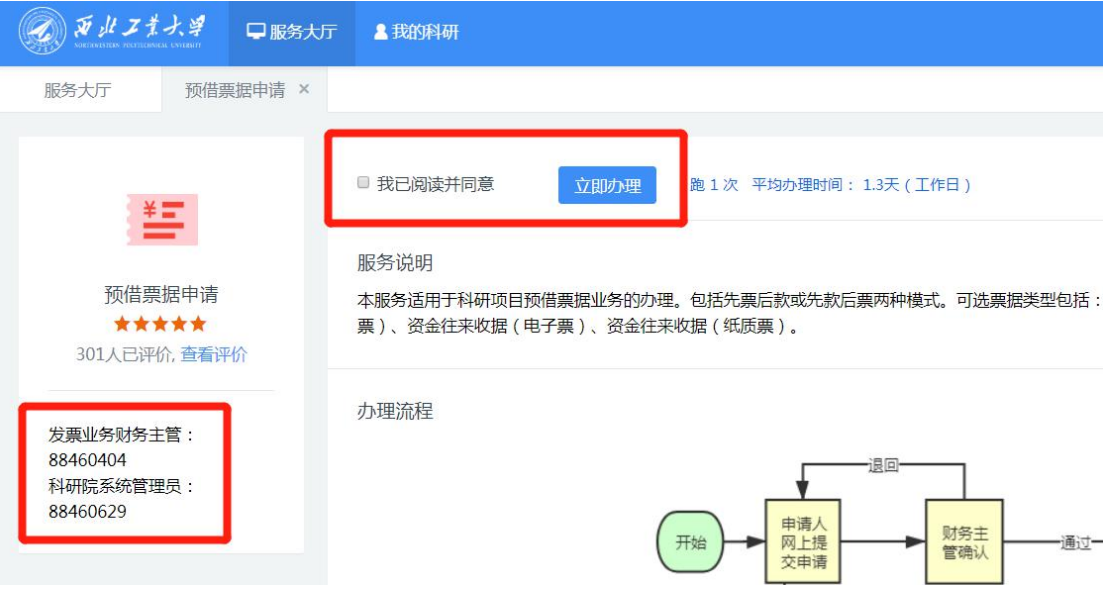

在项目列表页选择需要开票的项目,点击【预借票据/开发 票】,进入填写页面。

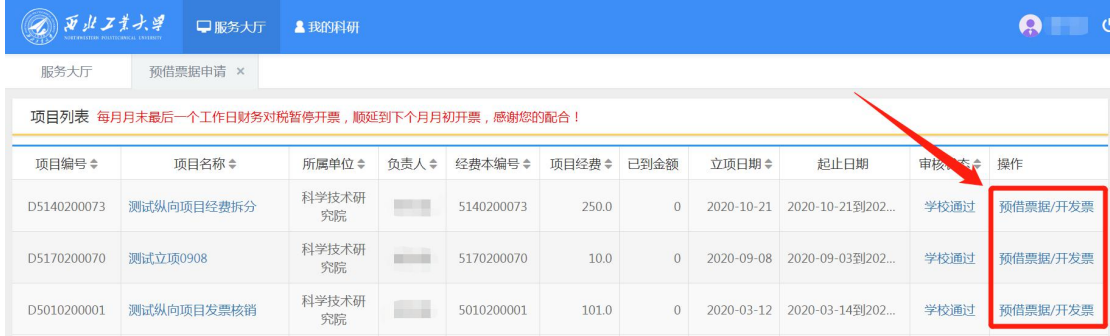

6.4. 填写开票信息

【来款模式】:根据实际情况选择来款模式。

(1)先款后票:甲方先打款,老师办理来款认领后,再给 甲方单位开具发票;

(2)先票后款:老师先预借发票,对方单位收到发票后打 款,再办理经费到款认领。

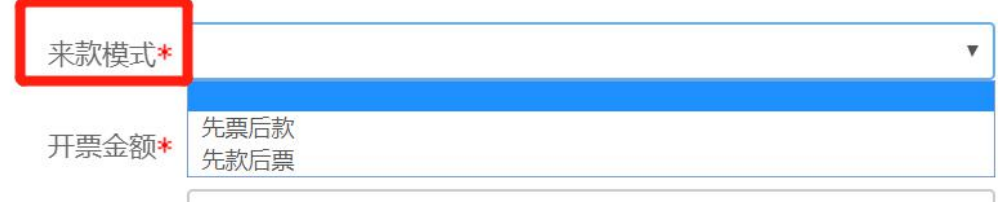

【票据类型】:选择需要开具的票据类型。如需开具普票(免 税),需先办理合同免税认定(具体咨询 88460629),获取免 税审核文号和批准免税金额。

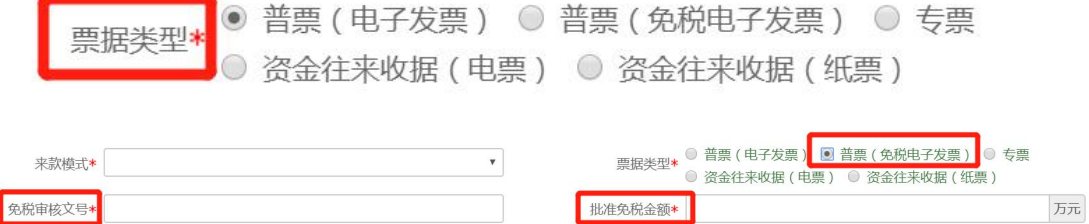

【预计到款日期】:选择先票后款,须填写预计到款日期, 最长不超过 180 天。

【预扣税项目号】:选择先票后款,须填写预扣税项目号, 用于支付开票税费,如申请免税发票则无需填写。

【预扣税项目所属单位】:选择先票后款,须选择预扣税项 目所属单位,如申请免税发票则无需填写。

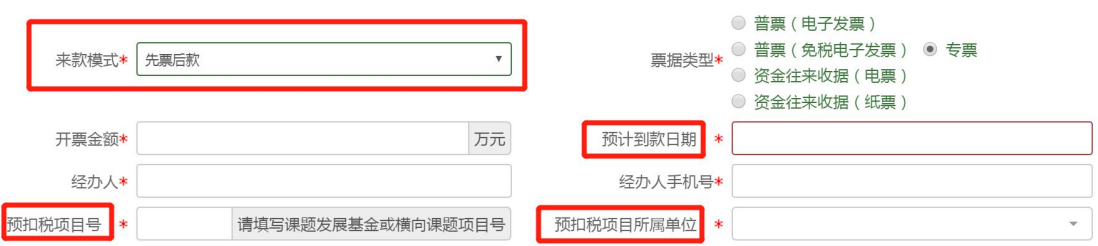

【接收电子发票手机号】:票据类型选择电子发票,须填写 接收电子发票手机号,用于接收包含电子发票下载链接的短信通 知。<br><br><br>

【接收电子发票邮箱】:票据类型选择电子发票,须填写接 收电子发票的邮箱,用于接收包含电子发票下载链接的邮件通 知。<br><br><br>

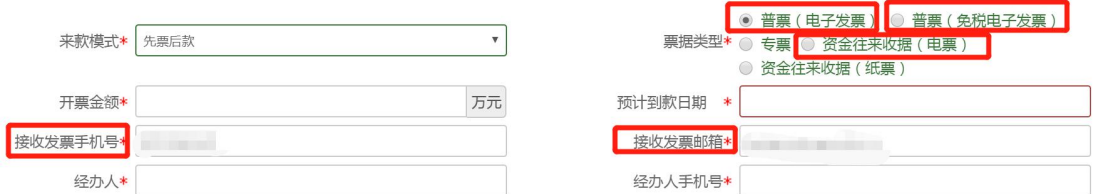

【单位类型】:甲方单位的类型

【开票内容】:填写需要开票项目的可公开名称

【对方单位】:输入关键字检索,如无可直接填入。注意核 对单位名称、税号、开户行等信息是否准确无误。

注意:系统会校验对方单位名称是否与项目基本信息中"委 托单位"一致,并在文本框下方红字提醒。如果确实不一致,可 忽略,不影响提交。

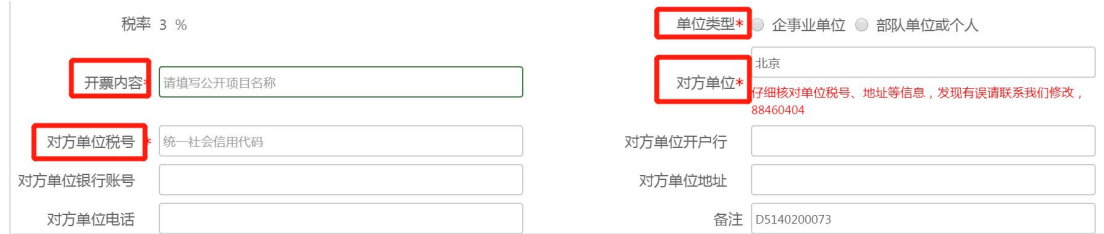

### 6.5. 提交申请

填写完成后,点击【提交】,流程提交至财务处,点击【暂 存】,流程暂存,可继续编辑后再提交。

#### 6.6. 获取电子票

审核通过后,经办人将收到短信和邮件提醒,点击链接即可 下载电子发票。

#### 6.7. 领取纸质票

在线提交开票申请后,即可打印开票申请单或凭短信前往财 务处领取纸质发票,无须等待流程审核通过。

#### 6.8. 查看审核状态

在系统首页科研服务大厅【事项跟踪】-【办理中】,可查 看业务办理状态。

点击业务名称,进入查看页面,点击右上角【审核记录】, 可查看历史审核记录。

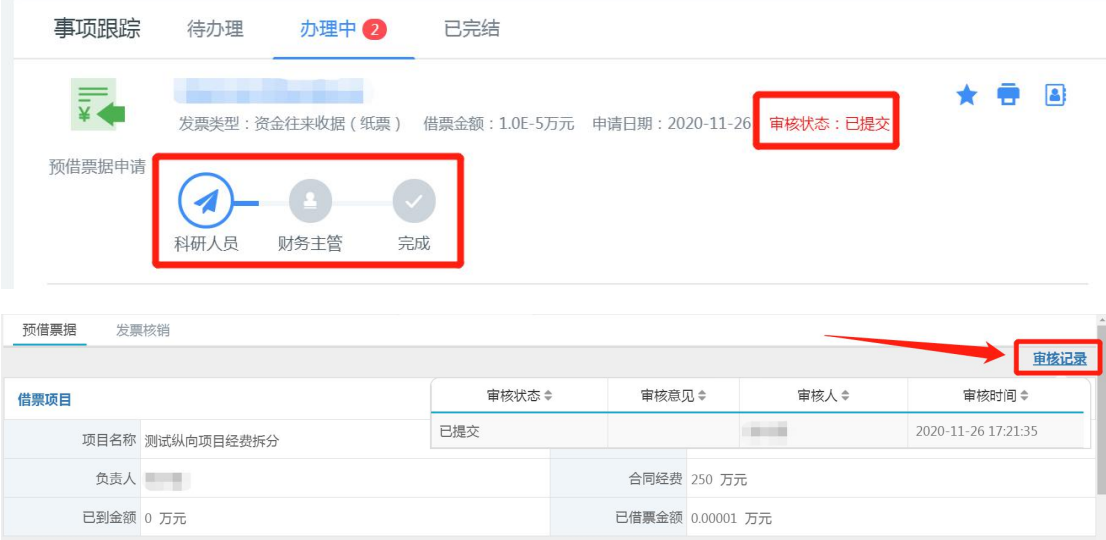

## 6.9. 打印开票申请单
在科研服务大厅【事项跟踪】-【办理中】找到流程,点击 右侧【打印】按钮,打印开票申请单。

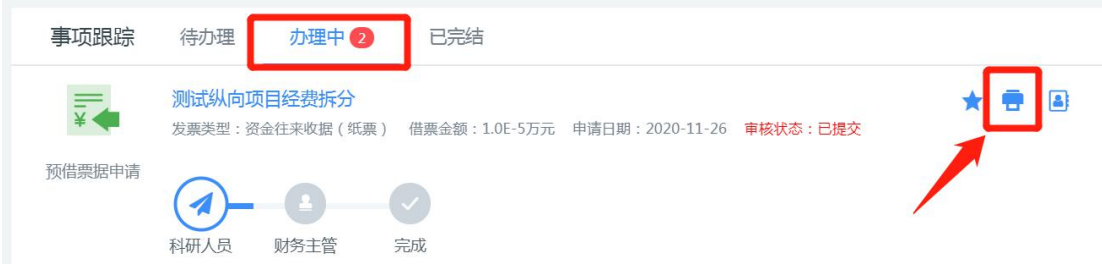

# 或者在【我的科研】点击【预借票据】,在列表右侧点击【打

印申请单】,进行打印。

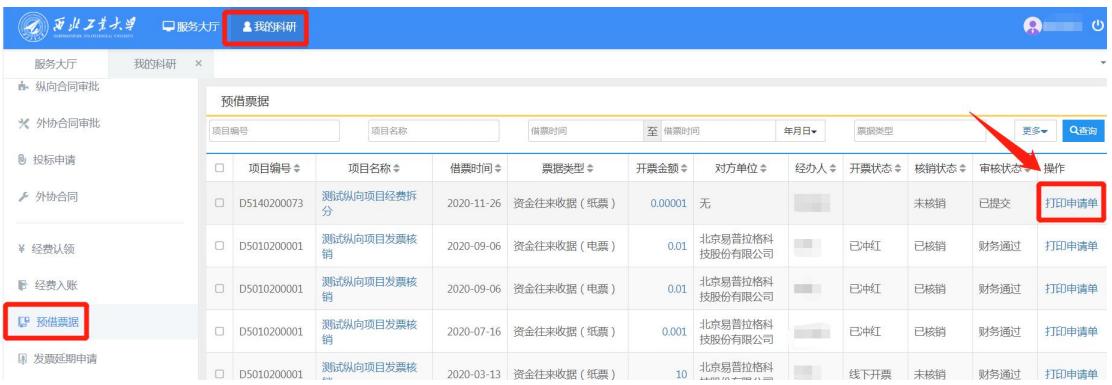

# 7. 发票到款延期申请

对于已经到了回款日期却无法按时核销的票据,可办理发票 到款延期申请,以免影响后续预借票据业务的办理。

预借票据预计到款日期剩余 30 天时,系统会弹框提醒。超 期后可办理发票到款延期申请。

## 7.1. 办理前提

(1)预借票据已超期 1 天及以上;

(2)申请人为项目负责人;

#### 7.2. 进入办理地址

登录【翱翔门户】,进入【科研系统】。

对于科研副院长、科研秘书等具有管理员角色的教师,进入 系统后,须点击首页右上角切换角色至【科研人员】。

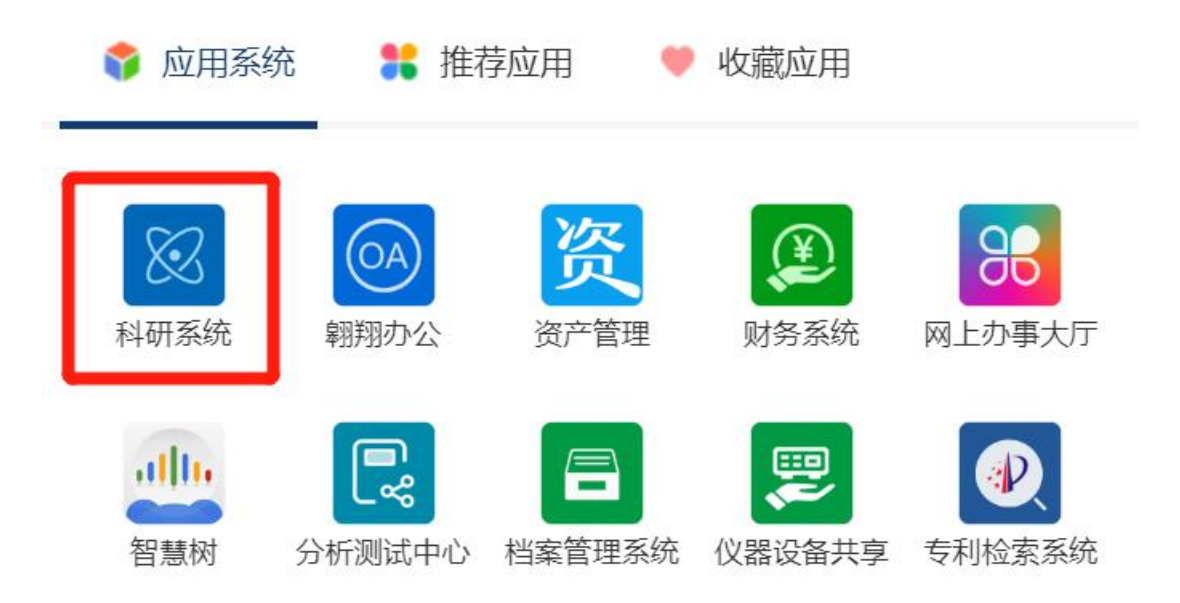

## 7.3. 新增发票到款延期申请

在科研系统首页服务大厅【办理事项】,点击服务点名片【发 票到款延期申请】。

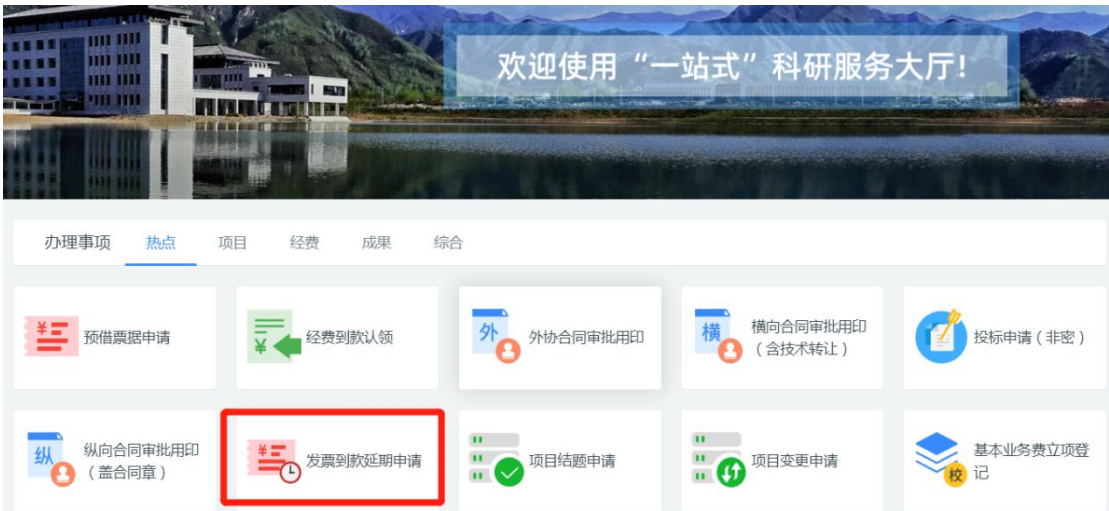

进入欢迎页,仔细阅读服务说明、办理流程、注意事项等。 欢迎页左侧有联系电话,如有疑问可电话咨询。

阅读并同意后,点击【立即办理】。

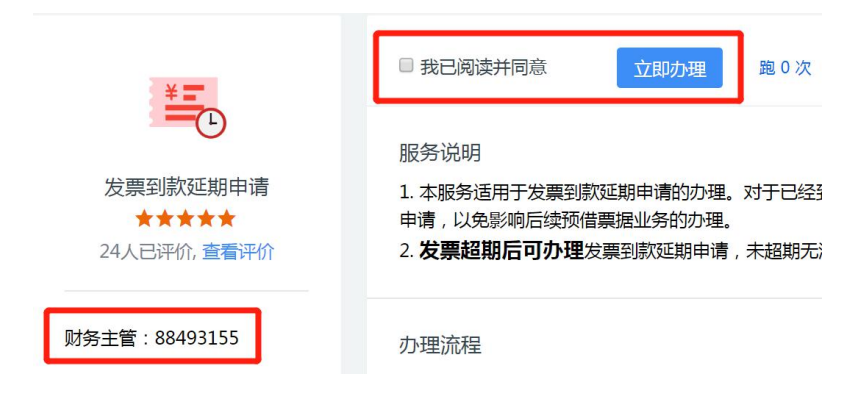

# 7.4. 填写信息

(1)填写发票信息

【对方单位名称】:点击文本框,在下拉菜单中选择需要延 期的发票,不能直接输入!

其他信息由系统自动带出,不能编辑和修改!

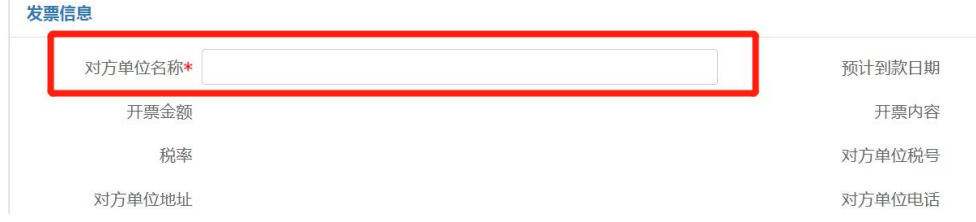

(2)填写延期申请

【预计到款日期延期至】选择填入,最多延期 180 天。 【延期原因】:填写延期原因。

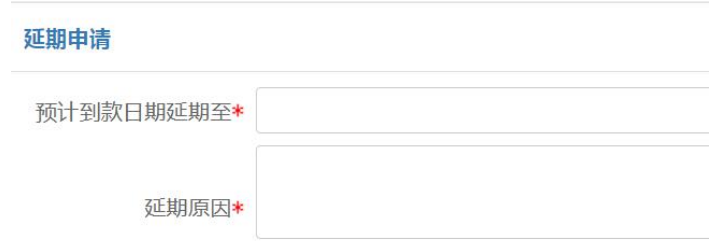

#### 7.5. 提交申请

填写完成后,点击【提交】,流程提交至财务处,点击【暂 存】,流程暂存,可继续编辑后再提交。

## 7.6. 查看审核状态

在系统首页科研服务大厅【事项跟踪】-【办理中】,可查 看业务办理状态。

点击业务名称,进入查看页面,点击右上角【审核记录】, 可查看历史审核记录。

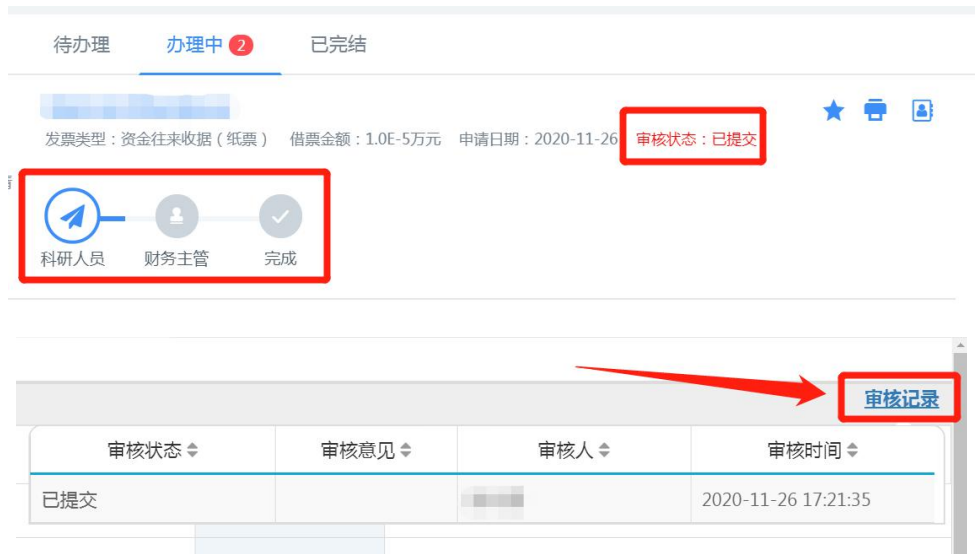

# 8. 项目结题

# 8.1. 办理前提

(1)项目已经通过甲方单位或上级部门的验收评审;

(2)横向项目须提供甲方签字盖章的验收证明;

(3)纵向项目须提供上级主管部门验收通过证明,以及学 校档案馆验收归档目录:

(4)申请人为项目负责人。

### 8.2. 进入办理地址

登录【翱翔门户】,进入【科研系统】。

对于科研副院长、科研秘书等具有管理员角色的教师,进入 系统后, 须点击首页右上角切换角色至【科研人员】。

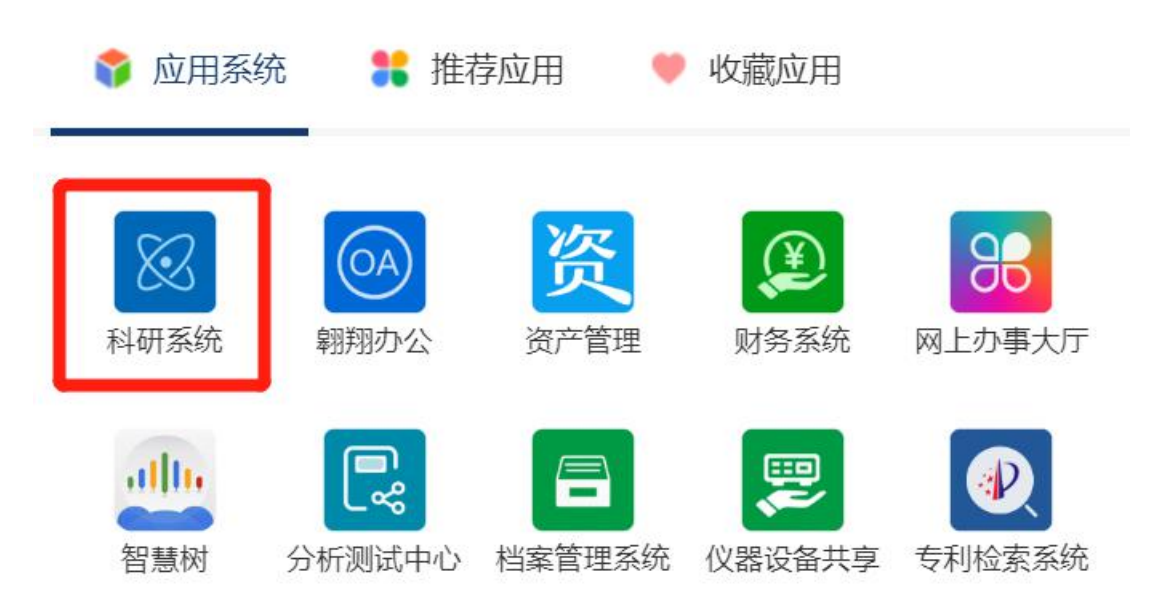

## 8.3. 新增项目结题申请

在科研系统首页服务大厅【办理事项】,点击服务点名片【项 目结题申请】。

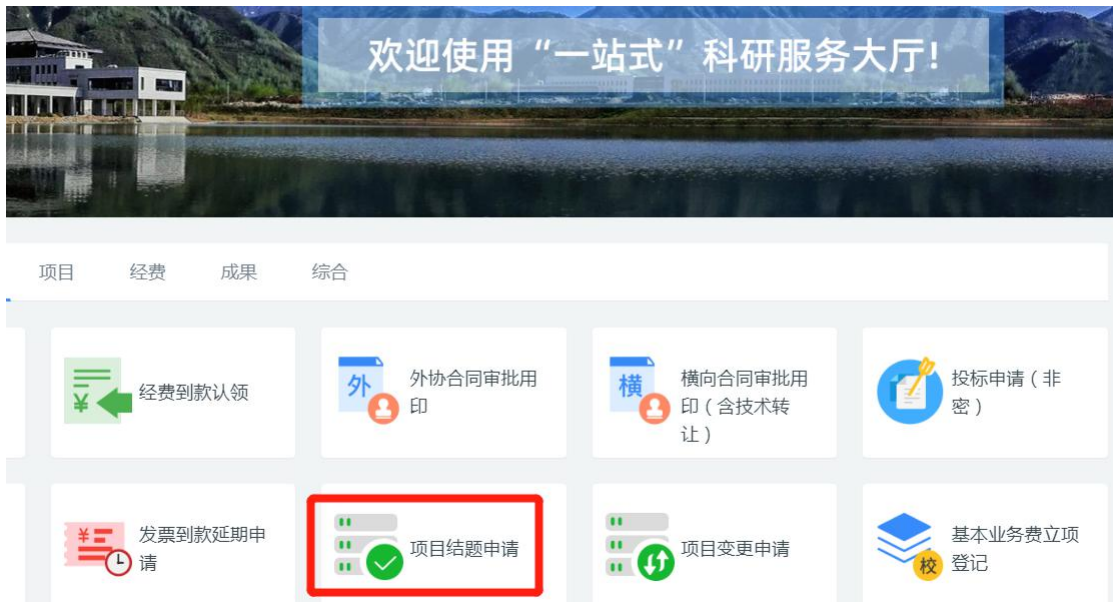

进入欢迎页,仔细阅读服务说明、办理流程、所需材料等。 欢迎页左侧有联系电话,如有疑问可电话咨询。

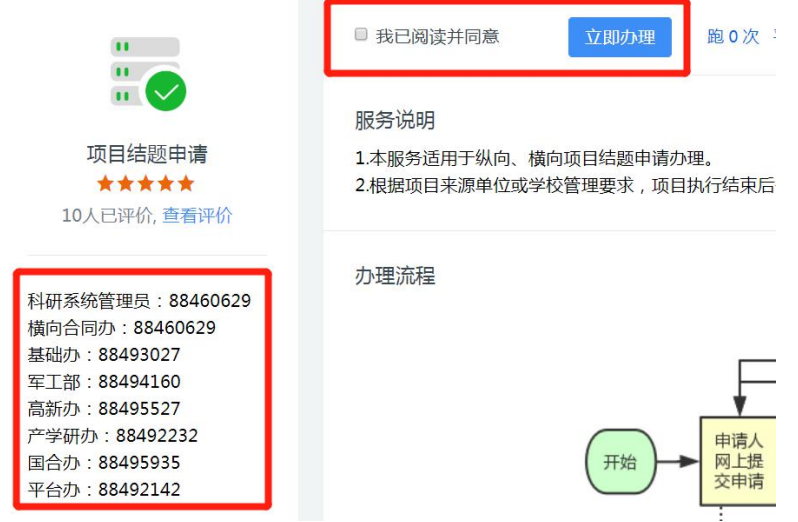

阅读并同意后,点击【立即办理】,进入项目结项列表。在 需要办理结题的项目右侧操作栏点击【项目结项】,进入填写页 面。<br>
<br>  $\frac{1}{2}$ 

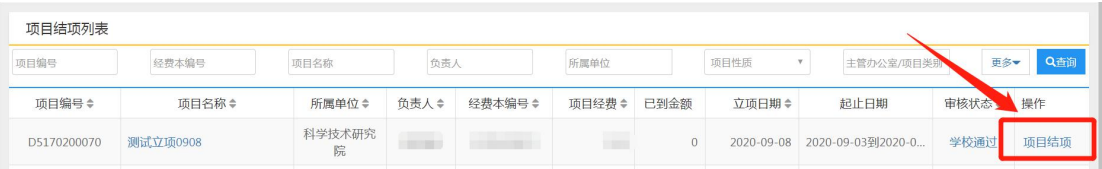

对于不可公开的项目,须线上提交申请,线下携带相关材料

进行线下审批。具体所需材料请查看"欢迎页"-"所需材料"。

# 8.4. 填写项目结题信息

(1)项目信息

系统会自动带出项目基本信息,请核实项目信息是否有误, 如有空缺字段或者错误信息,请联系 88494377 进行数据完善。

注意:部分历史项目的项目属性为空,请先联系 88494377 进行数据完善,再办理结题。

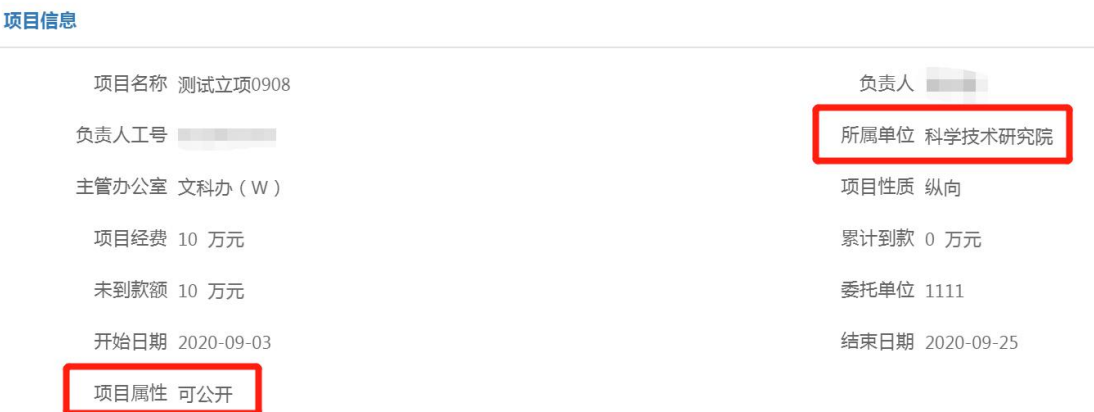

(2)基本信息

【项目完成情况】对项目及合同的执行情况,以及甲方单位 验收情况进行简要描述。

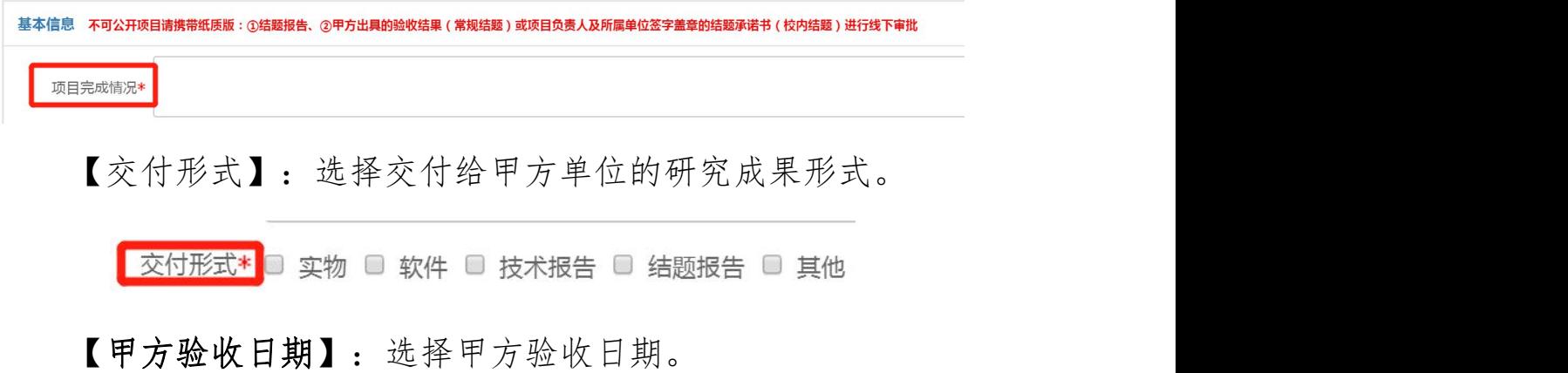

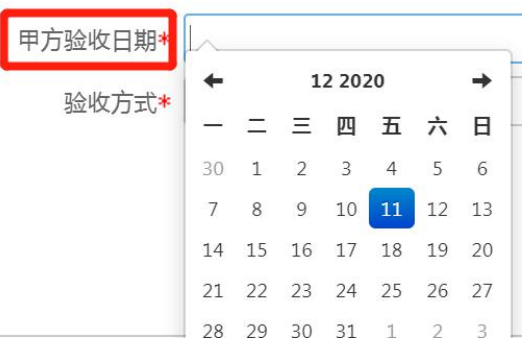

【结题类型】:根据实际情况选择结题类型。

"常规结题" :合同任务已完成,委托单位出具合同完成的 证明材料。

"校内结题" :合同任务已完成,委托方未提出任何异议, 但是不予开具结题证明。

【结题材料】根据不同结题类型要求上传结题证明材料。

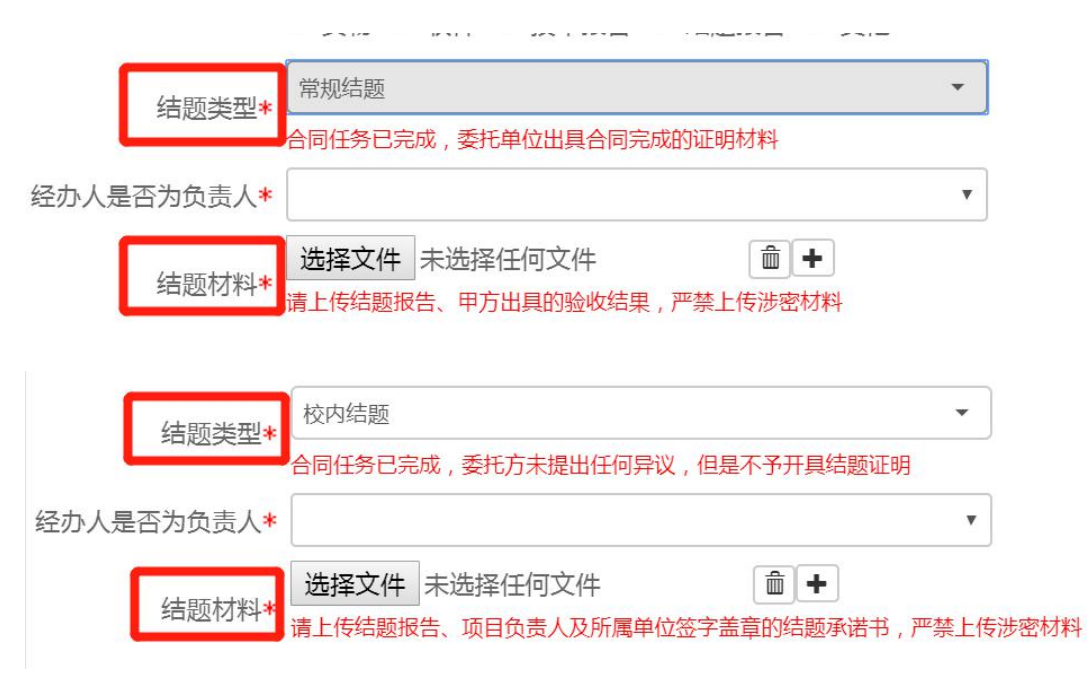

【归档目录电子附件】纵向项目结题须上传归档目录电子 版。

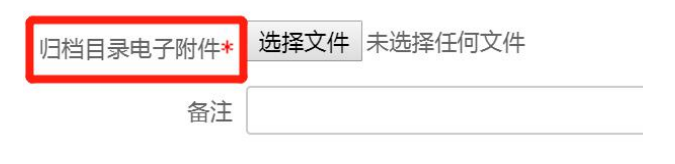

【承诺声明】仔细阅读承诺声明,如无异议,点击同意。

体人承诺已按合同约定完成项目内容,不存在与委托方之间的任何纠纷,经费使用符合相关法律、政策和合同的规定。结题后按照学校相 承诺声明\* <mark>关经费管理办法办理结余经费结算,如因经费性质等违反相关规定或其它原因引发纠纷,本人愿意退还相关经费,并承担一切后果。</mark> □ 同意

# 8.5. 提交申请

填写完成后,点击【提交】,即可提交至下一个环节。点击 【暂存】,可在系统首页【事项跟踪】-【待办理】中查看并继 续编辑。

## 8.6. 查看审核状态

在科研系统首页服务大厅【事项跟踪】-【办理中】,可查 看业务办理状态。点击业务名称,进入查看页面,点击右上角【审 核记录】,可查看历史审核记录。

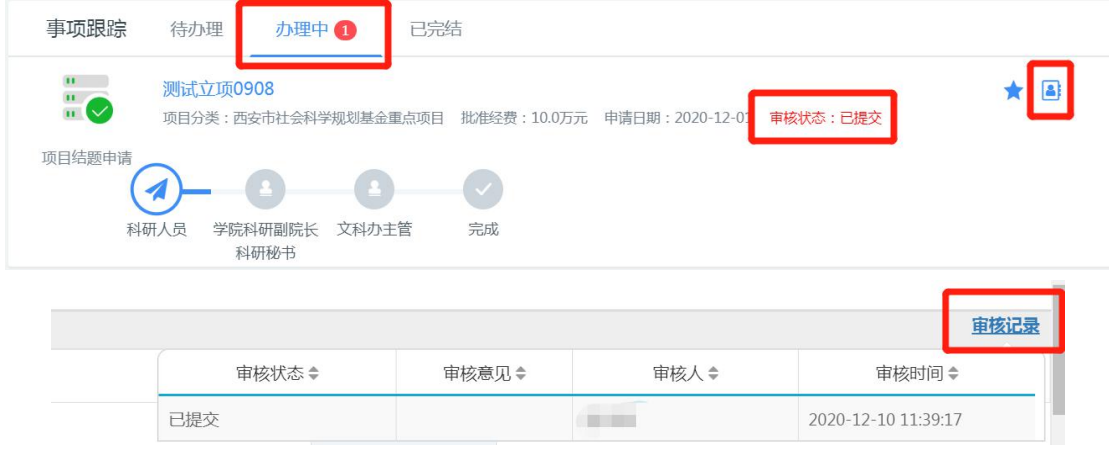

# 8.7. 完成项目结题办理

审批通过后,项目状态会自动变更为"已结题待结算"。纵 向项目请在结题 6 个月内办理项目结算,横向项目请在结题后 12 个月内办理项目结算。

# 9. 项目变更

项目变更包括合同文本、补充协议用印和科研系统项目基 本信息的变更。

项目变更类型繁多,涉及跨系统数据修改、跨部门审核、原 合同作废、新合同或补充协议用印,受主管部门、对方单位的管 理要求限制,因此流程较为复杂。

项目变更需要有正当、合理的理由,提供必要的支撑材料, 经过相关部门的审核,方可生效。

| 序号             | 变更类型    | 必要支撑材料                  |
|----------------|---------|-------------------------|
| $\mathbf{1}$   | 甲方单位信息  | 新合同或补充协议                |
| $\overline{2}$ | 合同金额    | 新合同或补充协议, 纵向项目还需新的预算页   |
| 3              | 项目周期    | 新合同或补充协议                |
| $\overline{4}$ | 合同条款    | 新合同或补充协议                |
| 5              | 落款信息    | 新合同                     |
| 6              | 用印信息    | 新合同                     |
| $\overline{7}$ | 合同文本错别字 | 新合同或补充协议                |
| 8              | 项目成员    | 不同项目来源渠道要求不同, 具体咨询主管。   |
|                |         | 已有到款的分经费本负责人无法变更!       |
| 9              | 项目负责人   | 新合同或补充协议或甲方/上级部门签字盖章的   |
|                |         | 证明材料                    |
|                |         | 原则上, 原负责人离职或离世, 方可办理变更。 |

9.1. 常见项目变更类型及所需变更材料

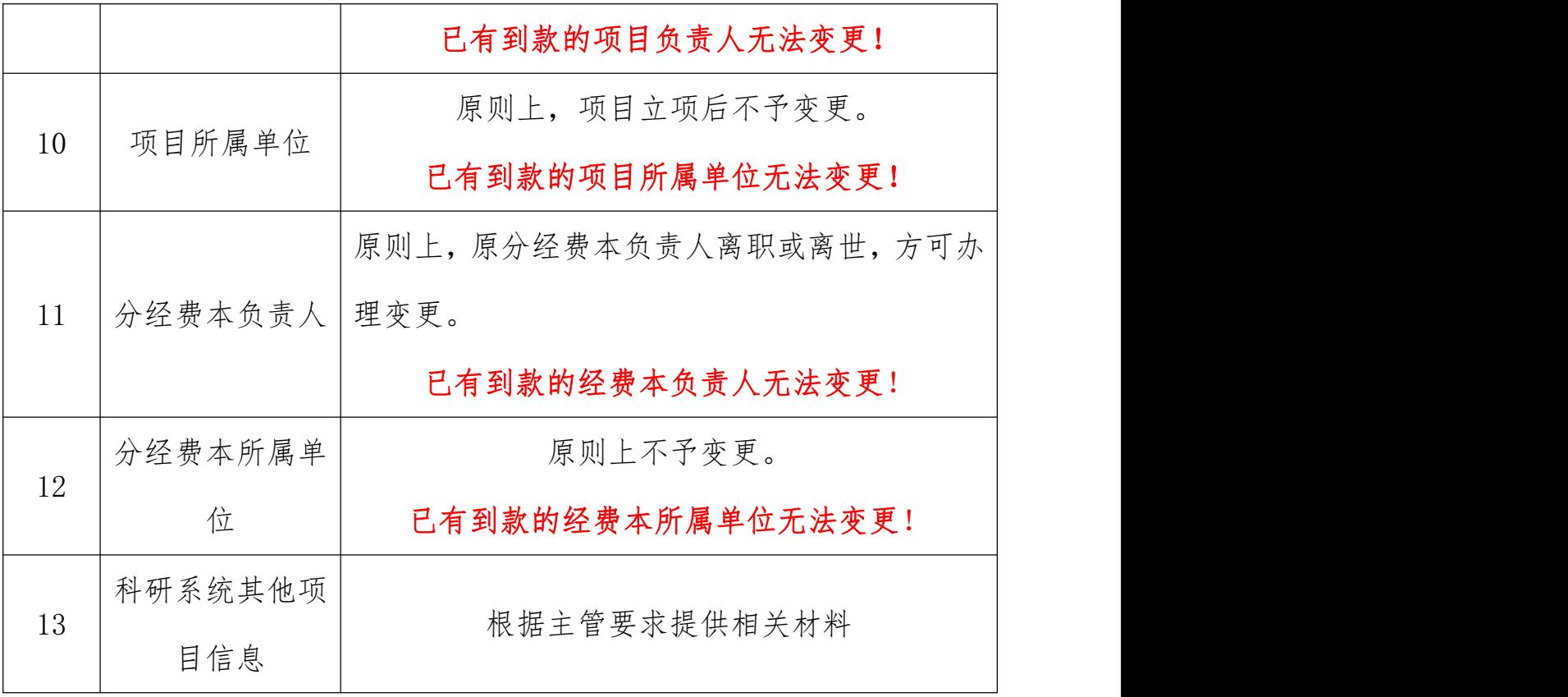

由于不同渠道项目管理要求不同,办理变更前请咨询业务主 ついて きょうしょう かいしょう しんしょう かいしん こうしょう かいしょう かいしょう

部分变更类型可在科研系统网上办理,其他情况需要线下通 过《项目变更审批表》办理(科研院网站-下载中心下载)。

9.2. 线下办理流程

9.2.1. 适用情况

(1)外协合同各类变更均须线下办理;

(2)基本业务费项目各类变更均须线下办理;

(3)尚未立项(没有生成项目编号)的纵向、横向项目各 类变更均须线下办理;

(4)纵向项目金额变更须线下办理。

(5)项目负责人、项目所属单位、经费调账、预算调整等

83

涉及科研财务系统数据的变更均须线下办理。

#### 9.2.2. 办理流程

(1)填 写 《 西 北 工 业 大 学 科 研 项 目 变 更 审 批 表 》 ( http://kyy.nwpu.edu.cn/download.jsp?urltype=news.News ContentUrl&wbtreeid=1024&wbnewsid=2140),经相关部门审核 后,将审批表交至<mark>勇字楼 203</mark> 办理补充协议用印、信息变更等。

(2)附件材料要求:针对不同变更类型,提供相应的变更 支撑材料,例如新合同/补充协议、上级主管部门的文件、学院 分管领导意见等,具体咨询相关业务主管。

(3)涉及财务系统数据变更时,如项目负责人、项目所属 单位、经费调账、预算调整等,须提供财务处审核意见。

(4)部分变更类型涉及补充协议等材料用印,变更审核通 过后,即可凭审批表办理用印。

#### 9.3. 网上办理流程

#### 9.3.1. 办理前提

(1)已立项且有项目编号的纵向、横向项目,审核状态为 学校通过。

(2)变更类型为:甲方单位信息、横向合同金额、项目周 期、合同条款、落款信息、用印信息、合同文本、项目成员(非 分经费本负责人)、补充协议(例如保密协议、廉洁承诺书、变 更协议等)。

#### 9.3.2. 进入办理地址

登录【翱翔门户】,进入【科研系统】。

对于科研副院长、科研秘书等具有管理员角色的教师,进入 系统后, 须点击首页右上角切换角色至【科研人员】。

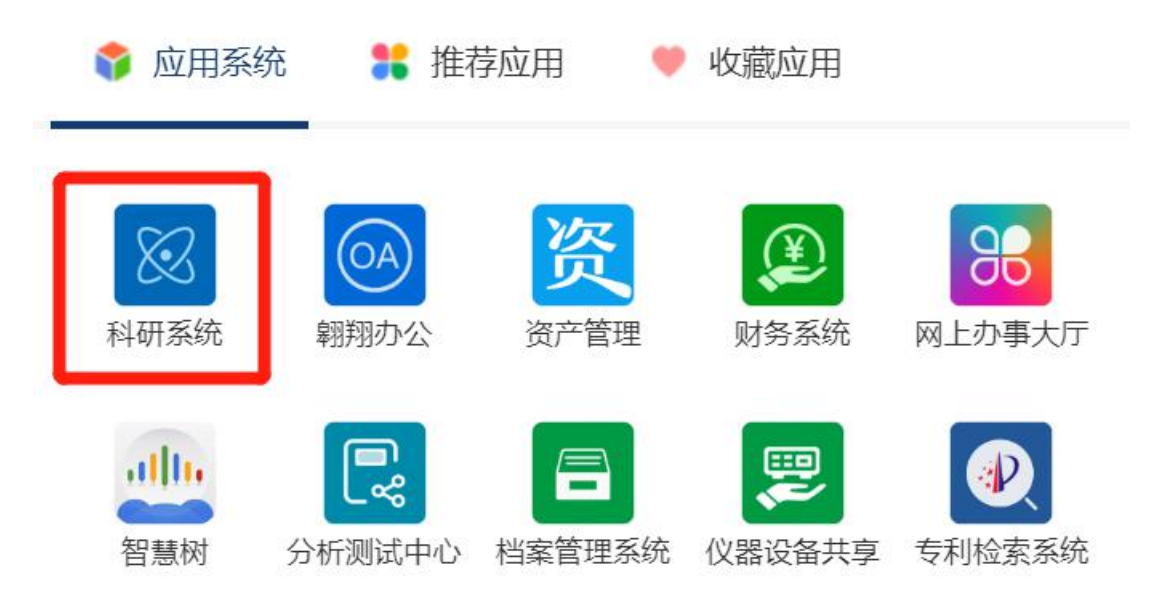

# 9.3.3. 新增项目变更申请

在科研系统首页服务大厅【办理事项】,点击服务点名片【项 目变更申请】。

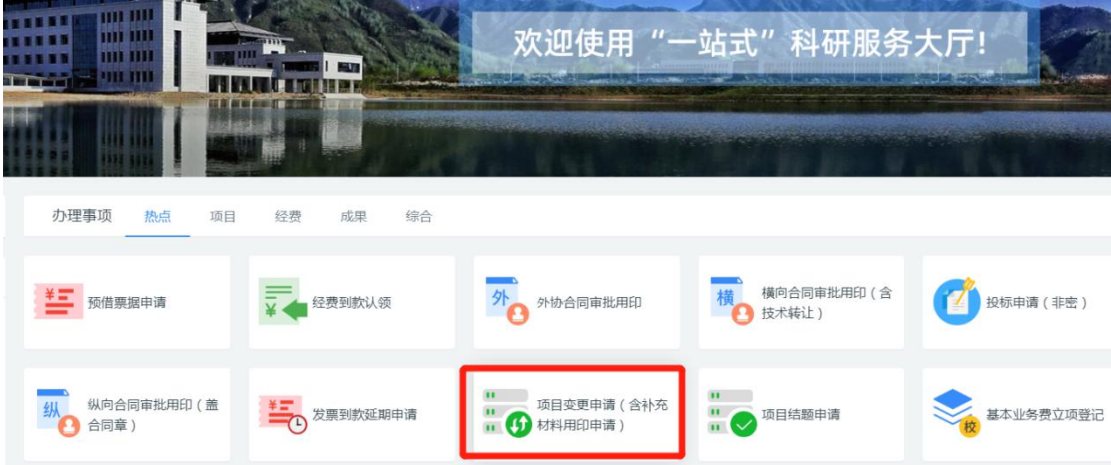

进入欢迎页,仔细阅读服务说明、办理流程、所需材料等。 欢迎页左侧有联系电话,如有疑问可电话咨询。

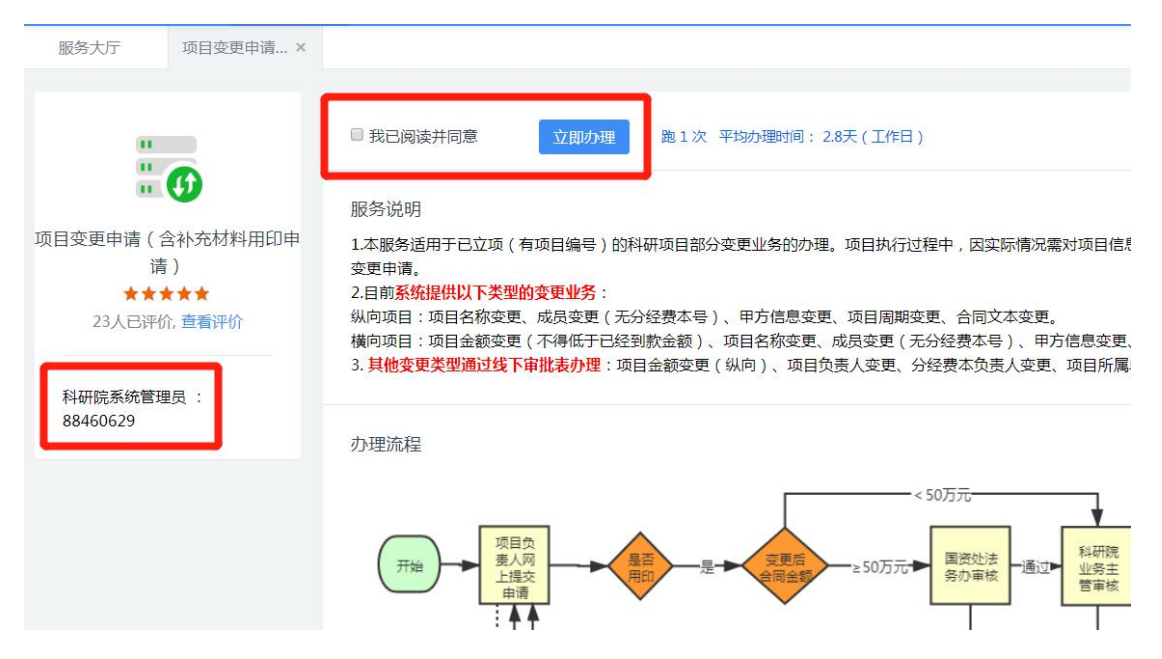

阅读并同意后,点击【立即办理】,进入项目列表。在需要 办理变更的项目右侧操作栏点击【项目变更】,进入填写页面。

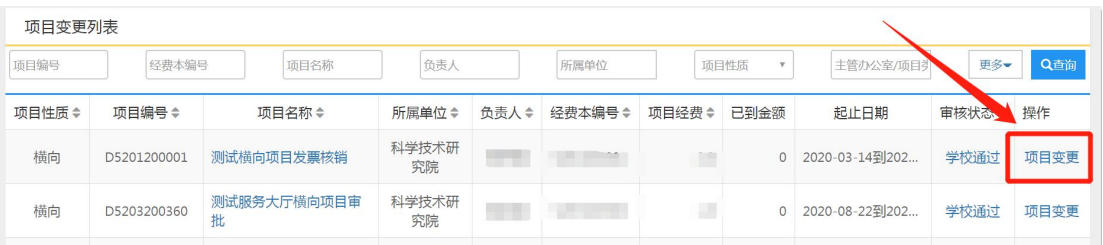

对于不可公开的项目,须线上提交申请,线下携带相关材料 进行线下审批。具体所需材料请查看"欢迎页"-"所需材料", 并咨询相关业务主管。

## 9.3.4. 填写项目变更信息

9.3.4.1. 变更类型

系统会自动带出项目基本信息,请核实项目基本信息是否有 误,如有空缺字段或者错误信息,请联系 88494377 进行数据完  $\ddot{\text{\,}}$   $\ddot{\text{\,}}$ 

注意:部分历史项目的项目属性为空,请先联系 88494377 进行数据完善,再办理变更。

【变更类型】:选择变更类型,可以多选。

注意:该流程不能办理项目负责人、项目所属单位、分经费 本负责人、分经费本所属单位、项目预算等信息的变更。

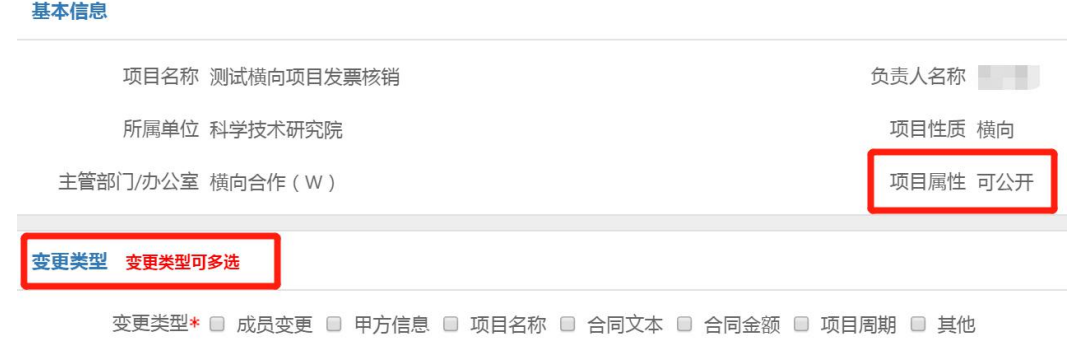

# (1)成员变更

【增补成员】:点击增补成员,在新增的成员名称文本框内 输入姓名,在系统自动匹配人名的下拉菜单中选择输入。

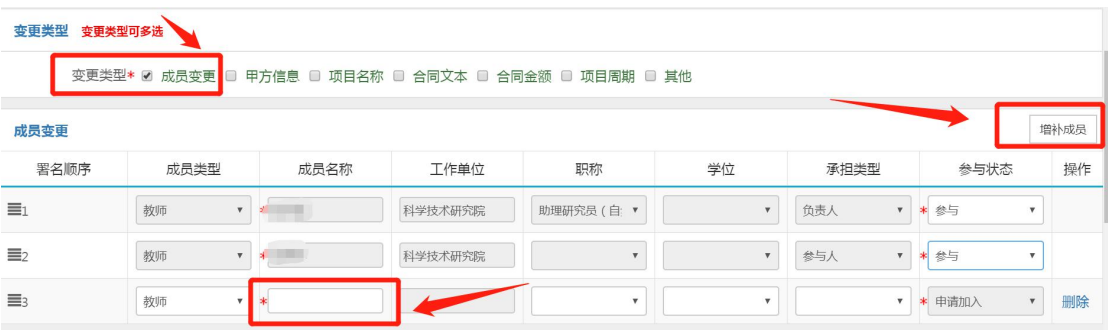

如需删除成员,点击【参与状态】,在下拉菜单中选择【申 请退出】。

| 成员变更                  |          |        |         |                          |              |              |                |             |  |
|-----------------------|----------|--------|---------|--------------------------|--------------|--------------|----------------|-------------|--|
| 署名顺序                  | 成员类型     | 成员名称   | 工作单位    | 职称                       | 学位           | 承担类型         | 参与状态           | 操作          |  |
| $\equiv_1$            | 教师       | ×.     | 科学技术研究院 | 助理研究员 (自<br>$\mathbf{v}$ |              | 负责人          | * 参与           |             |  |
| $\equiv$ <sub>2</sub> | 教师       |        | 科学技术研究院 |                          |              | 参与人          | $\sim$<br>申请退出 |             |  |
| 三                     | 教师<br>۳. | $\ast$ |         |                          | $\mathbf{v}$ | $\mathbf{v}$ | 中用加入<br>* 申请加入 | <b>ANIM</b> |  |

<sup>(2)</sup>甲方信息。直接输入更改后的甲方信息。

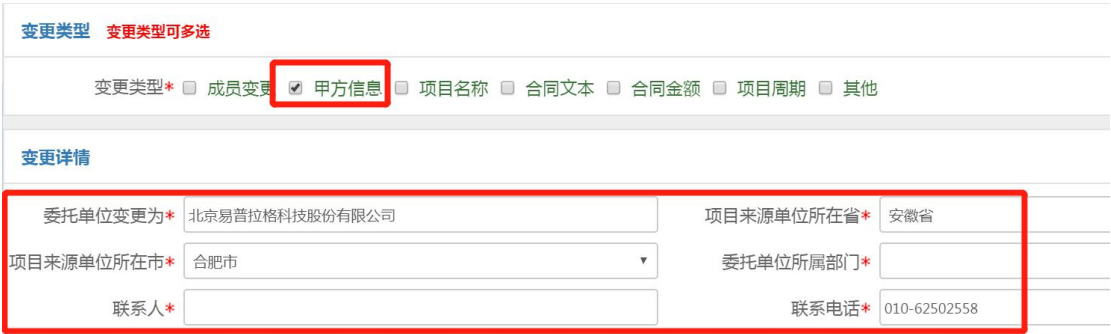

# (3)项目名称。直接输入变更后的项目名称。

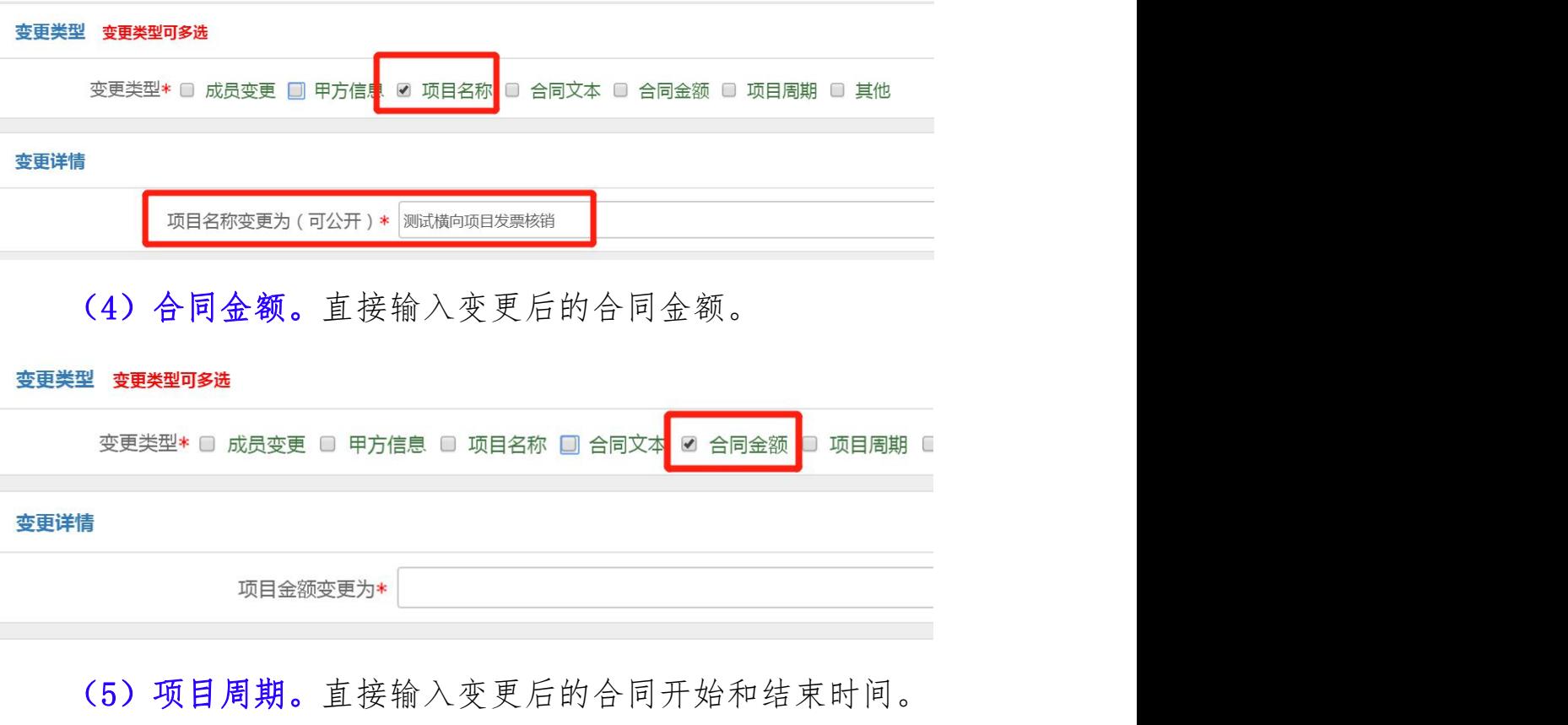

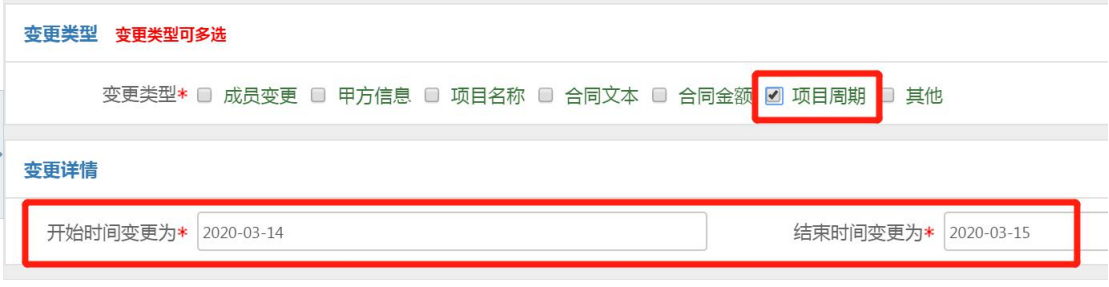

9.3.4.2. 补充信息

【变更详情及原因】:描述变更详情及原因。

补充信息

请如实描述具体变更内容(前后变化),以及变更原因,并上传相关证明材料(若无新合同或补充协议,须上传证明材料) 变更详情及原因\*

【附件类型】:根据具体实际,选择支撑材料类型。

【附件材料】:上传对应的支撑材料,可上传多个附件。

【用印类型】:根据具体实际,勾选新合同/补充协议等材 料的用印类型。

委托代理人签章和科研合同专用章:主管审核通过后,直接 前往勇字楼 203 用印。

学校公章:须打印审核通过后的变更审批表,前往校办 A121 用印。

注意:当项目属性为"不可公开"时,无须上传附件,提交 申请后,线下携带合同及其附件进行审核。

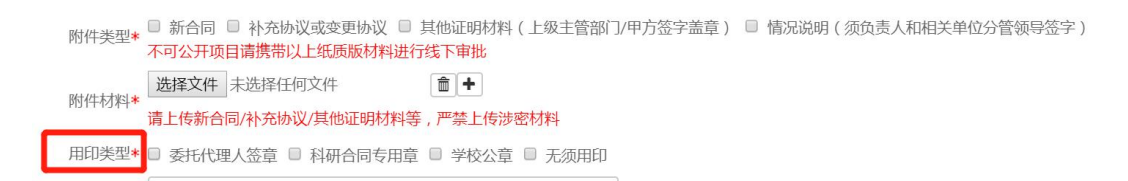

【原合同是否作废】:根据实际情况,选择"是"或者"否"。 【原合同份数】和【原合同返回份数】:若原合同作废须填 写原合同份数和返回份数,并在办理新合同用印时将原合同返 回。

原合同是否作废\* 是  $\mathbf{v}$ 原合同份数 原合同返回份数 而 原合同电子版\* 选择文件 未选择任何文件 经办人是否为负责人\*

【原合同电子版】:必须上传原合同电子版。

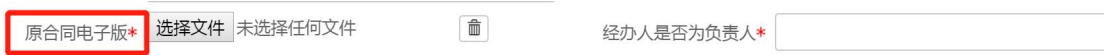

# 9.3.5. 提交申请

填写完成后,点击【提交】,即可提交至下一个环节。

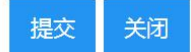

# 9.3.6. 查看审核状态

在科研系统首页服务大厅【事项跟踪】-【办理中】,可查 看业务办理状态。点击业务名称,进入查看页面,点击右上角【审 核记录】,可查看历史审核记录。

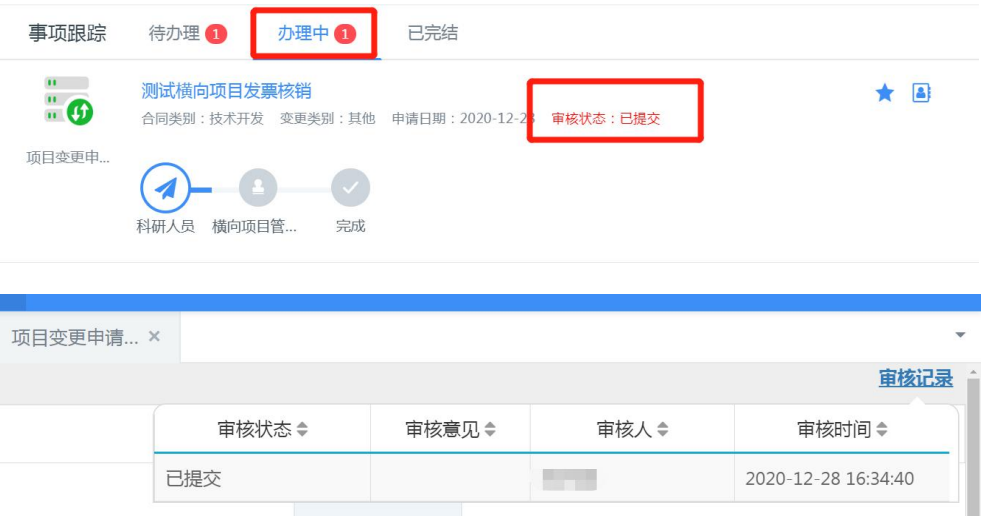

# 9.3.7. 新合同/补充协议用印

在科研服务大厅首页【事项跟踪】-【已完结】找到流程, 点击右侧【打印】按钮,打印项目变更审批表。

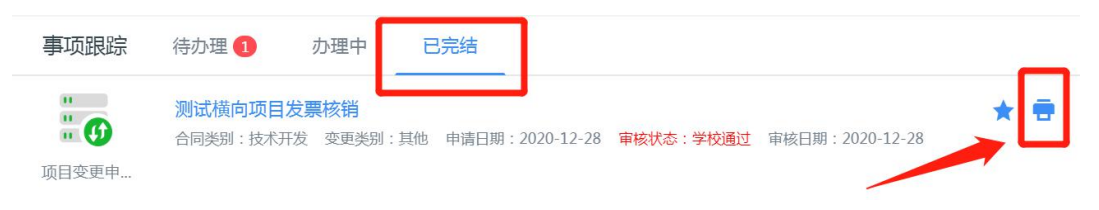

10. 不入固定资产审批

# 10.1. 办理前提

(1)该服务适用于因需交付甲方的不入固定资产审批,且 其经费来源为横向或纵向科研项目。

(2)高值耗材不入固定资产审批请按照国资处的要求办理。 10.2. 进入办理地址

登录【翱翔门户】,进入【科研系统】。

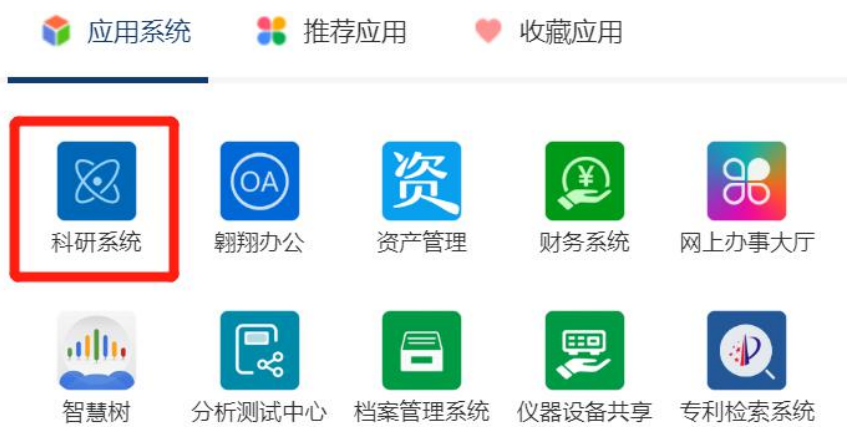

对于科研副院长、科研秘书等具有管理员角色的教师,进入 系统后, 须点击首页右上角, 切换角色至【科研人员】。

## 10.3. 新增不入固定资产审批申请

在系统首页科研服务大厅【办理事项】,点击服务点名片【不 入固定资产审批】。

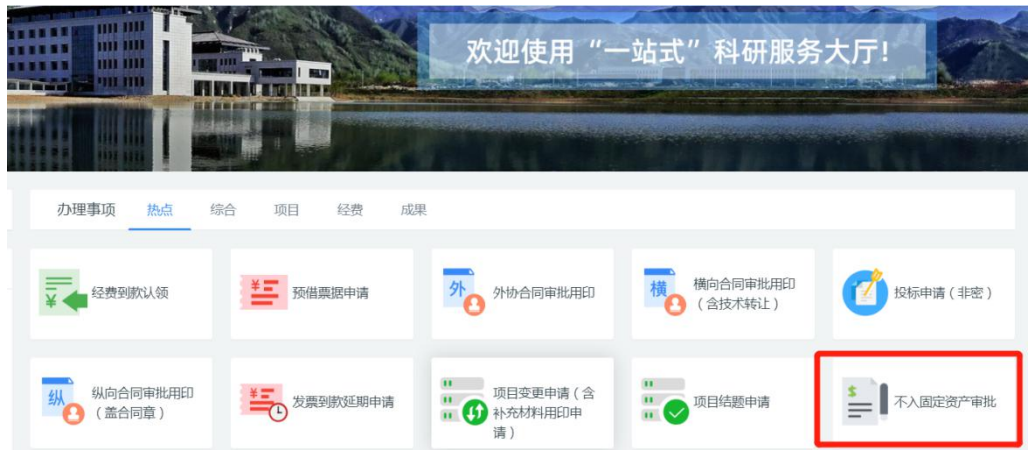

进入欢迎页,仔细阅读服务说明、办理流程、所需材料、注 意事项等。欢迎页左侧有联系电话,如有疑问可电话咨询。

阅读并同意后,点击【立即办理】,进入填写页面。

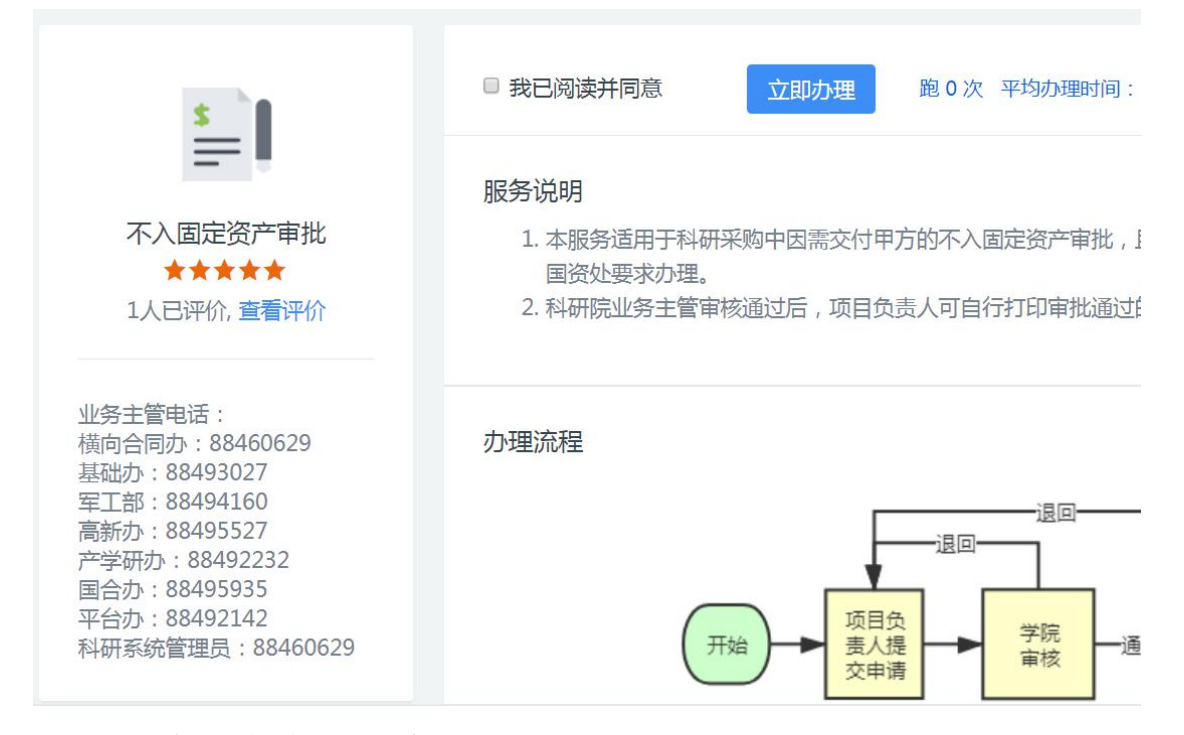

10.4. 填写负责人信息

※【所属单位】:系统会自动带出申请人的人事单位,但是, 对于双肩挑或多跨的教师,务必确认系统带出的单位是否为科研 所在单位,如果不是,请点击修改!

例如:张三的人事单位在科学技术研究院,系统会自动带出

"科学技术研究院",但是其项目所属单位是航空学院,因此须 点击下拉菜单修改为"航空学院"。

## \* 如果项目所属单位错误,学院科研秘书无法看到该流程!

\* 项目所属单位须选择学院、研究院等独立二级单位,如航 天学院、无人系统技术研究院等(下拉菜单最前面是学院),不 得选择系、办公室等。

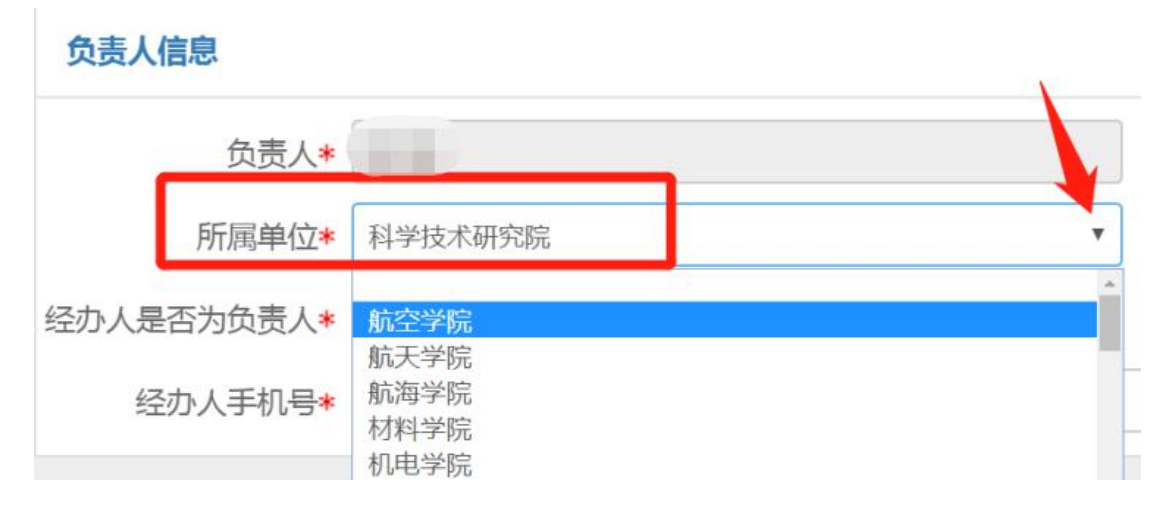

【经办人是否为项目负责人】:如果不是项目负责人本人操 作,而是账号授权人或其他人使用负责人账号登录办理,请准确 填写经办人信息,短信提醒将发送至经办人手机号。

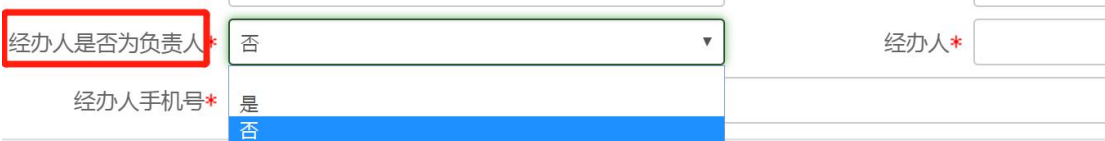

#### 10.5. 填写项目信息

【经费来源】:本次购买的设备所使用的经费来源。

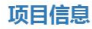

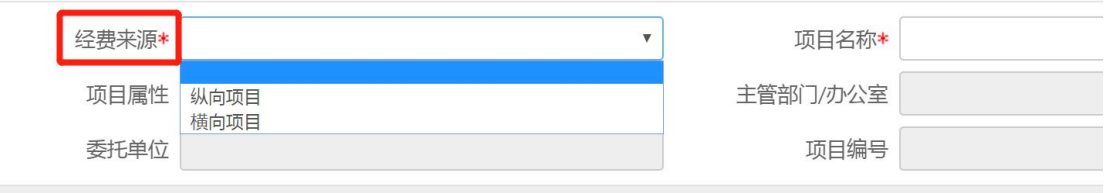

【项目名称】:点击文本框,在下拉菜单中选择具体的经费 来源项目名称。

注意:其他项目信息由系统自动带出,不能自行修改或填写。 如果项目属性为空或信息有误请联系 88494377 进行维护。

# 10.6. 填写不入固定资产原因

【不入固定资产原因】:对应主合同或任务书相关条款,明 确说明所购买的仪器设备不入学校固定资产的原因。

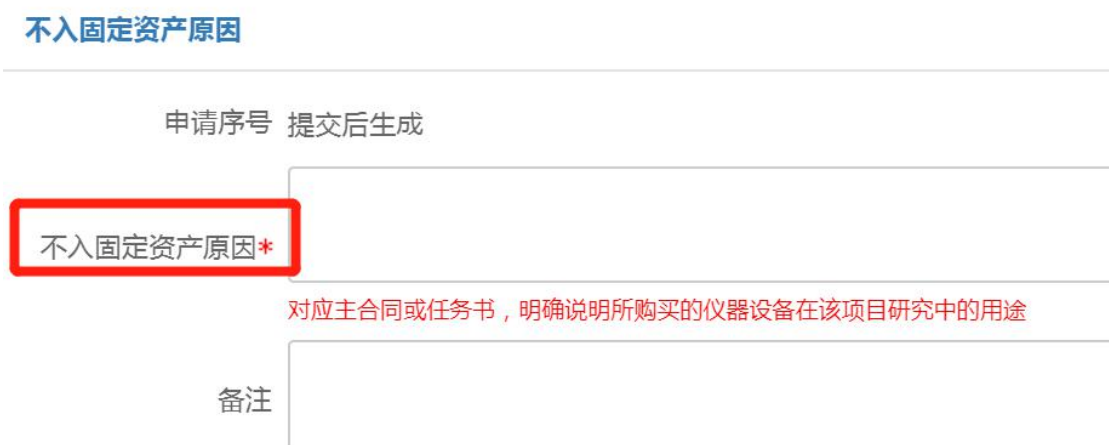

### 10.7. 上传审核支撑材料

分别依次上传:

附件 1:主项目(经费来源项目)的合同书或任务书。如内 容较多,可只上传相关页(清单或相关条款)和盖章页;

附件 2: 此次所购买设备签署的外协合同或购销合同, 若无 可不上传;

附件 3:发票等相关支撑材料。

宙核支撑材料

附件 选择文件 未选择任何文件  $\boxed{\widehat{m}}$  + 请分别上传主项目合同/任务书 ( 经费来源项目 ) 、外协合同或购销合同、发票等 ( 严禁上传涉密材料 )

## 10.8. 填写不入固定资产清单

如实填写【仪器设备名称】、【型号规格】、【单价】及【数 量】。

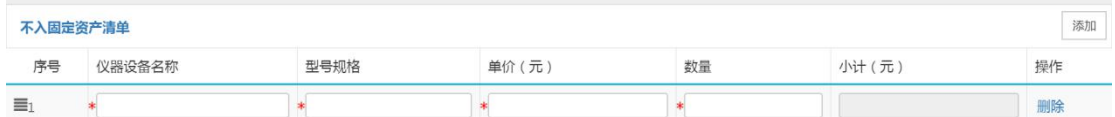

#### 10.9. 提交申请

填写完成后,点击【提交】,流程提交至【所属单位】,点 击【暂存】,流程暂存,可继续编辑后再提交。

# 10.10. 查看审核状态

在科研服务大厅【事项跟踪】-【办理中】,可查看业务办 理状态。

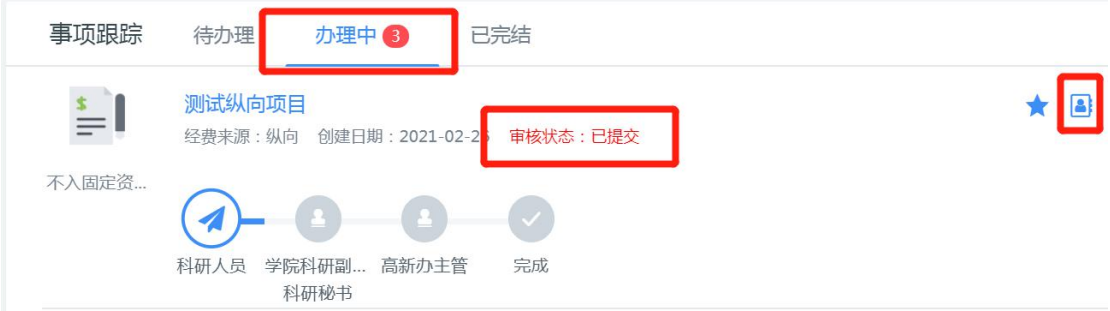

点击具体业务名称,进入查看页面,点击右上角【审核记录】, 可查看历史审核记录。

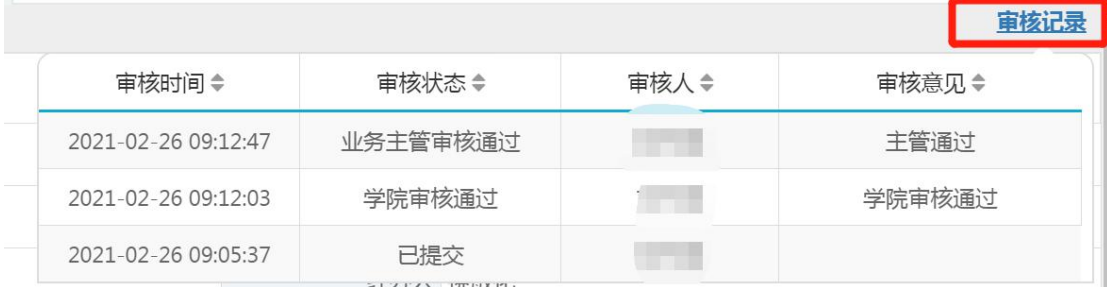

# 10.11. 打印审批单

审批通过后,在科研服务大厅【事项跟踪】-【已完结】中

# 找到该流程,点击右侧【打印】按钮即可打印审批单。

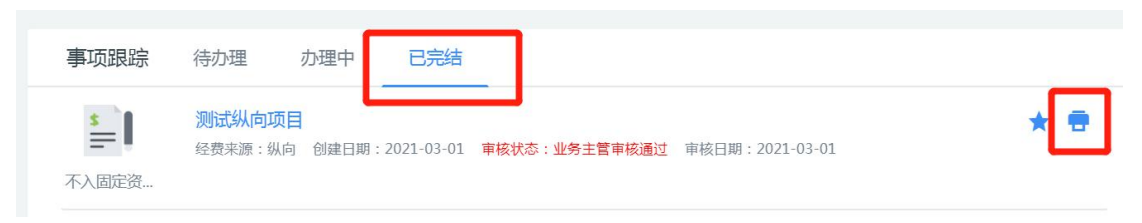

#### 11. 科研用章申请

## 11.1. 办理前提

(1) 本服务可办理用章范围:科研合同专用章、科研合同 骑缝章、委托代理人签章。不可以办理校章(如学校公章、校领 导名章等)的用印申请。

(2) 本服务适用于以下业务类型的科研用章(不包括校 章)申请:

1 已盖章后的科研合同需要追加合同份数;

2 合同完成用印后,其他附件材料如技术协议、保密协议 等需要用印;

3 未立项(无编号)横向、纵向项目的变更协议需要用印 (已立项横/纵向通过项目变更流程办理);

4 外协合同的变更协议需要用印;

5 其他科研业务的用章申请。

(3) 不可以通过本服务办理科研合同审批、科研投标申 请、已立项项目的变更等业务。

(4) 如须盖校章,请通过 OA 系统"党政用印申请"或《科 研用印审批单》线下办理。

#### 11.2. 进入办理地址

登录【翱翔门户】,进入【科研系统】。

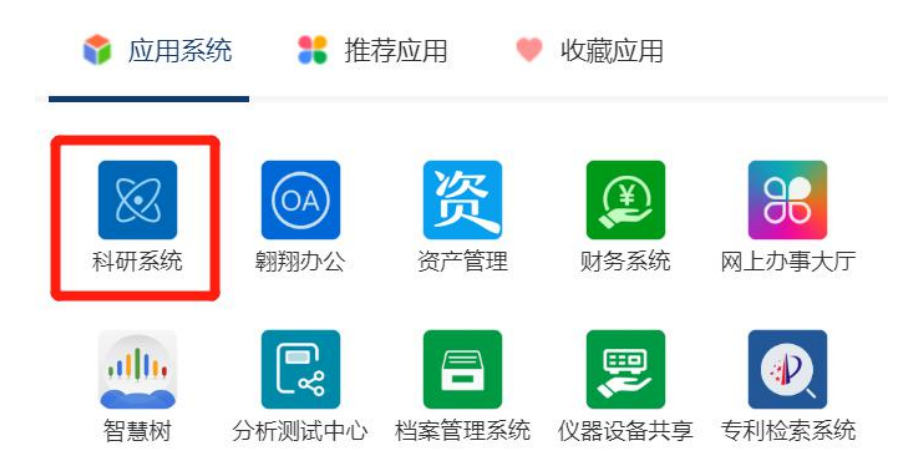

对于科研副院长、科研秘书等具有管理员角色的教师,进入 系统后, 须点击首页右上角, 切换角色至【科研人员】。

# 11.3. 新增科研用章申请

在系统首页科研服务大厅【办理事项】,点击服务点名片【不 入固定资产审批】。

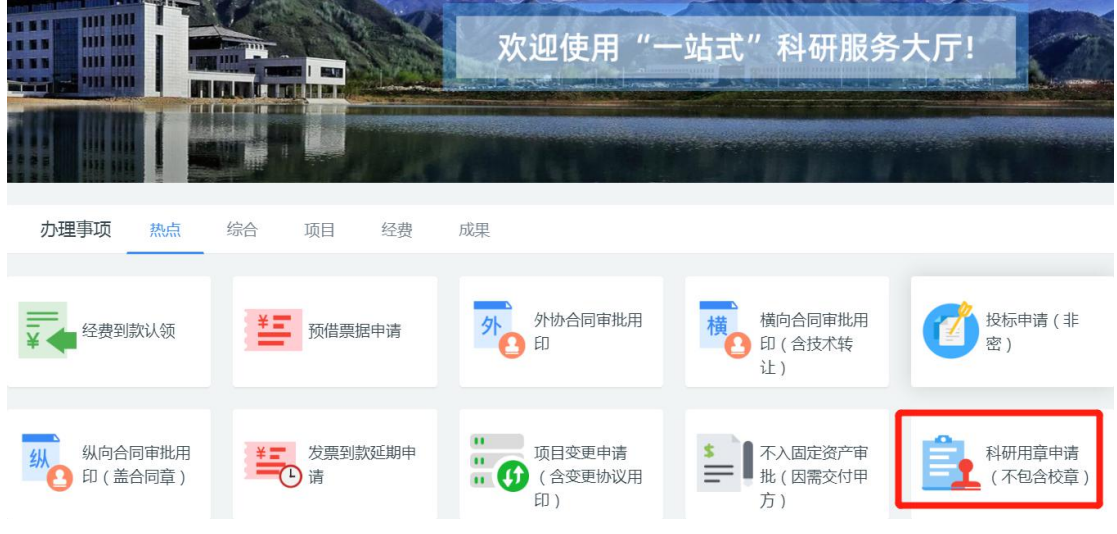

进入欢迎页,仔细阅读服务说明、办理流程、注意事项等。 欢迎页左侧有联系电话,如有疑问可电话咨询。

阅读并同意后,点击【立即办理】,进入填写页面。

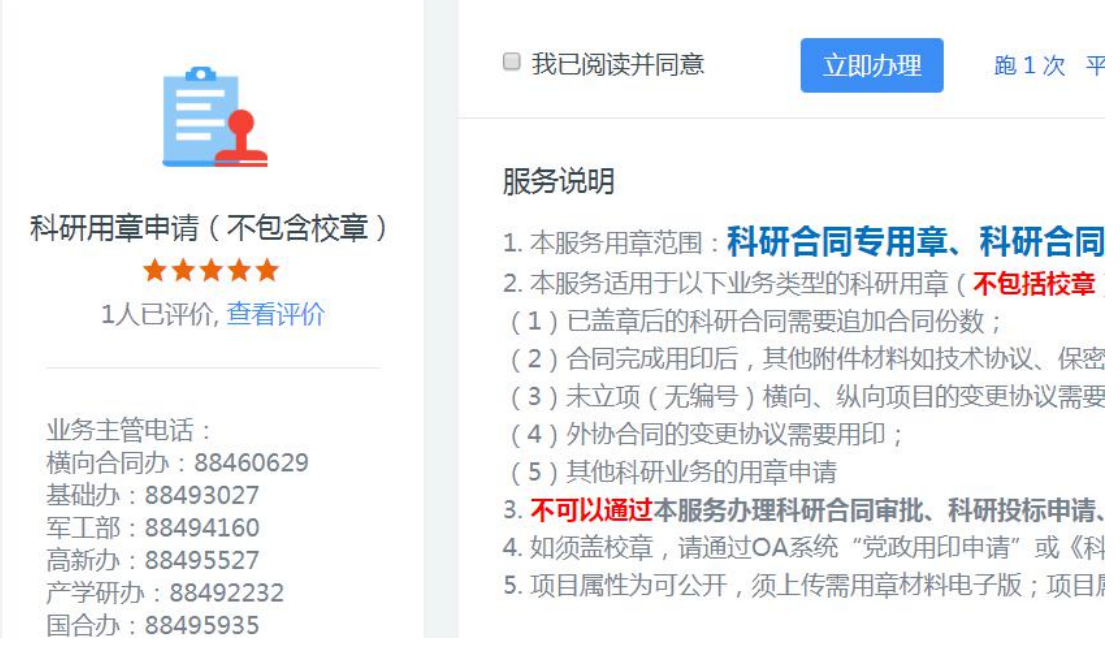

# 11.4. 填写负责人信息

※【所属单位】:系统会自动带出申请人的人事单位,但是, 对于双肩挑或多跨的教师,务必确认系统带出的单位是否为科研 所在单位,如果不是,请点击修改!

例如:张三的人事单位在科学技术研究院,系统会自动带出 "科学技术研究院",但是其项目所属单位是航空学院,因此须 点击下拉菜单修改为"航空学院"。

\* 如果项目所属单位错误,学院科研秘书无法看到该流程!

\* 项目所属单位须选择学院、研究院等独立二级单位,如航 天学院、无人系统技术研究院等(下拉菜单最前面是学院),不 得选择系、办公室等。

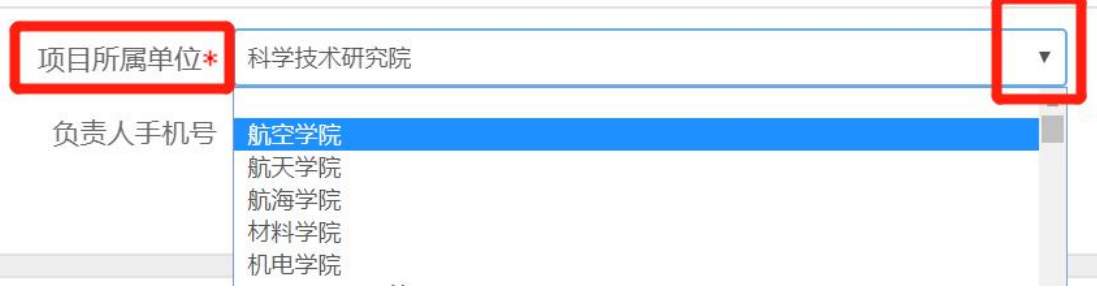

【经办人是否为项目负责人】:如果不是项目负责人本人操 作,而是账号授权人或其他人使用负责人账号登录办理,请准确 填写经办人信息,短信提醒将发送至经办人手机号。

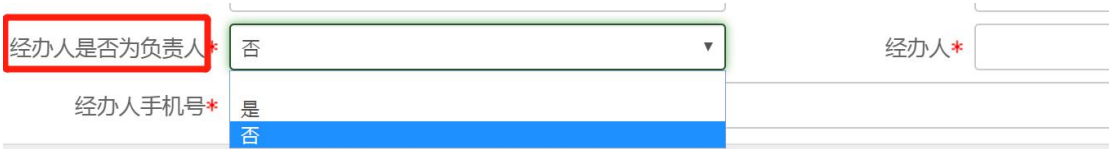

11.5. 填写申请事由

【申请事项】:根据具体用章业务准确选择申请事项。

#### 申请事由

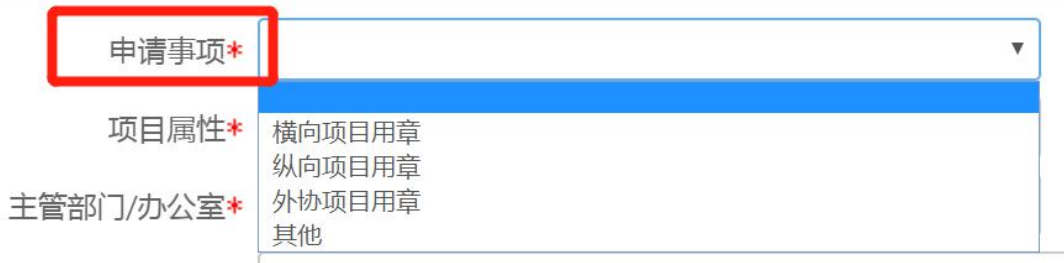

【项目名称】:如【申请事项】选择横向、纵向或外协项目, 则须点击文本框,在下拉菜单中选择具体需用章项目名称。

注意:系统会自动带出项目属性和主管部门/办公室,不能 自行修改或填写。如果项 目属性为 空或信息 有误请联系 88494377 进行维护。

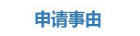

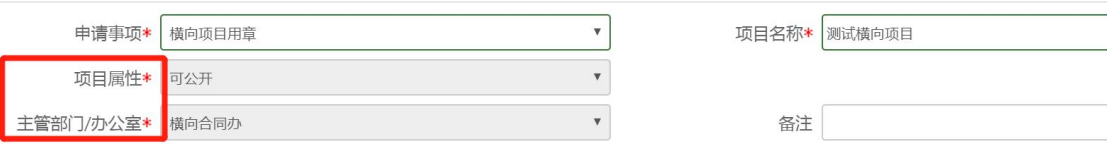

如【申请事项】选择其他,则需要手动输入【项目名称】。 并选择【项目属性】和【业务类型】。业务类型与主管办公室对 应关系见下表。

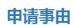

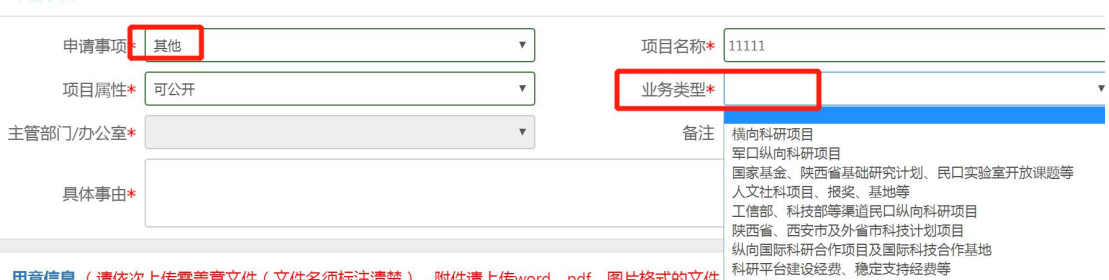

。<br>。(请依次上传需盖章文件(文件名须标注清楚),附件请上传word、pdf、图片格式的文件——————————————————————————————————

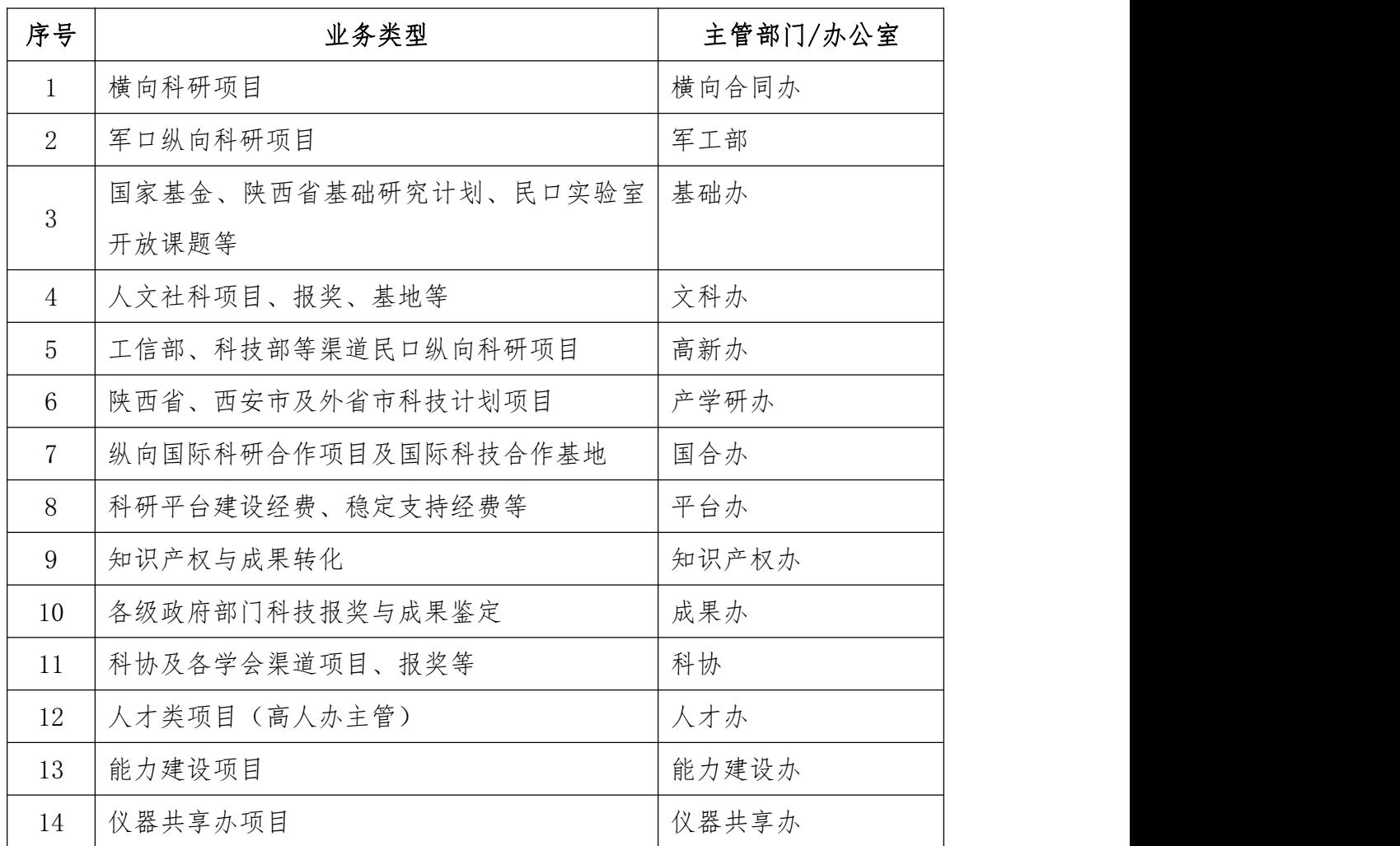

【具体事由】:简要、清楚描述用印事由。

#### 11.6. 填写用章信息

【选择文件】:项目属性若为可公开,需要上传需用章材料 的电子版或扫描件,请将一份材料整理成一个文档,请勿拆成多 个文档或多个照片上传。

项目属性为不可公开,则无须上传。

【材料名称】:简明扼要填写需用章材料名称

【添加】:如有多个材料需要用印,请点击【添加】按钮。 注意:请准确填写需用章个数(如技术协议需要一式盖 5 份, 请合并统计 5 份总共需要多少个合同章、骑缝章等)

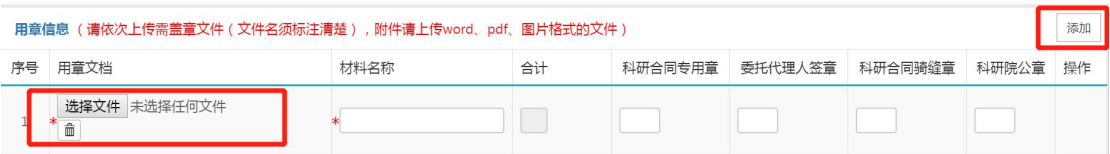

#### 11.7. 提交申请

填写完成后,点击【提交】,流程提交至【项目所属单位】, 点击【暂存】,流程暂存,可继续编辑后再提交。

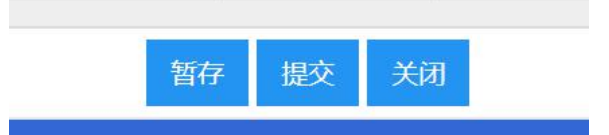

#### 11.8. 查看审核状态

在科研服务大厅【事项跟踪】-【办理中】,可查看业务办 理状态。

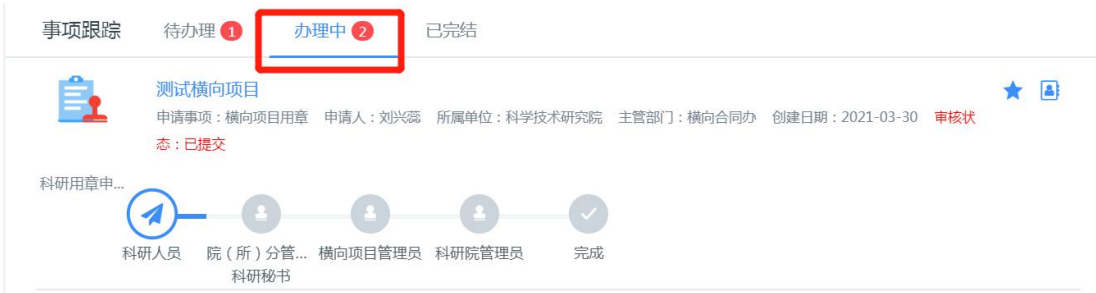

点击具体业务名称,进入查看页面,点击右上角【审核记录】, 可查看历史审核记录。

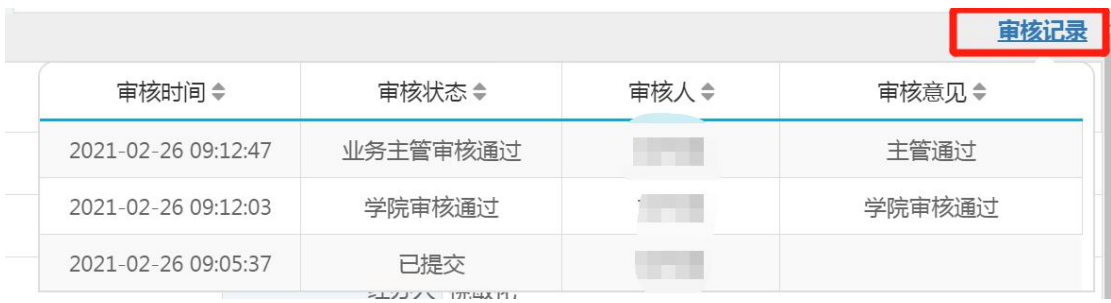

# 11.9. 办理用印

科研院业务主管审批通过后,在科研服务大厅【事项跟踪】 -【待办理】会有"待用印"提醒,经办人手机号也可收到用印 短信提醒。根据提示直接携带需用章材料至勇字楼 203 办理用 印。

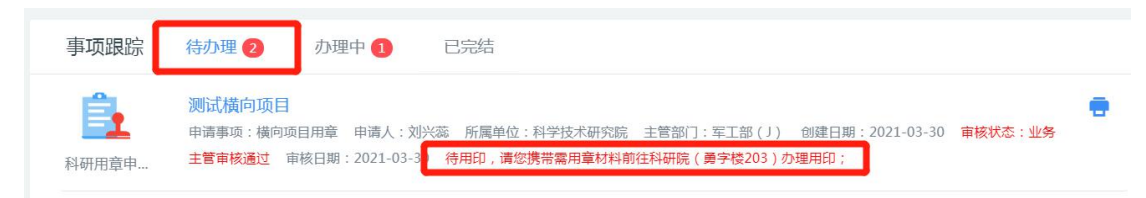

# 11.10. 科研项目全过程用章业务办理说明汇总

见附表 1

# 附表 1:科研项目全过程用章业务办理说明汇总

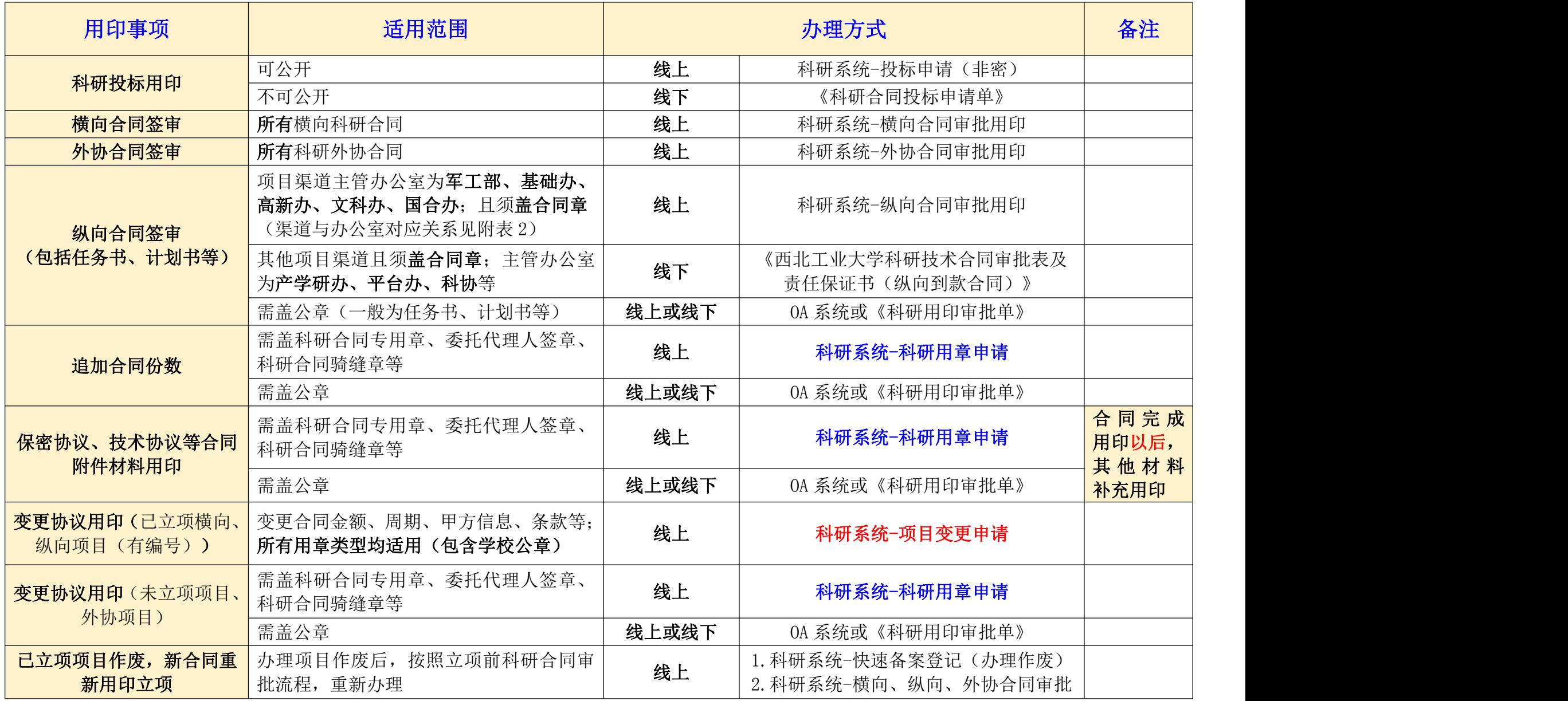

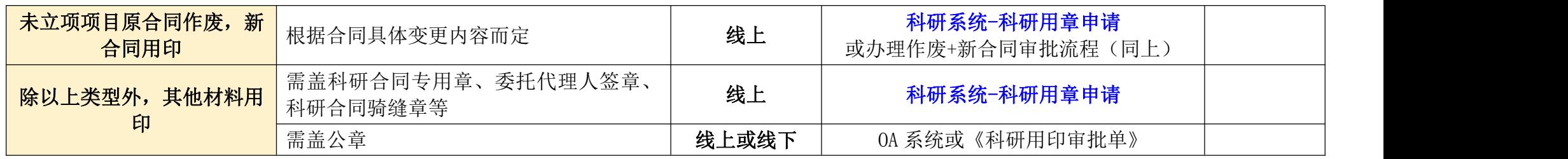

11.11. 项目渠道/业务类型与主管办公室对应关系

见附表 2

# 附表 2:项目渠道/业务类型与主管办公室对应关系

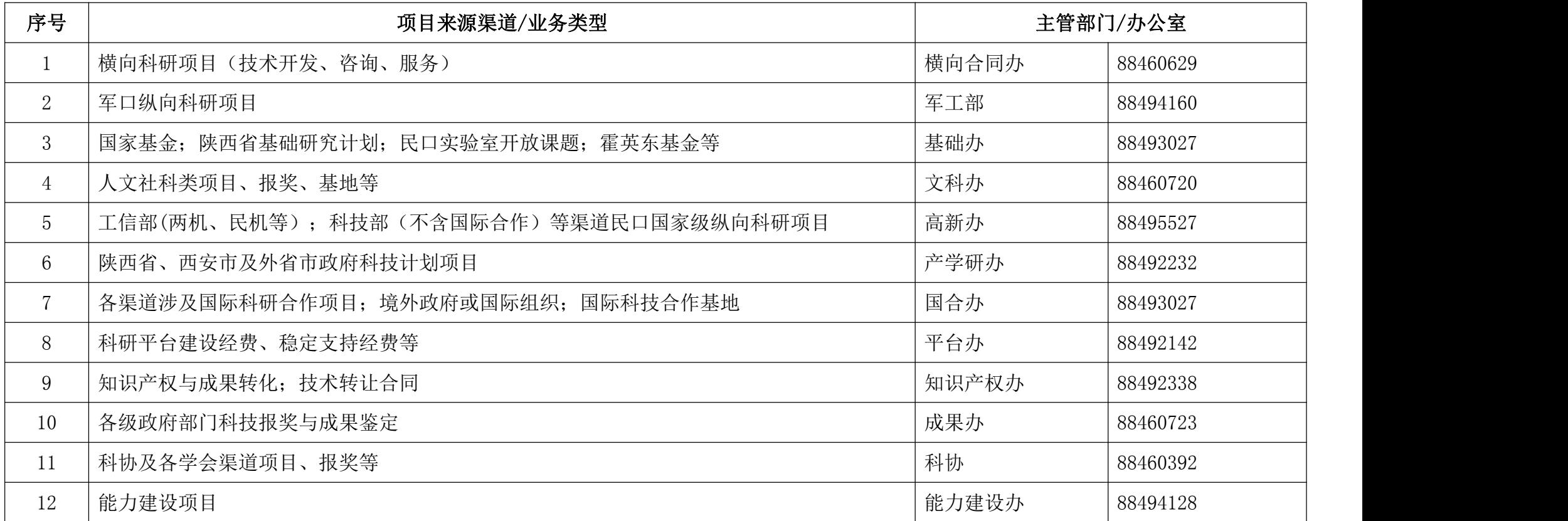

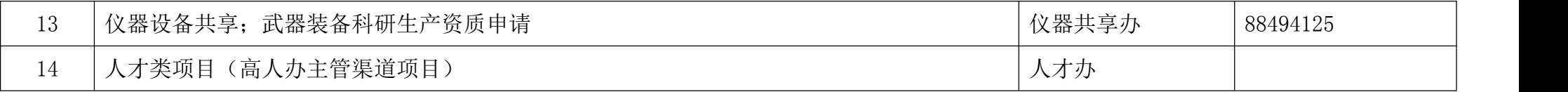

# 第三部分 个人科研详情

# 1. 查看、编辑个人资料

在系统首页上方导航栏点击【我的科研】,进入个人科研详情查看页面,点 击左侧导航栏任务名称,可查看具体信息。

点击【个人信息】可查看个人基本信息、详细信息。

点击【编辑】可修改个人信息。注意:部分信息同步自人事系统,如果数据 有误,需在人事系统维护。

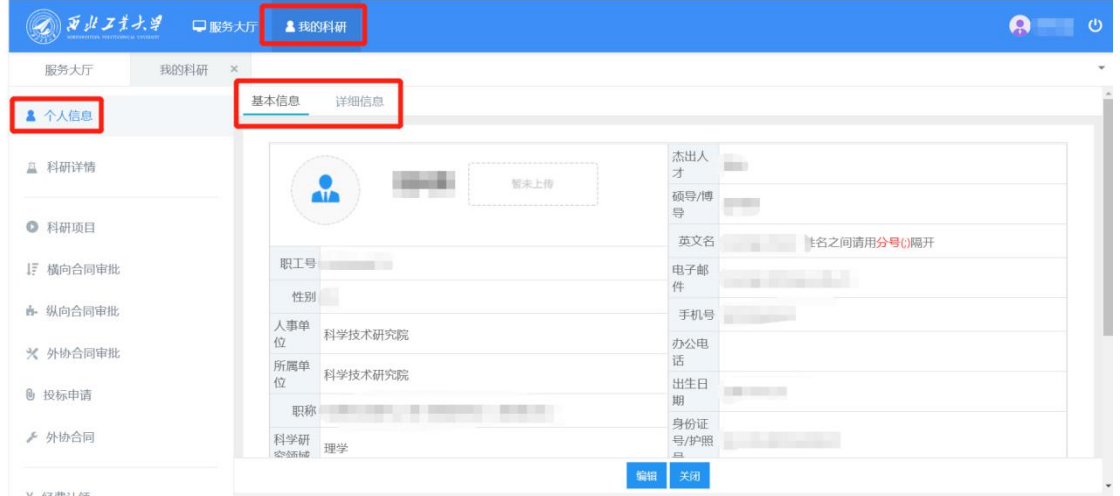

# 2. 查询、导出科研详情

在【我的科研】下点击【科研详情】:可以查询、导出个人科研项目、科研 到款清单,包括主持和参与的纵向项目、横向项目、纵向到款、横向到款等信息。

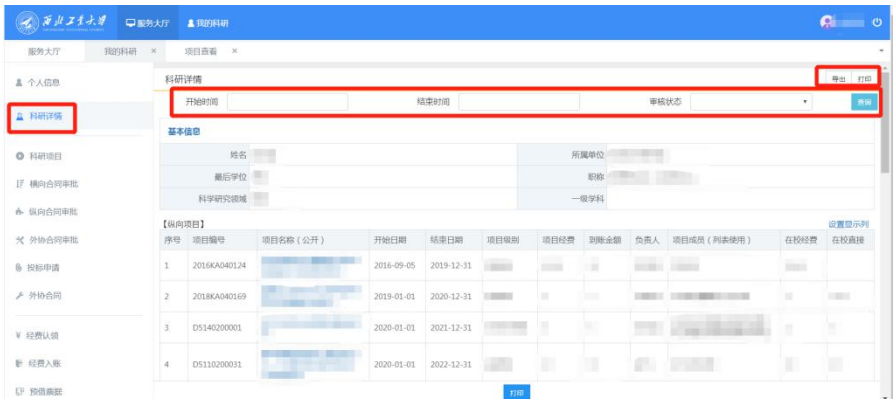

# 3. 查询科研项目

在【我的科研】点击【科研项目】:可以查询个人主持(作为项目负责人)、

参与(作为项目成员)的项目明细。

点击项目名称可以查看项目的基本信息、成员信息、预算信息、外协合同、 经费本信息、项目到款、经费本到款、衍生成果、执行过程(变更、结题)等项 目全过程信息记录。

项目性质:指项目属于横向、纵向或校级项目;

项目编号:表示项目已经在科研系统完成立项,若无表示未完成立项。

合同备案号:表示该项目合同已在科研院存档,若无,表示合同未交至科研 院。

审核状态:若为待立项,指合同未完成备案存档;若为暂存,指仅录入基本 信息,未完成立项审核;作废指项目已作废。

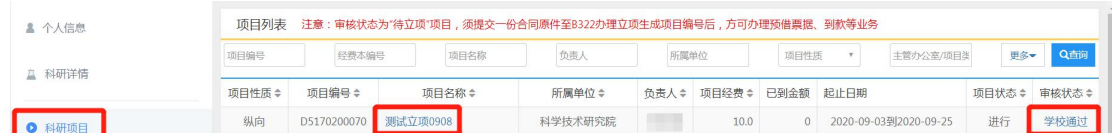

# 4. 查询其他科研详情

- 在【我的科研】页面左侧导航栏,点击相应选项可以查看更多科研详情。
- 【横向合同审批】:可查看已办及办理中的横向合同审批明细。

【纵向合同审批】:可查看已办及办理中的纵向合同审批明细。

【外向合同审批】:可查看已办及办理中的外协合同审批明细。

【投标申请】:可查看已办及办理中的投标申请明细。

【经费认领】:可查看已办及办理中的经费认领明细。

【经费入账】:可查看项目到款明细。

【预借票据】:可查看已办及办理中的预借票据明细。

【发票到款延期申请】:可查看已办及办理中的发票到款延期申请明细

【项目变更】:可查看已办及办理中的项目变更明细。

【项目结题】:可查看已办及办理中的项目结题明细。
【科研成果】:可查看个人主持及参与的科研成果明细。包括获奖、标准、 专利、著作权和研究咨询报告。